# Dell™ Dimension™ 8400 シリーズ

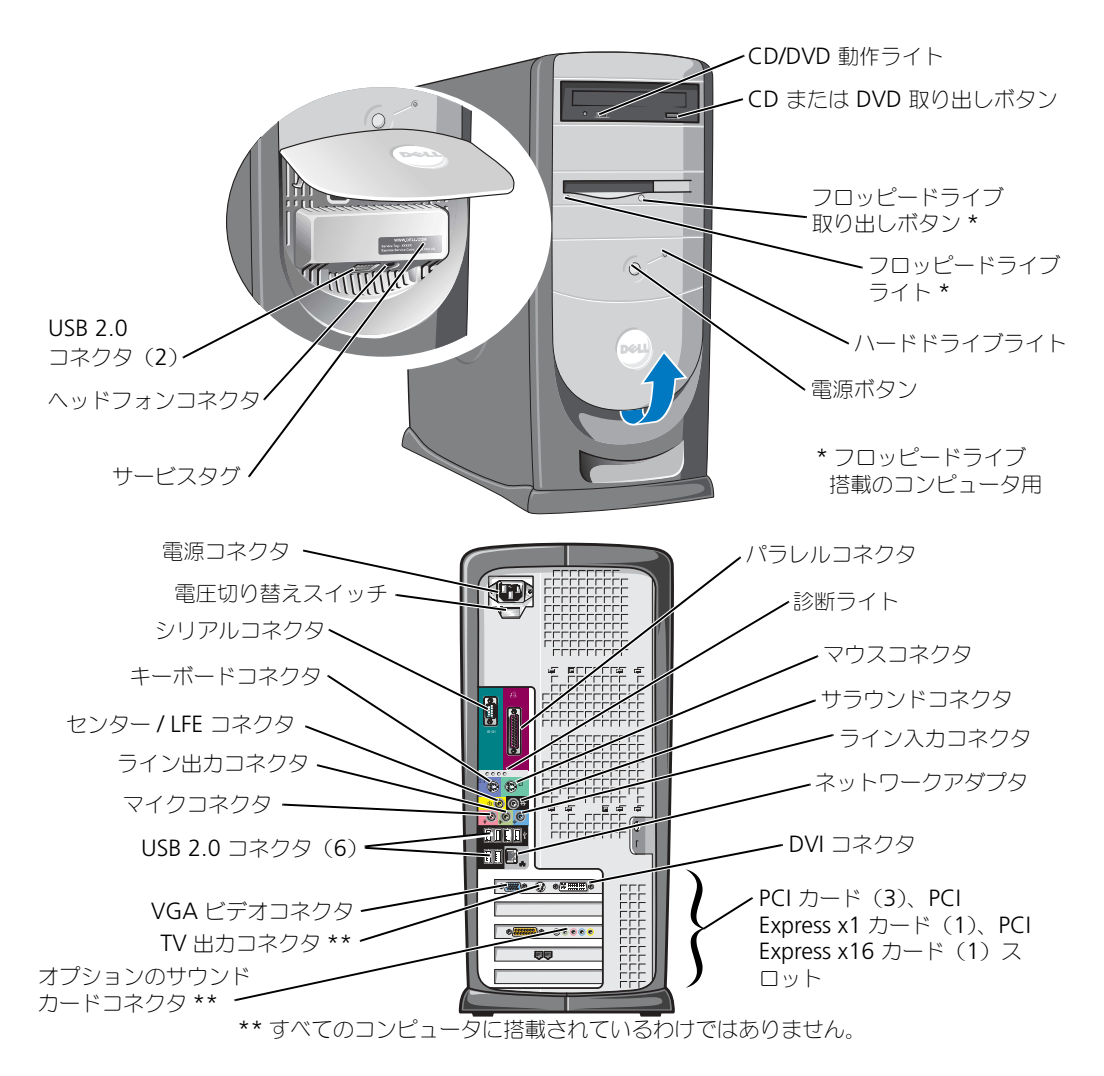

### メモ、注意、警告

■ メモ: コンピュータを使いやすくするための重要な情報を説明しています。

注意:ハードウェアの損傷やデータの損失の可能性を示し、その危険を回避するための方法を説明しています。

警告:物的損害、けが、または死亡の原因となる可能性があることを示します。

Dell™ n シリーズコンピュータをご購入いただいた場合、このマニュアルの Microsoft® Windows® オペレーティングシス テムについての説明は適用されません。

\_\_\_\_\_\_\_\_\_\_\_\_\_\_\_\_\_\_\_\_

Dell Inc. の書面による許可のない複写は、いかなる形態においても厳重に禁じられています。

このマニュアルに使用されている商標について: Dell、DELL のロゴ、Inspiron、Dell Precision、Dimension、OptiPlex、Latitude、 PowerEdge、PowerVault、PowerApp、DellNet、PowerConnect、および Axim は、Dell Inc. の商標です。Intel および Pentium は、Intel Corporation の登録商標です。Microsoft、Windows、および Outlook は、Microsoft Corporation の登録商標です。

モデル DHM

2004 年 9 月 P/N U7038 Rev. A00

この文書の情報は、事前の通知なく変更されることがあります。 **© 2004** すべての著作権は **Dell Inc.** にあります。

このマニュアルでは、上記記載以外の商標や会社名が使用されている場合があります。これらの商標や会社名は、一切 Dell Inc. に所属するもの ではありません。

# 目次

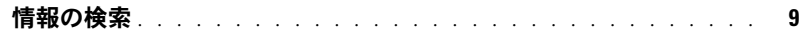

### *1* [コンピュータのセットアップと使い方](#page-10-0)

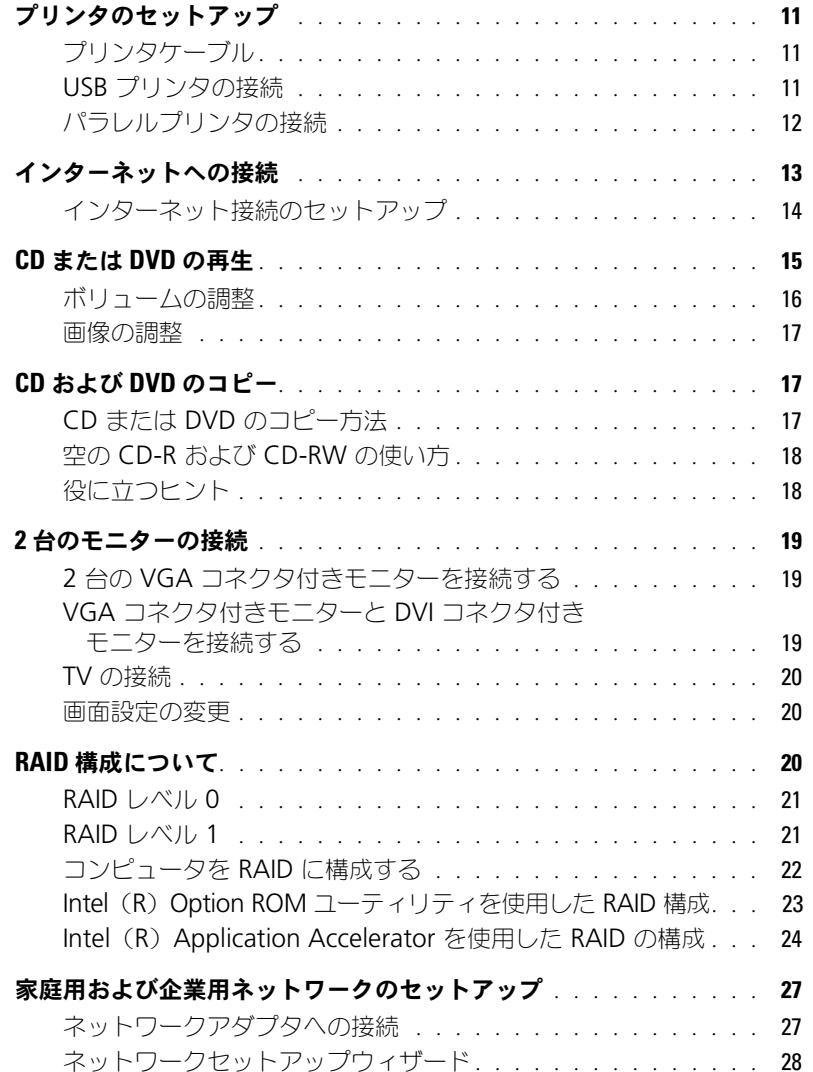

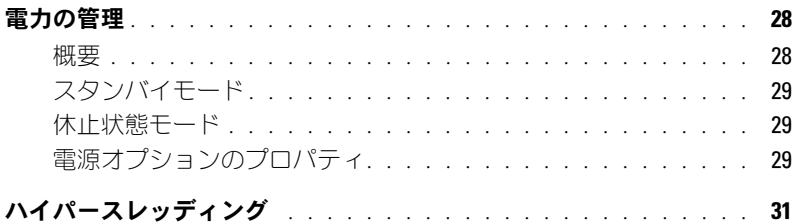

### 2 [問題の解決](#page-32-0)

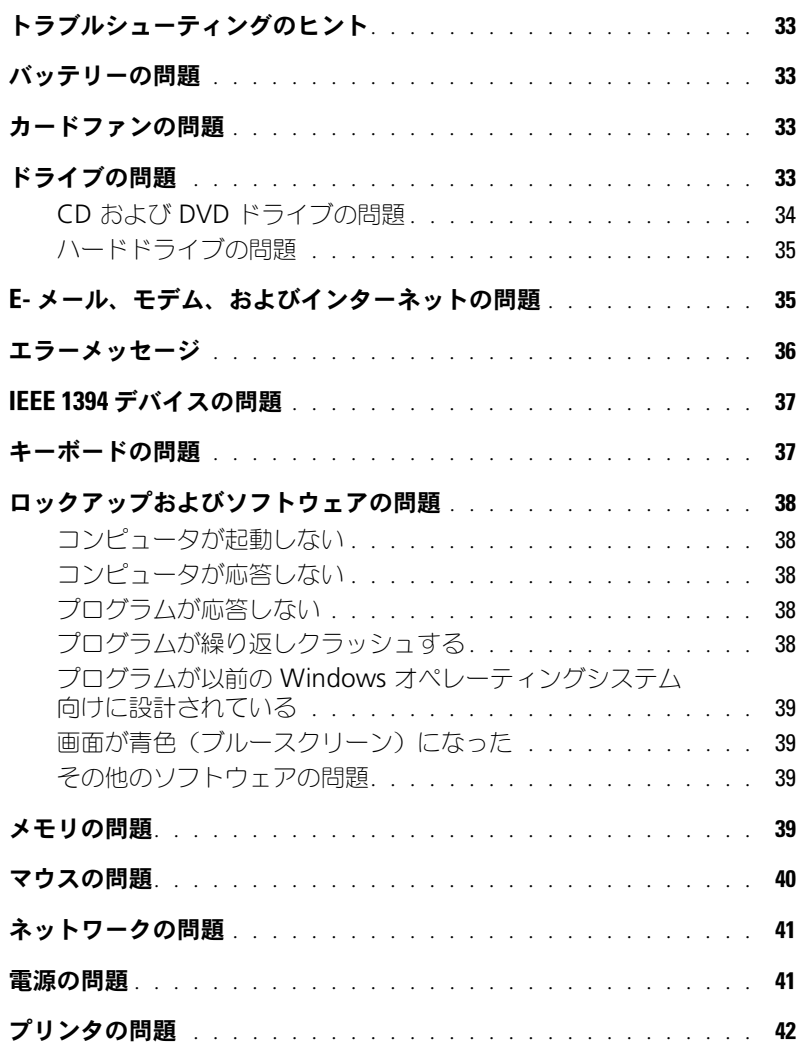

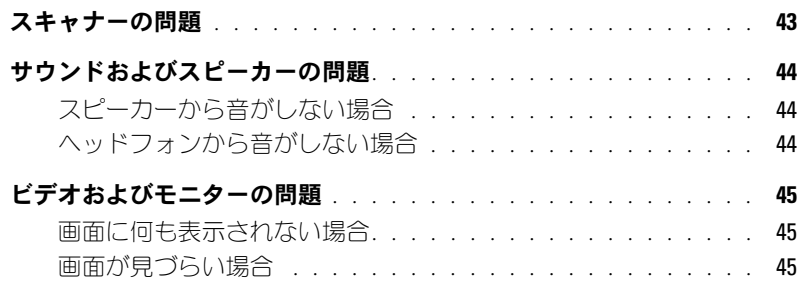

### 3 [アドバンストラブルシューティング](#page-46-0)

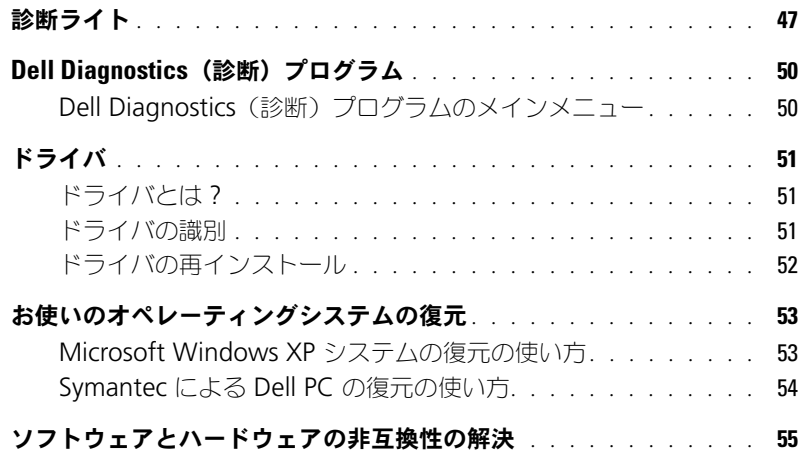

### 4 [部品の取り外しと取り付け](#page-56-0)

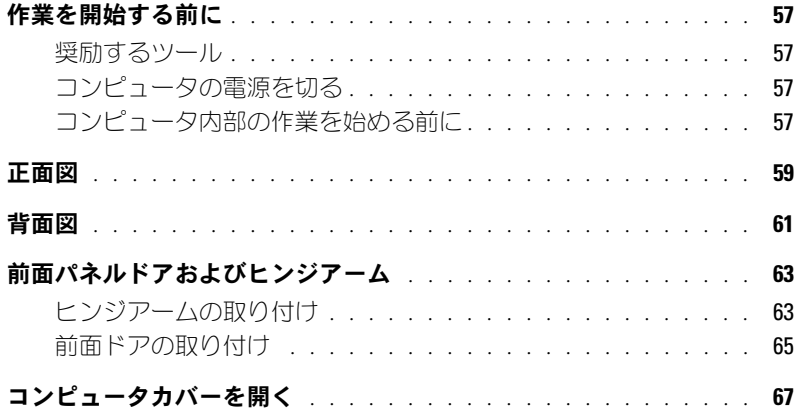

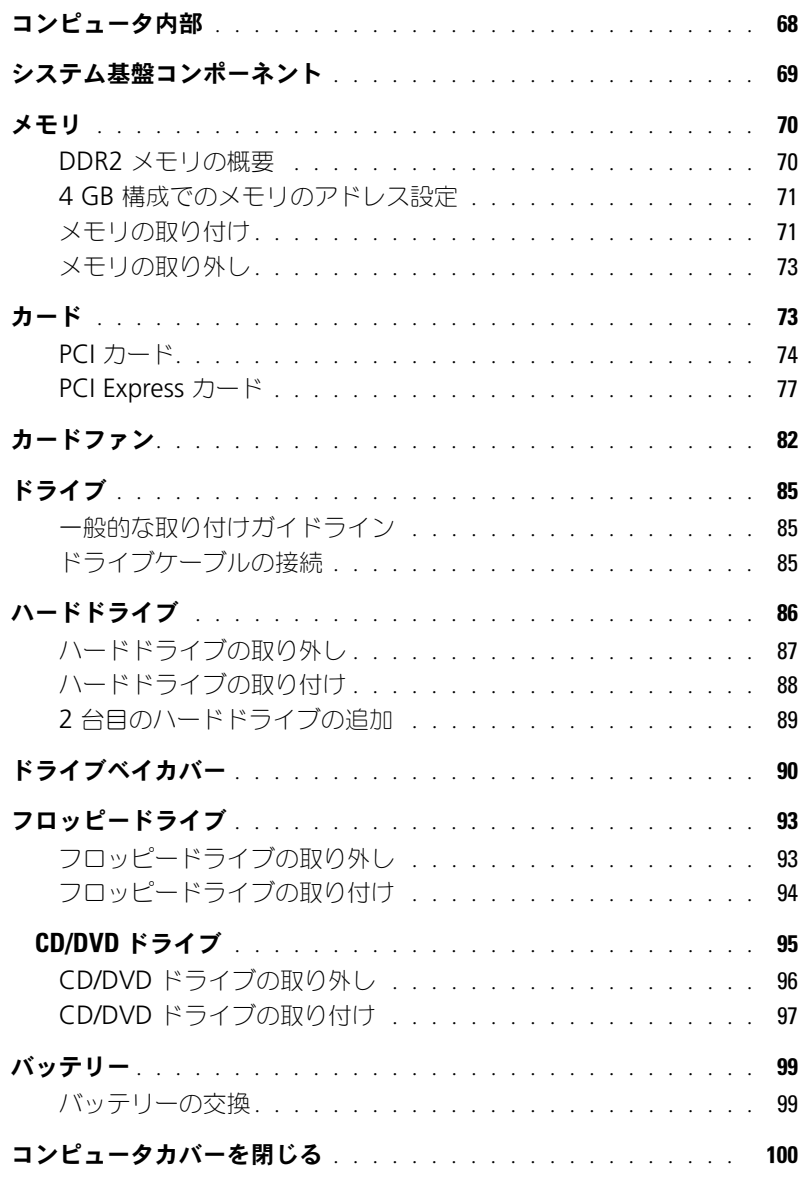

## *5* [付録](#page-100-0)

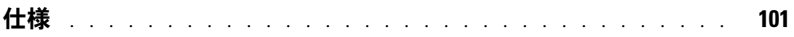

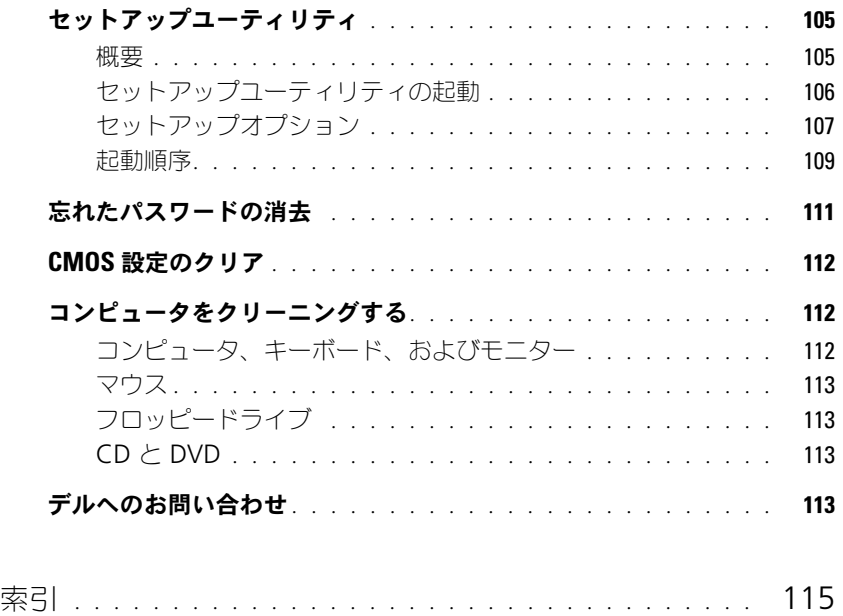

### 8 | 目次

## <span id="page-8-0"></span>情報の検索

- 安全にお使いいただくための注意
- 認可機関の情報
- 作業姿勢に関する情報
- エンドユーザーライセンス契約

#### 何をお探しですか? りょう ことの ここに記載されています

Dell™ 製品情報ガイド

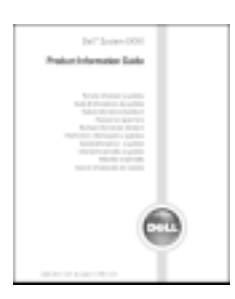

• コンピュータのセットアップ方法 マンクリック・セットアップ図

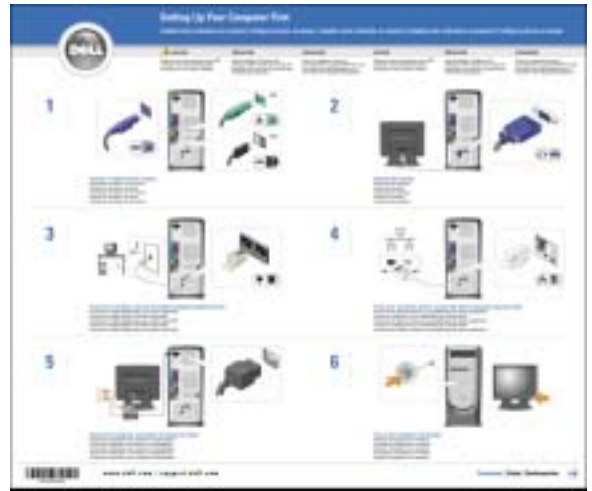

<span id="page-9-0"></span>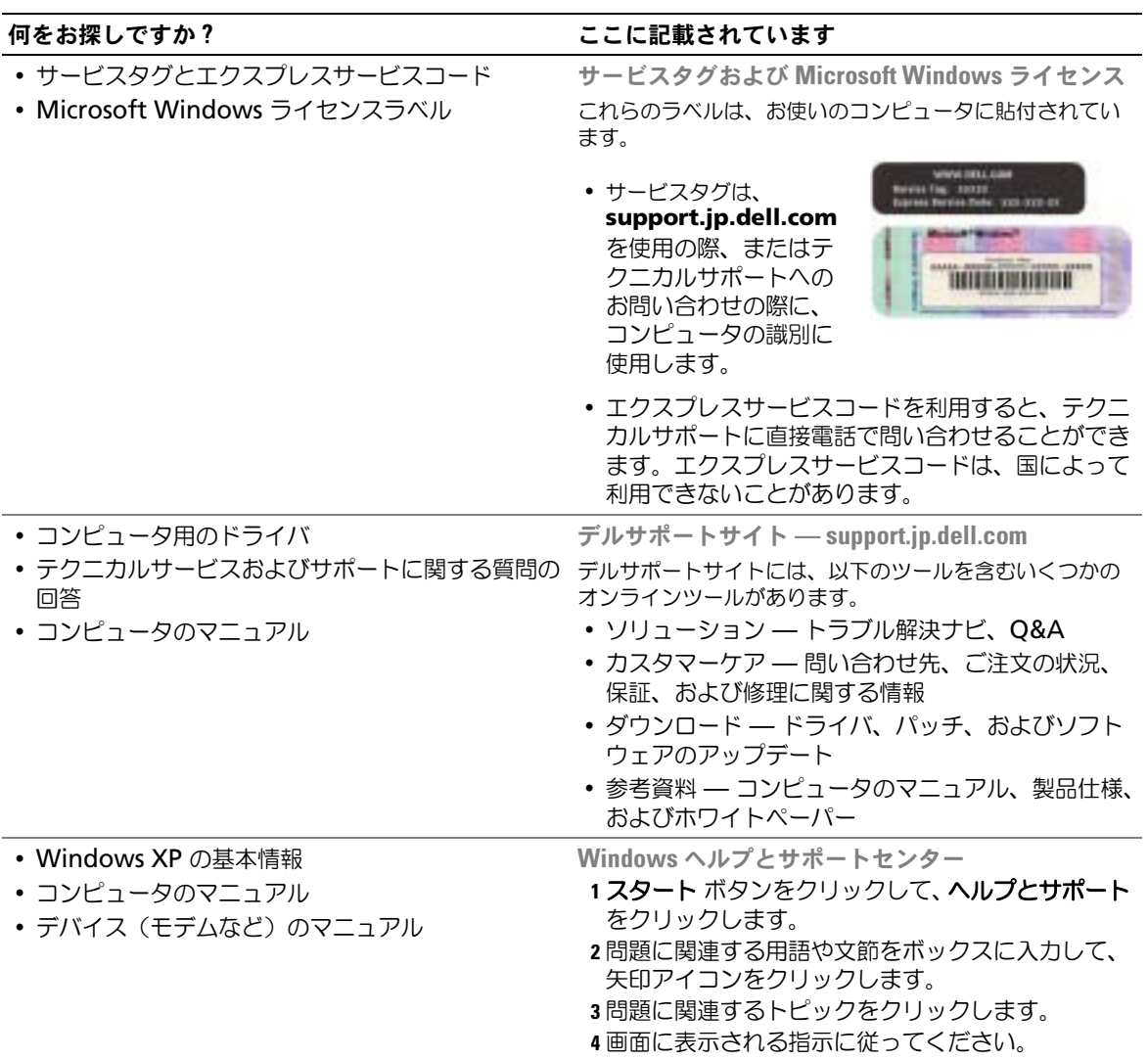

# <span id="page-10-0"></span>コンピュータのセットアップと使い方

### <span id="page-10-1"></span>プリンタのセットアップ

■ 注意:オペレーティングシステムのセットアップを完了してから、プリンタをコンピュータに接続して ください。

以下の手順を含むセットアップ情報については、プリンタに付属しているマニュアルを参照してく ださい。

- アップデートドライバの入手とインストール
- プリンタのコンピュータへの接続
- 給紙およびトナー、またはインクカートリッジの取り付け
- プリンタの製造元へ連絡してテクニカルサポートを受ける

#### プリンタケーブル

USB ケーブルまたはパラレルケーブルのどちらかを使って、プリンタをコンピュータに接続しま す。プリンタにはプリンタケーブルが付属していない場合があります。ケーブルを別に購入する際 は、プリンタと互換性があることを確認してください。コンピュータと一緒にプリンタケーブルを ご購入された場合、ケーブルはコンピュータの箱に同梱されています。

#### USB プリンタの接続

 $\mathbb{Z}^3$  メモ:USB デバイスは、コンピュータに電源が入っている状態でも、接続することができます。

- 1 オペレーティングシステムをまだセットアップしていない場合、セットアップを完了します。
- 2 必要に応じて、プリンタドライバをインストールします。プリンタに付属しているマニュアル を参照してください。
- 3 USB プリンタケーブルをコンピュータとプリンタの USB コネクタに差し込みます。USB コネ クタは決まった方向にだけ差し込めるようになっています。

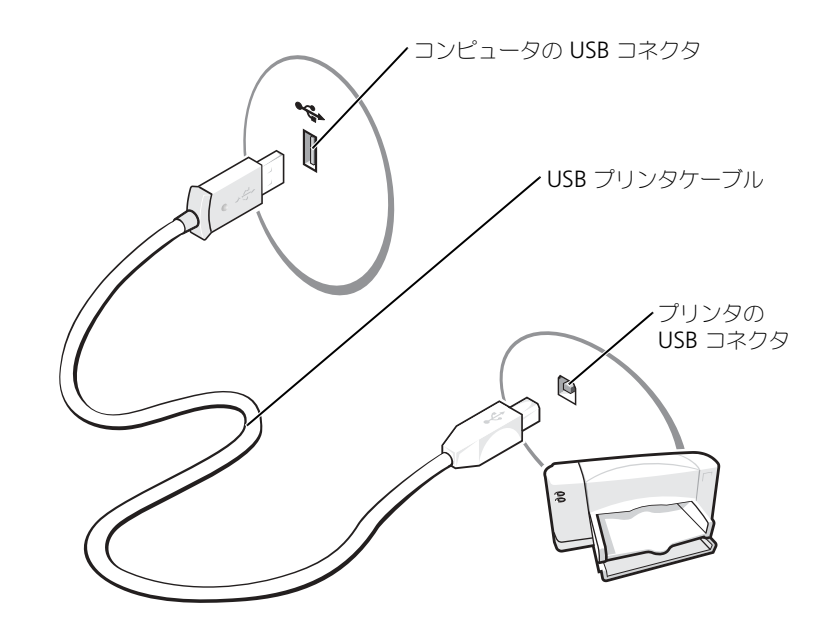

### パラレルプリンタの接続

- 1 オペレーティングシステムをまだセットアップしていない場合、セットアップを完了します。
- 2 コンピュータの電源を切ります (57 [ページ](#page-56-2)参照)。
- 注意:長さ3メートル以下のパラレルケーブルが最適です。
- 3 パラレルプリンタケーブルをコンピュータのパラレルコネクタに取り付け、2 つのネジをしっか りと締めます。ケーブルをプリンタのコネクタに接続して、2 つのクリップをノッチにはめます。

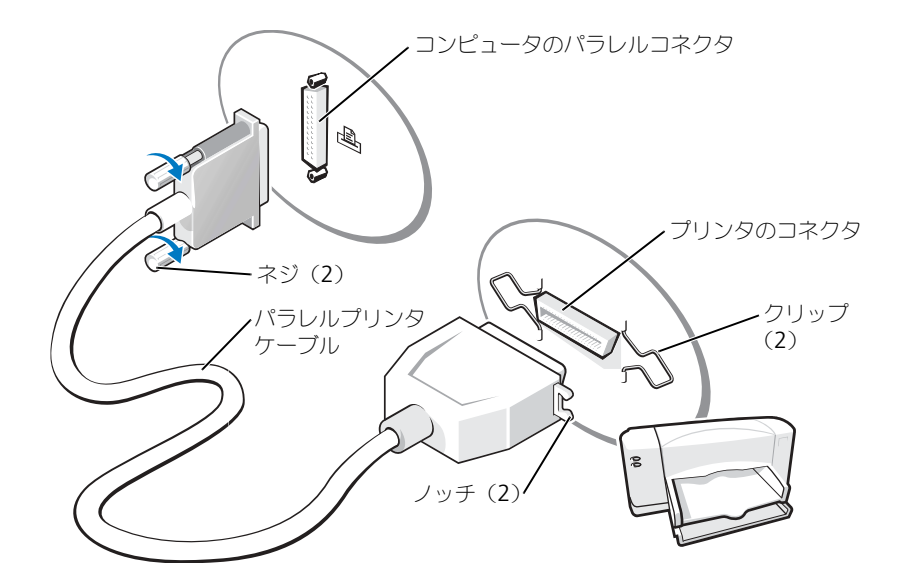

- 4 プリンタの電源を入れてから、コンピュータの電源を入れます。新しいハードウエア追加ウイ ザード ウインドウが表示されたら、キャンセル をクリックします。
- 5 必要に応じて、プリンタドライバをインストールします。プリンタに付属しているマニュアル を参照してください。

### <span id="page-12-0"></span>インターネットへの接続

■ メモ:ISP および ISP が提供するオプションは国によって異なります。

インターネットに接続するには、モデムまたはネットワーク接続、および AOL や MSN などの ISP (インターネットサービスプロバイダ) が必要です。ISP は、以下のインターネット接続オプ ションを 1 つまたは複数提供します。

- 電話回線を経由してインターネットにアクセスできるダイヤルアップ接続。ダイヤルアップ接 続は、DSL やケーブルモデム接続に比べて速度がかなり遅くなります。
- 既存の電話回線を経由して高速のインターネットアクセスを提供する DSL 接続。DSL 接続で は、インターネットにアクセスしながら同時に同じ回線で電話を使用することができます。
- 既存のケーブルテレビ回線を経由して高速のインターネットアクセスを提供するケーブルモデ ム接続。

ダイヤルアップ接続をお使いの場合、インターネット接続をセットアップする前に、コンピュータ のモデムコネクタおよび電話ジャックに電話線を接続します。DSL またはケーブルモデム接続を お使いの場合、セットアップ手順については、ご利用の ISP にお問い合わせください。

#### インターネット接続のセットアップ

AOL または MSN 接続をセットアップするには、次の手順を実行します。

- 1 開いているファイルをすべて保存してから閉じ、実行中のプログラムをすべて終了します。
- 2 Microsoft® Windows® デスクトップにある **MSN Explorer** または **AOL** アイコンをダブル クリックします。
- 3 画面の手順に従ってセットアップを完了します。

デスクトップに **MSN Explorer** または **AOL** アイコンがない場合、または別の ISP を使ってイ ンターネット接続をセットアップしたい場合、次の手順を実行します。

- 1 開いているファイルをすべて保存してから閉じ、実行中のプログラムをすべて終了します。
- 2 スタート ボタンをクリックして、**Internet Explorer** をクリックします。 新しい接続ウィザード が表示されます。
- 3 インターネットに接続する をクリックします。
- 4 次のウィンドウで、該当する以下のオプションをクリックします。
	- ISP と契約されておらず、その 1 つを選びたい場合、インターネットサービスプロバイダ **(ISP)の一覧から選択する** をクリックします。
	- お客様の ISP からセットアップ情報を入手済みであるがセットアップ CD をお持ちでない 場合、接続を手動でセットアップする をクリックします。
	- CD をお持ちの場合、**ISP** から提供された **CD** を使用する をクリックします。
- 5 次へ をクリックします。

接続を手動でセットアップする を選んだ場合[、手順](#page-13-0) 6 に進みます。そうでない場合は、画面の 手順に従ってセットアップを完了します。

- $\mathcal{L}$  メモ:どの種類の接続を選んだらいいか解らない場合、ご契約の ISP にお問い合わせください。
- <span id="page-13-0"></span>6 インターネットにどう接続しますか? で該当するオプションをクリックしてから、次へ をク リックします。
- 7 ISP から提供されたセットアップ情報を使って、セットアップを完了します。

インターネットにうまく接続できない場合、35 ページの「E- [メール、モデム、およびインター](#page-34-1) [ネットの問題」](#page-34-1)を参照してください。過去にインターネットに正常に接続できていたのに接続でき ない場合、ISP のサービスが停止している可能性があります。サービスの状態について ISP に確認 するか、後でもう一度接続してみます。

### <span id="page-14-0"></span>CD または DVD の再生

 $\begin{array}{ll} \bigodot & \begin{array}{ll} \pm\hat{\mathbf{g}} \end{array} : \text{CD} \end{array}$  is the DVD のトレイを開閉する場合は、トレイの上から力を掛けないでください。ドライブ を使用しないときは、トレイは閉じておいてください。

- $\Box$  注意: CD または DVD を再生しているときに、コンピュータを動かさないでください。
- 1 ドライブの前面にある取り出しボタンを押します。
- 2 トレイの中央に、ラベルの付いている面を上にしてディスクを置きます。

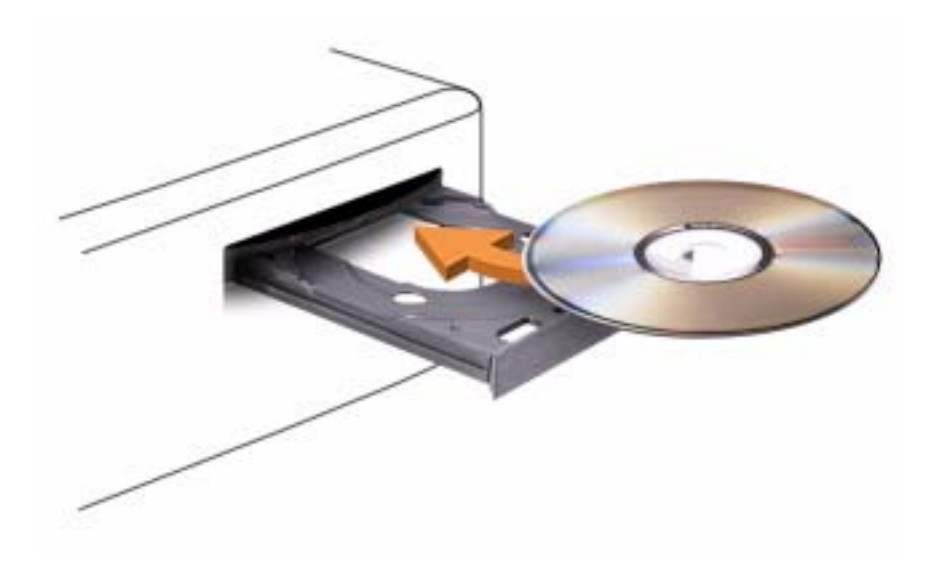

3 取り出しボタンを押すか、トレイを優しく押し込みます。

データ保存のための CD フォーマット、ミュージック CD の作成、CD のコピーについては、コン ピュータに付属している CD ソフトウェアを参照してください。

**シェ: CD** をコピーする際は、著作権法に基づいていることを確認してください。 CD プレーヤーは次のようなボタンを使用して操作します。

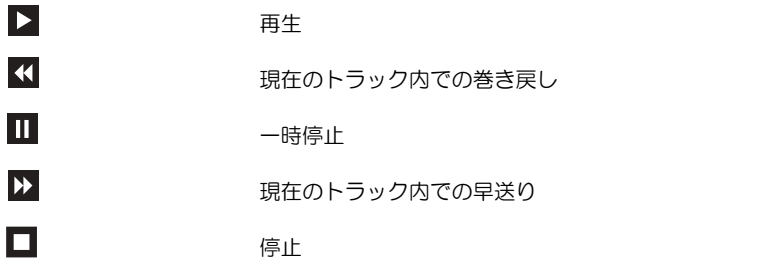

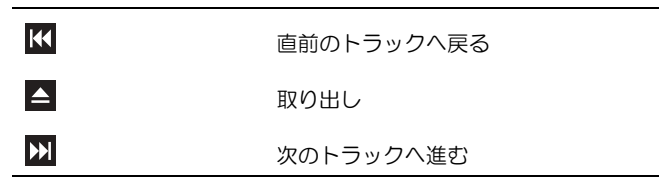

DVD プレーヤーは次のようなボタンを使用して操作します。

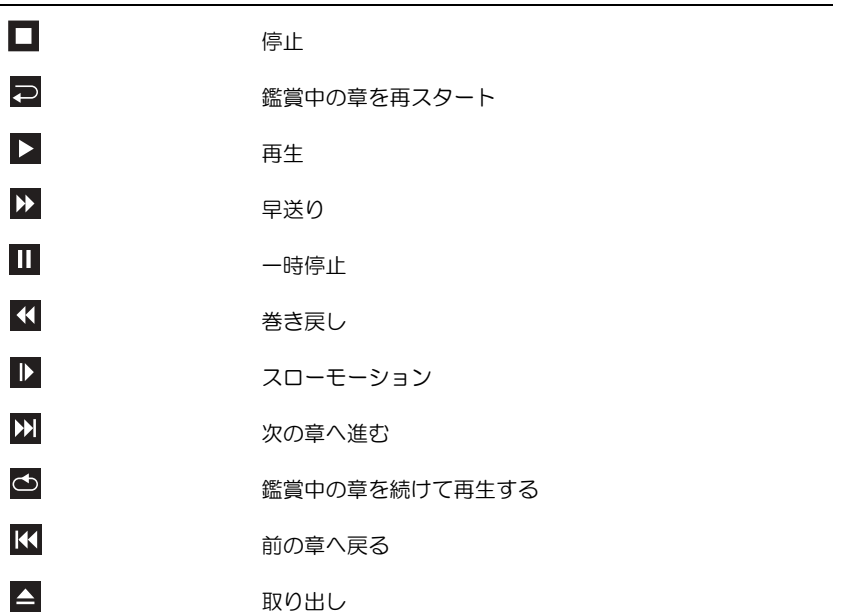

CD または DVD の再生については、CD または DVD プレーヤーのヘルプ(利用可能な場合)を クリックしてください 。

#### ボリュームの調整

- **シンモ:**スピーカーが無音(ミュート)に設定されている場合、CD または DVD の音声を聞くことができ ません。
- 1 スタート ボタンをクリックし、すべてのプログラム → アクセサリ → エンターテイメント とポ イントして、ボリュームコントロール をクリックします。
- 2 ボリュームコントロール ウィンドウで、ボリュームコントロール の列にある音量つまみを上下 にスライドさせてボリュームを調整します。

ボリュームコントロールオプションの詳細については、ボリュームコントロール ウィンドウの ヘ ルプ をクリックしてください。

#### 画像の調整

現在設定している解像度と色数はメモリの使用量が多すぎて DVD を再生できません、というエ ラーメッセージが表示される場合、画面のプロパティで画像設定の調節をします。

- 1 スタート ボタンをクリックして、コントロールパネル をクリックします。
- 2 作業する分野を選びます にある、デスクトップの表示とテーマ をクリックします。
- 3 作業を選びますで、画面解像度を変更する をクリックします。
- 4 画面のプロパティ ウィンドウで、画面の解像度 にあるつまみをクリックしてドラッグし、800 × 600 ピクセルに設定します。
- 5 画面の角 にあるドロップダウンメニューをクリックして、中 (16 ビット) をクリックします。
- 6 **OK** をクリックします。

### <span id="page-16-0"></span>CD および DVD のコピー

**ショメモ:CD** または DVD をコピーする際は、著作権法に基づいていることを確認してください。

この項は、CD-R、CD-RW、DVD+RW、DVD+R、または DVD/CD-RW コンボドライブが搭載さ れているコンピュータのみに適用されます。

■ ≯モ:Dell により提供される CD または DVD ドライブのタイプは国により異なることがあります。

以下の手順では、CD または DVD の正確なコピーを作成する方法について説明します。Sonic RecordNow を使用して、コンピュータのオーディオファイルから CD を作成したり、MP3 CD を作成することもできます。手順については、コンピュータに付属している Sonic RecordNow のマニュアルを参照してください。Sonic RecordNow を開き、ウィンドウの右上角にある疑問 符(?)アイコンをクリックして、**RecordNow** のヘルプ または **RecordNow** チュートリアル をクリックします。

#### CD または DVD のコピー方法

メモ:DVD/CD-RW コンボドライブをお持ちで、収録中に問題が発生する場合、Sonic サポートウェブ サイト **sonicjapan.co.jp** にアクセスして、利用できるソフトウェアパッチがあるか確認してください。

現在、次の 5 種類の DVD 書き込み用ディスクフォーマットが利用可能です。DVD+R、 DVD+RW、DVD-R、DVD-RW および DVD-RAM です。Dell™ コンピュータにインストールさ れている DVD 書き込み用ドライブは、DVD+R および DVD+RW メディアへの書き込み、DVD-R および DVD-RW メディアへの読み取りが可能です。ただし、DVD 書き込みドライブでは、 DVD-RAM メディアへの書き込みはできません。また、読み込みもできないことがあります。さ らに、市販されているホームシアターシステム用の DVD プレイヤーは、5 種類すべてのフォー マットが読み取れるとは限りません。

■ メモ:市販の DVD のほとんどは、著作権を保護されているので、Sonic RecordNow を使用してコピー することはできません。

- 1 スタート ボタンをクリックし、すべてのプログラム → **Sonic** → **RecordNow!** の順にポイン トして、**RecordNow!** をクリックします。
- 2 コピーする CD または DVD の種類に応じて、オーディオタブまたはデータタブのいずれかをク リックします。
- 3 バックアップ をクリックします。
- 4 CD または DVD をコピーするには、次の手順を実行します。
- CD または DVD ドライブが 1 つある場合、設定が正しいか確認して、バックアップ をク リックします。コンピュータがソース CD または DVD を読み取り、コンピュータのハード ドライブの一時フォルダにコピーします。 プロンプトで、空の CD または DVD を CD または DVD ドライブに挿入して、**OK** をク リックします。
- CD または DVD ドライブが 2 つある場合、ソース CD または DVD を挿入したドライブを 選び、バックアップ をクリックします。コンピュータは、CD または DVD のデータを空の CD または DVD にコピーします。

ソース CD または DVD のコピーが終了すると、作成された CD または DVD は自動的に出てき ます。

#### 空の CD-R および CD-RW の使い方

お使いの CD-RW ドライブは、CD-R および CD-RW(高速 CD-RW を含む)の 2 種類の違ったタ イプの記録メディアに書き込みができます。空の CD-R は、音楽の保存やデータファイルを永久保 存するのに使用します。CD-R の作成後、この CD-R を上書きすることはできません(詳細に関し ては、Sonic のマニュアルを参照してください)。空の CD-RW は、CD へのデータの書き込み、削 除、再書き込み、およびアップデートを行うのに使用します。

お使いの DVD 書き込み可能ドライブは、CD-R および CD-RW(高速 CD-RW を含む)、 DVD+R、および DVD+RW の 4 種類の違ったタイプの記録メディアに書き込みができます。空の DVD+R は、大量の情報を永久保存することができます。DVD+R ディスクを作成した後、ディス クを作成するプロセスの最終段階でそのディスクが「最終処理」または「クローズ」された場合、 そのディスクに再度書き込みができないことがあるかもしれません。後でディスクにある情報を消 去、再書き込み、または更新する場合、空の DVD+RW を使用してください。

#### <span id="page-17-0"></span>役に立つヒント

- Sonic RecordNow を開始し、RecordNow プロジェクトを開いた後であれば、Microsoft® Windows® Explorer を使用してファイルを CD-R または CD-RW にドラッグ&ドロップする ことができます。
- コピーした音楽 CD を一般的なステレオで再生させるには、CD-R を使用する必要があります。 CD-RW はほとんどの家庭用ステレオおよびカーステレオでは再生できません。
- Sonic RecordNow を使用して、音楽 DVD を作成することはできません。
- 音楽用 MP3 ファイルは、MP3 プレーヤーでのみ、または MP3 ソフトウェアがインストール されたコンピュータでのみ再生できます。
- 空の CD-R または CD-RW を最大容量までコピーしないでください。たとえば、650 MB の ファイルを 650 MB の空の CD にコピーしないでください。CD-RW ドライブは、記録の最終 段階で空の CD の 1 または 2 MB を必要とします。
- CD への記録について操作に慣れるまで練習するには、空の CD-RW を使用してください。CD-RW なら、失敗しても CD-RW のデータを消去してやりなおすことができます。空の CD-RW ディスクを使用して、空の CD-R ディスクに永久的にプロジェクトを記録する前に、音楽ファ イルプロジェクトをテストすることもできます。

Sonic サポートウェブサイト **sonicjapan.co.jp** に、役に立つヒントが他にもありますので、参 照してください。

### <span id="page-18-0"></span>2 台のモニターの接続

警告:本項の手順を開始する前に、『製品情報ガイド』の安全手順に従ってください。

■ メモ:VGA コネクタがある 2 台のモニターを接続する場合、 オプションの DVI アダプタが必要です。 2 台のフラットパネルモニターを接続する場合、少なくとも 1 台に VGA コネクタがある必要があります。 TV を接続する場合、TV に加えて接続できるモニターは 1 台のみです(VGA または DVI)。

デュアルモニターに対応しているグラフィックスカードをご購入された場合、以下の手順に従って ニターを接続して有効にします。この手順では、2 台の VGA コネクタ付きモニター、VGA コ ネクタ付きモニターおよび DVI コネクタ付きモニター、または TV の接続方法について説明します。

#### 2 台の VGA コネクタ付きモニターを接続する

1 57 [ページの「作業を開始する前に」の](#page-56-3)手順に従って操作してください。

**ショメモ:**お使いのコンピュータに内蔵ビデオがある場合、どちらのモニターも内蔵ビデオコネクタに接続 しないでください。内蔵ビデオコネクタがキャップでカバーされている場合、キャップを取り外してモ ニターを接続しないでください。接続しても、モニターは機能しません。

- 2 片方のモニターをコンピュータ背面の VGA(青色)コネクタに接続します。
- 3 もう片方のモニターをオプションの DVI アダプタに接続して、DVI アダプタをコンピュータ背 面の DVI(白色)コネクタに接続します。

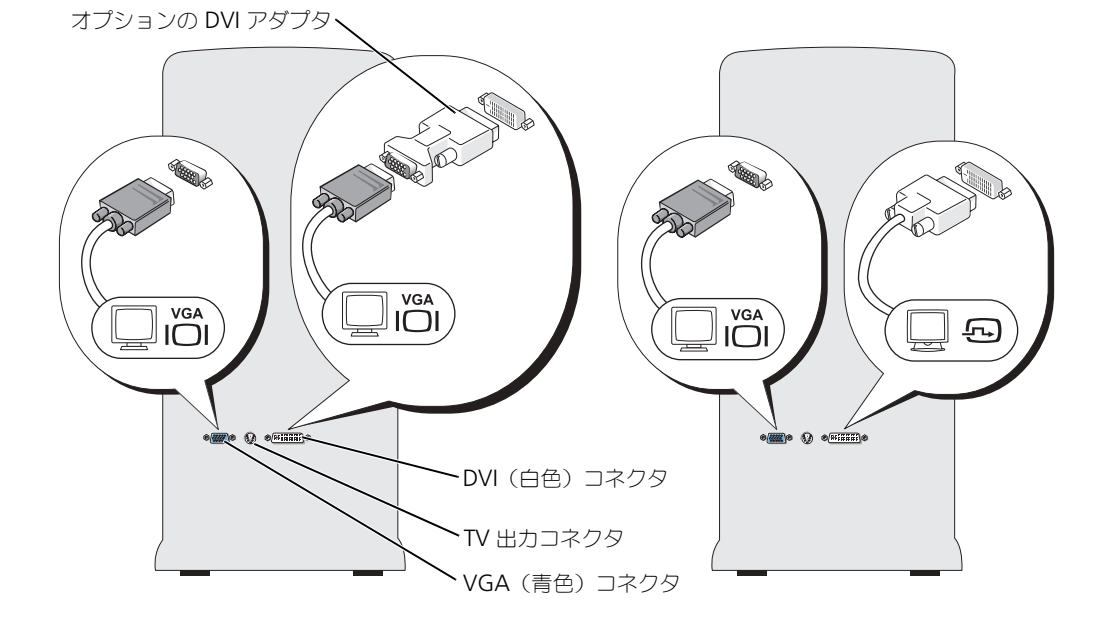

#### <span id="page-18-1"></span>VGA コネクタ付きモニターと DVI コネクタ付きモニターを接続する

- 1 57 [ページの「作業を開始する前に」の](#page-56-3)手順に従って操作してください。
- 2 モニターの VGA コネクタをコンピュータ背面の VGA(青色)コネクタに接続します。
- 3 もう片方のモニターの DVI コネクタをコンピュータ背面の DVI(白色)コネクタに接続します。

#### TV の接続

- ■■■ メモ:コンピュータに TV を接続するには、S ビデオケーブルを購入する必要があります。S ビデオケー ブルは、ほとんどの電器店で購入できます。お使いのコンピュータには、S ビデオケーブルは付属して いません。
- 1 57 [ページの「作業を開始する前に」の](#page-56-3)手順に従って操作してください。
- 2 S ビデオケーブルの一端をコンピュータ背面のテレビ出力コネクタに接続します。
- 3 S ビデオケーブルのもう片方の端を、テレビの S ビデオ入力コネクタに接続します。
- 4 VGA または DVI モニターに接続します。

#### 画面設定の変更

- 1 モニターまたは TV を接続し、コンピュータの電源をオンにします。 Microsoft® Windows® デスクトップがプライマリモニターに表示されます。
- 2 画面設定で、クローンモードまたは拡張デスクトップモードを有効にします。
	- クローンモードでは、両方のモニターに同じ画像が表示されます。
	- 拡張デスクトップモードでは、1 つの画面から別の画面にオブジェクトをドラッグして、表 示できるスペースを 2 倍にすることができます。

お使いのグラフィックスカードの画面設定を変更するには、ヘルプとサポートセンターのユー ザーズガイドを参照してください(スタート ボタン、ヘルプとサポート、ユーザーズガイドお よびシステムガイド、デバイスガイド とクリックして、お使いのグラフィックスカードのガイ ドをクリックします)。

### <span id="page-19-0"></span>RAID 構成について

この項では、コンピュータのご購入時に選択された可能性のある RAID 構成の概要について説明 します。使用できる RAID 構成はいくつかありますが、Dimension コンピュータには RAID レベ ル 0 または RAID レベル 1 のいずれかを提供しています。RAID レベル 0 構成は高性能ゲーム用 に、また RAID レベル 1 構成はデジタル写真 / オーディオ用のデータの整合性要件用にお勧めし ます。

お使いのコンピュータの Intel RAID コントローラは、2 台の物理ドライブを使用した RAID ボ リュームの構築のみサポートしています。3 台目のドライブがある場合、そのドライブを RAID 1 構成のスペアドライブとして使用することはできますが、Intel RAID 設定プログラムを使用して そのドライブを RAID ボリュームの一部に設定することはできません(27 [ページの「スペアハー](#page-26-1) [ドドライブの作成」](#page-26-1)を参照)。だたし、コンピュータに 4 台のドライブがある場合は、ドライブを 2 台一組でそれぞれ RAID レベル 0 または RAID レベル 1 のボリュームに設定できます。大きい ほうのドライブに未割り当ての(つまり使用できない)領域が生じないようにするためには、同じ サイズのドライブを使用することが必要です。

**ショメモ:RAID** レベルは、性能による序列を示すものではありません。RAID レベル 1 構成が、本質的に RAID レベル 0 構成より質の上で優れていたり、劣ったりしているわけではないということです。

#### RAID レベル 0

RAID レベル 0 は、「データストライピング」というストレージ技術を使用して、高いデータアク セス速度を提供します。データストライピングは、データの連続したセグメント(またはストライ プ)を物理ドライブに順次書き込み、より大きな仮想ドライブを作成します。データストライピン グを使うと、1 つのドライブでデータを読み出している間に、別のドライブで次のブロックを探し ながら読み出すことができます。

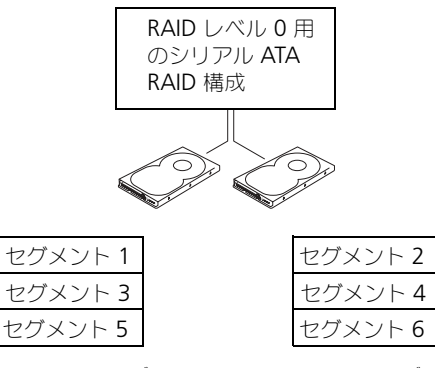

ハードドライブ 1

ハードドライブ 2

RAID レベル 0 のもう 1 つの利点は、ドライブの最大容量を利用できることです。たとえば、120 GB のドライブが 2 つ取り付けられている場合、240 GB をデータの保存に使用することができます。

■■ 注意:RAID レベル 0 はデータの冗長性を提供しないので、1 つのドライブが故障した場合、別のドラ イブのデータにもアクセスできなくなります。しがたって、RAID レベル 0 構成を使用する際は、定期的 なバックアップを行ってください。

#### RAID レベル 1

RAID レベル 1 は、「ミラーリング」として知られるデータの冗長性保存技術を使用します。デー タはプライマリドライブに書き込まれると、他のドライブに複製、つまりミラーリングされます。 RAID レベル 1 構成では、データの冗長性のためにデータアクセス速度が犠牲になります。

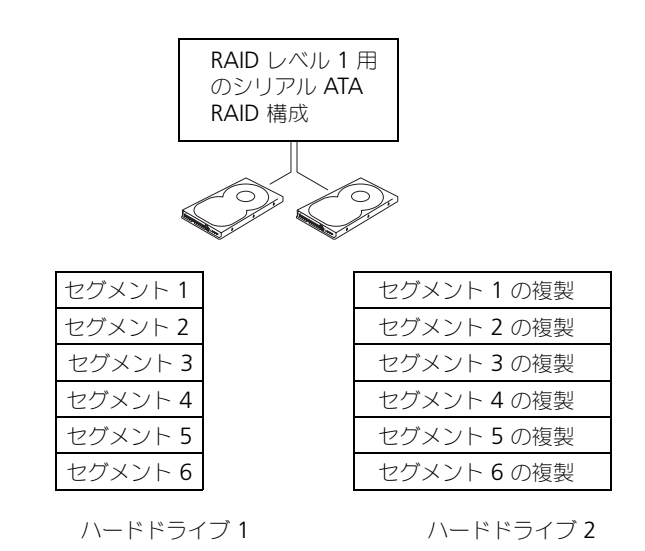

ドライブが故障すると、次の読み出し / 書き込み動作は、正常に動作しているドライブで行われま す。正常に動作しているドライブを使って、交換用のドライブでデータを再構築することができま す。また、データは両方のドライブで複製されるので、2 つの 120 GB の RAID レベル 1 ドライ ブは、データの保存に 120 GB を利用できます。

#### コンピュータを RAID に構成する

コンピュータ購入時に RAID 構成を選んでいない場合でも、コンピュータを RAID に構成する必 要がでてくることがあります。RAID 構成をセットアップするには、少なくとも 2 台のハードドラ イブがコンピュータに取り付けてある必要があります。ハードドライブの取り付け方法について は、88 [ページを](#page-87-0)参照してください。

RAID ハードドライブボリュームを構成する手順は 2 種類あります。1 つは、Intel (R) Option ROM ユーティリティを使用する方法で、これは、オペレーティングシステムをハードドライブに インストールする前に実行されます。2 つめは、Intel Application Accelerator、または Intel Storage Utility を使用する方法で、これはオペレーティングシステムおよび Intel Storage Utility をインストールした後で実行されます。いずれの場合でも、本書の RAID 構成手順を始め る前に、コンピュータを RAID 対応モードに設定する必要があります。

#### <span id="page-21-0"></span>コンピュータを RAID 対応モードに設定する

- 1 セットアップユーティリティを起動します(106 [ページ](#page-105-0)を参照)。
- 2 上下矢印キーを使用して、**Drives** をハイライト表示し、<Enter> を押します。
- 3 上下矢印キーを使用して、**Drive Controller** をハイライト表示し、<Enter> を押します。
- 4 左右矢印キーを使用して、**RAID On** をハイライト表示し、<Enter> を押します。次に <Esc> を押します。
- 5 左右矢印キーを使用して、**Save/Exit** をハイライト表示し、<Enter> を押して、セットアップ ユーティリティを終了し、起動プロセスを再開します。

#### Intel (R) Option ROM ユーティリティを使用した RAID 構成

■ メモ:Intel Option ROM ユーティリティを使用した RAID 構成の作成では、任意のサイズのドライブを 使用できますが、同じサイズのドライブを使用することが理想的です。RAID レベル 0 構成では、アレイ のサイズは、最小ディスクサイズにアレイ内のディスクの台数(2)を掛けた値になります。RAID レベ ル 1 構成では、アレイのサイズは、使用される 2 つのディスクの小さいほうのサイズになります。

#### RAID レベル 0 構成の作成

- 注意:次の手順で RAID 構成を作成すると、ハードドライブのすべてのデータを失います。続行する前 に、必要なデータのバックアップを作成してください。
- ■※ メモ:次の手順は、オペレーティングシステムを再インストールする場合のみ実行してください。この 手順は、既存のストレージ構成を RAID 0 に移行するときには使用しないでください。
- 1 コンピュータを RAID 対応モードに設定します (22 [ページを](#page-21-0)参照)。
- 2 Intel (R) RAID Option ROM ユーティリティを起動するよう要求されたら、<Ctrl><i> を押 します。
- 3 上下矢印キーを使用して、**Create RAID Volume** をハイライト表示し、<Enter> を押します。
- 4 RAID ボリューム名を入力するか、デフォルトを使用して、<Enter> を押します。
- 5 上下矢印キーを使用して、**RAID0**(**Stripe**)を選択し、<Enter> を押します。
- 6 使用できるハードディスクが 3 つ以上ある場合、上下矢印キーとスペースバーを使用して、ア レイに使用する 2 つのディスクを選択し、<Enter> を押します。
- **※ メモ:RAID** ボリュームに保存する平均ファイルサイズに最も近いストリップサイズを選択します。平 均ファイルサイズが分からない場合、ストリップサイズで 128 を選択してください。
- 7 上下矢印キーを使用して、ストリップサイズを変更し、<Enter> を押します。
- 8 ボリュームのサイズを選択して、<Enter> を押します。デフォルト値は、使用可能な最大サイ ズです。
- 9 <Enter> を押し、ボリュームを作成します。
- 10 <y> を押して、RAID ボリュームを作成することを確認します。
- 11 正しいボリューム構成が、Intel Option ROM のメイン画面に表示されていることを確認します。
- 12 上下矢印キーを使用して、**Exit** を選択し、<Enter> を押します。
- 13 オペレーティングシステムをインストールします。

#### RAID レベル 1 構成の作成

- 1 コンピュータを RAID 対応モードに設定します (22 [ページを](#page-21-0)参照)。
- 2 Intel RAID Option ROM を起動するよう要求されたら、<Ctrl><i> を押します。
- 3 上下矢印キーを使用して、**Create RAID Volume** をハイライト表示し、<Enter> を押します。
- 4 RAID ボリューム名を入力するか、デフォルトを使用して、<Enter> を押します。
- 5 上下矢印キーを使用して **RAID1**(**Mirror**)を選択し、<Enter> を押します。
- 6 使用できるハードディスクが 3 つ以上ある場合、上下矢印キーとスペースバーを使用して、ア レイに使用する 2 つのディスクを選択し、<Enter> を押します。
- 7 ボリュームのサイズを選択して、<Enter> を押します。デフォルト値は、使用可能な最大サイ ズです。
- 8 <Enter> を押し、ボリュームを作成します。
- 9 <y> を押して、RAID ボリュームを作成することを確認します。
- 10 正しいボリューム構成が、Intel Option ROM のメイン画面に表示されていることを確認します。
- 11 上下矢印キーを使用して、**Exit** を選択し、<Enter> を押します。
- 12 オペレーティングシステムをインストールします。

#### RAID ボリュームの削除

- メモ:この操作を実行すると、RAID ドライブのすべてのデータが失われます。
- メモ:コンピュータが RAID を起動しているときに、Intel RAID Option ROM の RAID ボリュームを削 除すると、コンピュータは起動不可能になります。
- 1 Intel RAID Option ROM ユーティリティを起動するよう要求されたら、<Ctrl><i> を押します。
- 2 上下矢印キーを使用して、**Delete RAID Volume** をハイライト表示し、<Enter> を押します。
- 3 上下矢印キーを使用して、削除する RAID ボリュームをハイライト表示し、<Delete> を押し ます。
- 4 <y> を押して、RAID ボリュームを削除することを確認します。
- 5 <Esc> を押して、Intel Option ROM ユーティリティを終了します。

#### Intel (R) Application Accelerator を使用した RAID の構成

オペレーティングシステムがすでにインストールされているハードドライブがあり、そのオペレー ティングシステムやデータを失うことなく、2 台めのハードドライブを追加して、両方のハードド ライブを RAID ボリュームに再構成する場合、移行オプションを使用する必要があります (26 ページの「RAID 0 [ボリュームへの移行」](#page-25-0)または 26 ページの「RAID 1 [ボリュームへの移行」](#page-25-1) を参照)。次の場合のみ、RAID 0 ボリュームまたは RAID 1 ボリュームを作成します。

- すでにドライブが 1 台インストールされている(またオペレーティングシステムがその 1 台め のドライブにある)コンピュータに 2 台の新しいドライブを追加し、その 2 台の新しいドライ ブを RAID ボリュームに構成する場合
- アレイに構成されているハードドライブコンピュータがすでに 2 台あるが、2 つめの RAID ボ リュームとして指定できるスペースがアレイにある場合

#### RAID 0 ボリュームの作成

- メモ:この操作を実行すると、RAID ドライブのすべてのデータが失われます。
- 1 コンピュータを RAID 対応モードに設定します (22 [ページを](#page-21-0)参照)。
- 2 スタート ボタンをクリックして、すべてのプログラム → **Intel**(**R**)**Application Accelerator → Intel Application Accelerator** の順にポイントして、Intel (R) Storage Utility を起動します。

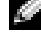

■ ≯モ:アクション メニューオプションが表示されていない場合、コンピュータは RAID 対応モードに設 定されていません(22 [ページを](#page-21-0)参照)。

3 アクション メニューで **RAID** ボリュームの作成 を選択し、RAID ボリュームの作成ウィザード を起動して、次へ をクリックします。

- 4 ボリュームの設定 画面で ボリューム名、**RAID** レベル、ストリップサイズ を指定し、次へ をク リックします。ボリュームロケーションの選択 画面で、RAID 0 ボリュームに追加する 1 台目 のハードドライブをクリックして、右矢印をクリックします。2 つのドライブが 選択済み ウィ ンドウに表示されるまで、2 台めのハードドライブをクリックして、次へ をクリックします。
- 5 ボリュームサイズの指定 ウィンドウで、指定するボリュームサイズ を選択し、次へ をクリック します。
- 6 完了 をクリックしてボリュームを作成するか、戻る をクリックして内容を変更します。

#### RAID 1 ボリュームの作成

- **る メモ:**この操作を実行すると、RAID ドライブのすべてのデータが失われます。
- 1 コンピュータを RAID 対応モードに設定します (22 [ページを](#page-21-0)参照)。
- 2 スタート ボタンをクリックして、すべてのプログラム → **Intel**(**R**)**Application Accelerator → Intel Application Accelerator** の順に選択して、Intel (R) Storage Utility を起動します。

■■■ メモ:アクション メニューオプションが表示されていない場合、コンピュータは RAID 対応モードに設 定されていません(22 [ページを](#page-21-0)参照)。

- 3 アクション メニューで、**RAID** ボリュームの作成 を選択して、RAID ボリュームの作成ウィ ザードを起動します。
- 4 最初の画面で 次へ をクリックします。
- 5 ボリューム名を確認し、RAID レベルで **RAID 1** を選択して、次へ をクリックして続行します。
- 6 ボリュームロケーション 画面で、RAID 0 ボリュームを構成する 1 台目のハードドライブをク リックして、右矢印をクリックします。2 つのドライブが 選択済み ウィンドウに表示されるま で、2 台めのハードドライブをクリックして、次へ をクリックします。
- 7 ボリュームサイズの指定 ウィンドウで、指定するボリュームサイズを選択し、次へ をクリック します。
- 8 完了 をクリックしてボリュームを作成するか、戻る をクリックして内容を変更します。
- 9 Microsoft Windows の新規 RAID ボリュームでのパーティション作成手順に従います。

#### RAID ボリュームの削除

- **ジンモ:**この手順では、RAID 1 ボリュームを削除しますが、RAID 1 ボリュームをパーティションにより 2 つの非 RAID ハードドライブに分割し、既存のデータファイルはそのまま残ります。ただし、RAID 0 ボリュームを削除すると、ボリュームのすべてのデータが破壊されます。
- 1 スタート ボタンをクリックして、すべてのプログラム → **Intel**(**R**)**Application Accelerator → Intel Application Accelerator** の順に選択して、Intel (R) Storage Utility を起動します。
- 2 削除する RAID ボリュームの ボリューム アイコンを右クリックして、ボリュームの削除 を選 択します。
- 3 **RAID** ボリュームの削除ウィザード 画面で、次へ を選択します。
- 4 削除する RAID ボリュームを **Available** ボックスでハイライトします。次に、右矢印ボタン をクリックし、ハイライトした RAID ボリュームを 利用可能 ボックスに移動させ、次へ をク リックします。
- 5 完了 をクリックして、ボリュームを削除します。

#### <span id="page-25-0"></span>RAID 0 ボリュームへの移行

- 1 コンピュータを RAID 対応モードに設定します (22 [ページを](#page-21-0)参照)。
- 2 スタート ボタンをクリックして、すべてのプログラム → **Intel**(**R**)**Application Accelerator → Intel Application Accelerator** の順に選択して、Intel (R) Storage Utility を起動します。
- **シンモ:アクション** メニューオプションが表示されていない場合、コンピュータは RAID 対応モードに設 定されていません(22 [ページを](#page-21-0)参照)。
- 3 アクション メニューで、既存のハードドライブからの **RAID** ボリュームの作成 を選択して、 移行ウィザードを起動します。
- 4 移行ウィザード画面で 次へ をクリックします。
- 5 RAID ボリューム名を入力するか、デフォルトを使用します。
- 6 ドロップダウンボックスから、RAID レベルで **RAID 0** を選択します。
- メント:RAID ボリュームに保存する平均ファイルサイズに最も近いストリップサイズを選択します。平 均ファイルサイズが分からない場合、ストリップサイズで 128 を選択してください。
- 7 ドロップダウンボックスから適切なストリップサイズを選択して、次へ を選択します。
- ≯モ:ソースドライブとして使用するハードドライブを選択します(RAID ボリュームに保持しておきた いデータまたはオペレーティングシステムファイルが保存されたハードドライブであることが必要です)。
- 8 ハードドライブの選択 画面で、移行するハードドライブをダブルクリックして、次へ をクリッ クします。
- 9 メンバーハードドライブの選択 画面で、ハードドライブをダブルクリックし、ストライプアレ イのメンバードライブを選択して、次へ をクリックします。
- 10 ボリュームサイズの指定 画面で、指定するボリュームサイズ を選択し、次へ をクリックします。
- **ジンチ:**次の手順では、メンバードライブに保存されているすべてのデータが消去されます。
- 11 完了 をクリックして移行を開始するか、**戻る** をクリックして内容を変更します。移行プロセス 中でも、コンピュータを通常通りに使用できます。

#### <span id="page-25-1"></span>RAID 1 ボリュームへの移行

- 1 コンピュータを RAID 対応モードに設定します (22 [ページを](#page-21-0)参照)。
- 2 スタート ボタンをクリックして、すべてのプログラム → **Intel**(**R**)**Application Accelerator → Intel Application Accelerator** の順に選択して、Intel (R) Storage Utility を起動します。
- ■■■ メモ:アクション メニューオプションが表示されていない場合、コンピュータは RAID 対応モードに設 定されていません(22 [ページを](#page-21-0)参照)。
- 3 アクション メニューで、既存のハードドライブからの **RAID** ボリュームの作成 をクリックし て、移行ウィザードを起動します。
- 4 最初の移行ウィザード画面で 次へ をクリックします。
- 5 RAID ボリューム名を入力するか、デフォルトを使用します。
- 6 ドロップダウンボックスから、RAID レベルで **RAID 1** を選択し、次へ をクリックします。
- ≯モ:RAID ボリュームに残すデータやオペレーティングシステムファイルが保存されているハードド ライブをソースハードドライブとして選択します。
- 7 ハードドライブの選択 画面で、移行するハードドライブをダブルクリックして、次へ をクリッ クします。
- 8 メンバーハードドライブの選択 画面で、アレイ内でミラーとして動作させるハードドライブを ダブルクリックして選択し、 次へ をクリックします。
- 9 ボリュームサイズの指定画面で、希望のボリュームサイズを選択して、次へをクリックします。
- **ショメモ:**次の手順では、メンバードライブに保存されているすべてのデータが消去されます。
- 10 完了 をクリックして移行を開始するか、戻る をクリックして内容を変更します。移行プロセス 中でも、コンピュータを通常通りに使用できます。

#### <span id="page-26-1"></span>スペアハードドライブの作成

スペアハードドライブは、RAID 1 アレイで作成されます。スペアハードドライブは、オペレー ティングシステムでは認識されませんが、Disk Manager または Intel Option ROM Utility 内か ら確認できます。RAID 1 アレイのいずれかのメンバーが損傷した場合、損傷したメンバーの代わ りにスペアハードドライブを使用して、ミラーアレイが自動的に再構築されます。

ドライブをスペアハードドライブにする :

- 1 スタート ボタンをクリックして、すべてのプログラム → **Intel**(**R**)**Application Accelerator → Intel Application Accelerator** の順に選択して、Intel (R) Storage Utility を起動します。
- 2 スペアハードドライブにするハードドライブを右クリックします。
- **3 Mark as Spare (スペアとして印をつける)をクリックします。**

#### スペアハードドライブを元に戻す :

- 1 スペアハードドライブアイコンを右クリックします。
- **2 Reset Hard Drive to Non-RAID (ハードドライブを RAID 以外にリセットする) をク** リックします。

#### 機能性が低下した RAID 1 ボリュームの再構築

コンピュータにスペアハードドライブがなく、機能性が低下した RAID 1 ボリュームがあるとコン ピュータにより報告された場合、次の手順を実行して、コンピュータの冗長性ミラーを新しいハー ドドライブに手動で再構築できます。

- 1 スタート ボタンをクリックして、すべてのプログラム → **Intel**(**R**)**Application Accelerator → Intel Application Accelerator** の順に選択して、Intel (R) Storage Utility を起動します。
- 2 使用できるハードドライブから RAID 1 ボリュームを再構築するハードドライブを右クリック して、**Rebuild to this Disk**(このディスクに再構築する)をクリックします。
- 3 コンピュータが RAID 1 ボリュームを再構築している場合でも、コンピュータを使用できます。

### <span id="page-26-0"></span>家庭用および企業用ネットワークのセットアップ

#### ネットワークアダプタへの接続

■ メモ:ネットワークケーブルをコンピュータのネットワークアダプタに差し込みます。ネットワーク ケーブルをコンピュータのモデムコネクタに差し込まないでください。ネットワークケーブルを壁の電 話ジャックに差し込まないでください。

- 1 ネットワークケーブルをコンピュータ背面のネットワークアダプタコネクタに接続します。 ケーブルをカチッと所定の位置に収まるまで差し込みます。次に、ケーブルを軽く引っ張り、 ケーブルの接続を確認します。
- 2 ネットワークケーブルのもう一方の端をネットワークデバイスに接続します。

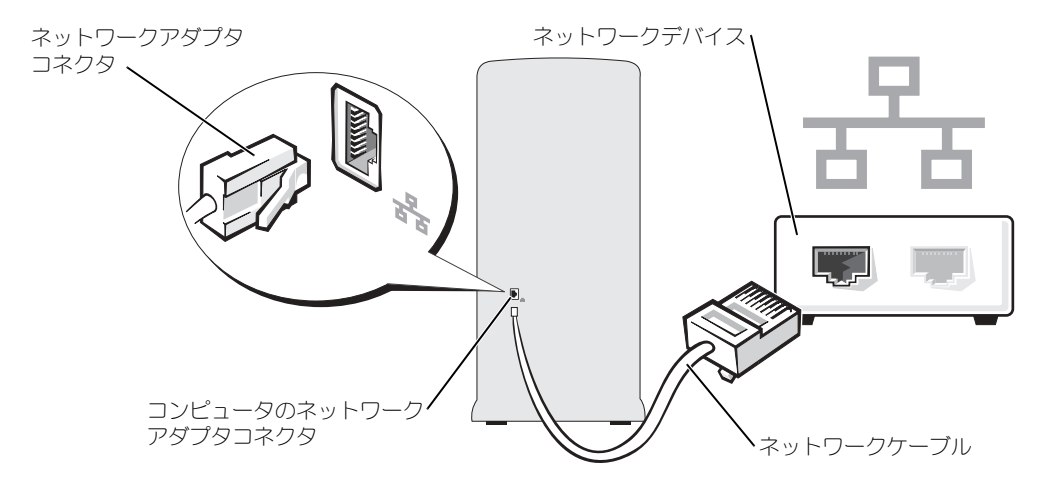

#### ネットワークセットアップウィザード

Microsoft<sup>®</sup> Windows<sup>®</sup> XP には家庭または小企業のコンピュータ間で、ファイル、プリンタ、 またはインターネット接続を共有するための手順を案内するネットワークセットアップウィザード があります。

- 1 スタート ボタンをクリックし、すべてのプログラム→アクセサリ→通信の順にポイントし て、ネットワークセットアップウィザード をクリックします。
- 2 ネットワークセットアップウィザードの開始 の画面で、次へ をクリックします。
- 3 ネットワーク作成のチェックリスト をクリックします。
- $\begin{array}{ll} \bullet \rightarrow \textbf{E}: \text{--} \rightarrow \text{--} \rightarrow \text{--} \$ に設置されている内蔵ファイアウォールを使用することができます。
- 4 チェックリストのすべての項目に入力し、必要な準備を完了します。
- 5 ネットワークセットアップウィザードに戻り、画面の指示に従います。

### <span id="page-27-0"></span>電力の管理

#### 概要

Microsoft® Windows® XP の電源管理機能を使うと、電源の入っているコンピュータで操作し ていないときにコンピュータが消費する電力を節約することができます。 モニターやハードドラ イブへの電力だけを節約することができたり、スタンバイモードや休止状態モードを使ってコン ピュータ全体の電力を節約することもできます。コンピュータが省電力モードから通常の動作状態 に戻ると、Windows デスクトップは省電力モードに入る前と同じ状態に戻ります。

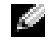

メモ:Windows XP Professional には、Windows XP Home Edition では利用できないセキュリティお よびネットワーキング機能が含まれています。 Windows XP Professional が動作しているコンピュータ がネットワークに接続されている場合、セキュリティおよびネットワーキングに関する特定のウィンド ウでは、表示される項目が異なります。

#### <span id="page-28-0"></span>スタンバイモード

スタンバイモードは、タイムアウトになるとディスプレイとハードドライブの電源を切ることに よって電力を節約します。スタンバイモードから終了すると、コンピュータはスタンバイモードに 入る前と同じ動作状態に戻ります。

あらかじめ設定した一定の時間コンピュータを操作しないと自動的にスタンバイモードが起動する よう設定するには ...

- 1 スタート ボタンをクリックして、コントロールパネル をクリックします。
- 2 作業する分野を選びます にある、パフォーマンスとメンテナンス をクリックします。
- 3 コントロールパネルを選んで実行します にある、電源オプション をクリックします。

一定時間コンピュータを操作しない時間をおかずに、スタンバイモードをすぐに起動させるには、 スタート ボタンをクリックし、終了オプション をクリックして、スタンバイ をクリックします。 スタンバイモードを終了するには、キーボードのキーを押すか、マウスを動かします。

■ 注意:スタンバイモードのときにコンピュータの電源が切れると、データを損失する恐れがあります。

#### 休止状態モード

休止状態モードでは、システム情報をハードドライブの予約領域にコピーしてから、コンピュータ の電源を切ることによって電力を節約します。コンピュータが休止状態モードから通常の動作状態 に戻ると、デスクトップは休止状態モードに入る前と同じ状態に戻ります。 休止状態モードを起動するには ...

- 1 スタート ボタンをクリックして、コントロールパネル をクリックします。
- 2 作業する分野を選びます にある、パフォーマンスとメンテナンス をクリックします。
- 3 コントロールパネルを選んで実行します にある、電源オプション をクリックします。

4 電源設[定](#page-29-0) タブ、詳細設定 タブ、および 休止状態 タブで休止状態の設定を行います。

休止状態モードから通常の動作状態に戻るには、電源ボタンを押します。コンピュータが通常の動 作状態に戻るのに、若干時間がかかることがあります。キーボードのキーを押したり、マウスを動 かしても、コンピュータは休止状態モードから復帰しません。これは、コンピュータが休止状態 モードのときは、キーボードやマウスが動作しないためです。

休止状態モードでは、ハードドライブにコンピュータのメモリの内容を格納するための十分な空き ディスク容量を確保する必要があります。お使いのコンピュータには、出荷前に適切な大きさの休 止状態モードファイルが作成されています。コンピュータのハードドライブが破損した場合、 Windows XP では休止状態モードファイルを自動的に再作成します。

#### 電源オプションのプロパティ

スタンバイモード設定、休止状態モード設定、およびその他の電源設定は、電源オプションのプロ パティ ウィンドウで行います。電源オプションのプロパティ ウィンドウを表示するには ...

- 1 スタート ボタンをクリックして、コントロールパネル をクリックします。
- 2 作業する分野を選びます にある、パフォーマンスとメンテナンス をクリックします。

3 コントロールパネルを選で実行します にある、電源オプション をクリックします。

#### 4 電源設定 タブ、[詳細設定](#page-29-1)[タブ、および](#page-30-1) 休止状態 タブで休止状態の設定を行います。

#### <span id="page-29-0"></span>電源設定タブ

各標準の電源設定のことを、スキームと呼びます。お使いのコンピュータにプリインストールされ ている標準の Windows 電源設定を選択するには、電源設定 ドロップダウンメニューからスキー ムを選びます。各電源設定の下のフィールドに設定が表示されます。設定済みの電源設定には、コン ピュータをスタンバイモードまたは休止状態モードにする、モニターの電源を切る、ハードドライ ブの電源を切る、といったそれぞれ異なるタイムアウト設定があります。

電源設定ドロップダウンメニューには以下のような電源設定が表示されます。

- 常にオン(デフォルト)― 電力を節約しないでコンピュータをお使いになる場合は、この設定 を選びます。
- 自宅または会社のデスク ― ご家庭または会社でお使いのコンピュータで最小限の省電力が必要 な場合は、この設定を選びます。
- ポータブル **/** ラップトップ ― 出張などでノートブックコンピュータをお使いの場合は、この設 定を選びます。
- プレゼンテーション ― 中断されることなく(省電力なしで)コンピュータをお使いになりたい 場合、この設定を選びます。
- 最小の電源管理 ― 最小限の省電力でコンピュータをお使いになりたい場合、この設定を選び ます。
- バッテリーの最大利用 ― ノートブックコンピュータを長時間バッテリーでお使いになる場合 は、この設定を選びます。

デフォルトの電源設定を変更する場合、モニターの電源を切る、ハードディスクの電源を切る、シ ステムスタンバイ、または システム休止状態 のフィールドにあるドロップダウンメニューをク リックし、表示された一覧からタイムアウトを選びます。設定フィールドのタイムアウトを変更す ると、名前を付けて保存 をクリックし、変更した設定に新しい名前を入力しない限り、その設定 のデフォルト設定が変更されます。

■ 注意:ハードドライブ (ハードディスク) がモニターより先にタイムアウトになるよう設定すると、コン ピュータがロックされたように見えることがあります。通常の動作状態に戻すには、キーボードの任意 のキーを押すか、マウスをクリックします。この問題を回避するには、モニターを常にハードドライブ より前にタイムアウトになるよう設定します。

#### <span id="page-29-1"></span>詳細設定タブ

詳細設定 タブでは次のことができます。

- Windows タスクバーに電源オプションアイコン もちゃ を表示させ、素早く電源オプションア イコンにアクセスできるようにします。
- コンピュータがスタンバイモードまたは休止状態モードを終了する前に、Windows のパス ワードの入力を求めるようコンピュータを設定します。
- スタンバイモードまたは休止状態モードの起動、あるいはコンピュータの電源を切るよう、電 源ボタンを設定します。

これらの機能を設定するには、対応するドロップダウンメニューからオプションをクリックし て、**OK** をクリックします。

#### <span id="page-30-1"></span>休止状態タブ

休止状態 タブで、休止状態モードを有効にします。電源設定 タブで設定した休止状態設定を使用 する場合、休止状態 タブで休止状態を有効にする チェックボックスをクリックします。 電源管理のオプションの詳細については ...

- 1 スタート ボタンをクリックして、ヘルプとサポート をクリックします。
- 2 ヘルプとサポート ウィンドウで、パフォーマンスと保守 をクリックします。
- 3 パフォーマンスと保守 ウィンドウで、コンピュータの電力を節約する をクリックします。

### <span id="page-30-0"></span>ハイパースレッディング

ハイパースレッディングは Intel® テクノロジであり、1 つの物理プロセッサを 2 つの論理プロ セッサとして機能させることでコンピュータ全体の性能を向上させるので、特定のタスクを同時に 実行することができます。Windows XP は、ハイパースレッディングテクノロジを利用するため に最適化されているので、Microsoft® Windows® XP Service Pack 1 (SP1) 以降のオペレー ティングシステムを使用することをお勧めします。多くのプログラムは、ハイパースレッディング の恩恵を受けることになりますが、ハイパースレッディング用に最適化されていないプログラムも あります。それらのプログラムは、ソフトウェアの製造元によるアップデートが必要な場合があり ます。アップデートやハイパースレッディングでソフトウェアを使用する方法については、ソフト ウェアの製造元にお問い合わせください。

お使いのコンピュータがハイパースレッディングテクノロジを使用しているか確認するには、次の 手順を実行します。

- 1 スタート ボタンをクリックし、マイコンピュータ を右クリックして、プロパティ をクリックし ます.
- 2 ハードウェア をクリックして、デバイスマネージャ をクリックします。
- 3 デバイスマネージャ ウィンドウで、プロセッサ 横の (+) サインをクリックします。ハイパー スレッディングが有効な場合、プロセッサは 2 つ表示されています。

セットアップユーティリティを使って、ハイパースレッディングを有効または無効にすることがで きます。セットアップユーティリティにアクセスする方法については、105 [ページ](#page-104-1)を参照してく ださい。ハイパースレッディングの詳細については、デルサポートウェブサイト **support.jp.dell.com** で、技術情報を検索します。

# <span id="page-32-0"></span>問題の解決

### <span id="page-32-1"></span>トラブルシューティングのヒント

コンピュータのトラブルシューティングを実行する際は、以下のヒントに従ってください。

- 部品を追加したり取り外した後に問題が発生した場合、取り付け手順を見直して、部品が正し く取り付けられているか確認します。
- 周辺機器が動作しない場合は、周辺機器が正しく接続されているか確認します。
- 画面にエラーメッセージが表示される場合、メッセージを正確にメモします。このメッセージ は、テクニカルサポート担当者が問題を診断して修復するのに役立ちます。
- プログラムの実行中にエラーメッセージが表示される場合、プログラムのマニュアルを参照し てください。

### <span id="page-32-2"></span>バッテリーの問題

警告:バッテリーの取り付け方が間違っていると、破裂する危険があります。バッテリーを交換する場 合、同じバッテリー、または製造元が推奨する同等のバッテリーのみ使用してください。使用済みの バッテリーは、製造元の指示に従って廃棄してください。

警告:本項の手順を開始する前に、『製品情報ガイド』の安全手順に従ってください。

バッテリーを交換します — コンピュータの電源を入れた後、繰り返し時間と日付の情報をリセットす る必要がある場合、または起動時に間違った時間または日付が表示される場合、バッテリーを交換します (99 [ページ](#page-98-1) を参照)。交換してもバッテリーが正常に機能しない場合、デルにお問い合わせください (113 [ページ](#page-112-1)を参照)。

### <span id="page-32-3"></span>カードファンの問題

警告:本項の手順を開始する前に、『製品情報ガイド』の安全手順に従ってください。

ケーブル接続を確認します — カードファンケーブルが、システムボードのカードファンコネクタに しっかりと接続されているか確認してください(69 [ページ](#page-68-1)を参照)。

### <span id="page-32-4"></span>ドライブの問題

警告:本項の手順を開始する前に、『製品情報ガイド』の安全手順に従ってください。

MICROSOFT® WINDOWS® がドライブを認識しているか確認します — スタート ボタンをクリック して、マイコンピュータ をクリックします。フロッピードライブ、CD ドライブ、または DVD ドライブが 一覧に表示されていない場合、アンチウイルスソフトウェアでウイルスチェックを行い、ウイルスを調査 して除去します。ウイルスが原因で Windows がドライブを検出できないことがあります。

#### ドライブを確認します —

- 元のフロッピーディスク、CD、または DVD に問題がないか確認するため、別のディスクを挿入します。
- 起動ディスクを挿入して、コンピュータを再起動します。

ドライブまたはディスクをクリーニングします — 112 [ページの「コンピュータをクリーニングす](#page-111-2) [る」を](#page-111-2)参照してください。

ケーブルの接続を確認します

ハードウェアのトラブルシューティングを実行します — 55 [ページを](#page-54-1)参照してください。

DELL DIAGNOSTICS(診断)プログラムを実行します — 50 [ページを](#page-49-1)参照してください。

#### CD および DVD ドライブの問題

■ メモ:高速 CD ドライブまたは DVD ドライブの振動は一般的なもので、ノイズを引き起こすこともあ ります。

■■ メモ:様々なファイル形式があるため、お使いの DVD ドライブでは再生できない DVD もあります。

#### WINDOWS で音量を調節します —

- 画面右下角にあるスピーカーのアイコンをクリックします。
- スライドバーをクリックし、上にドラッグして、音量が上がることを確認します。
- チェックマークの付いたボックスをクリックして、サウンドがミュートに設定されていないか確認します。

スピーカーおよびサブウーハーを確認します — 44 [ページの「サウンドおよびスピーカーの問題」](#page-43-0)を 参照してください。

#### CD/DVD-RW ドライブへの書き込み問題

その他のプログラムを閉じます — CD/DVD-RW ドライブはデータを書き込む際に、一定のデータの 流れを必要とします。データの流れが中断されるとエラーが発生します。CD/DVD-RW に書き込みを開始 する前に、すべてのプログラムを終了してみます。

CD/DVD-RW ディスクへの書き込みの前に WINDOWS のスタンバイモードを無効にします — 電 源管理のオプションについては、29 [ページの「スタンバイモード」](#page-28-0)を参照するか、または Windows ヘル プ(10 [ページ](#page-9-0)を参照)で スタンバイ というキーワードを検索します。

#### ハードドライブの問題

チェックディスクを実行します — 1 スタート ボタンをクリックして、マイコンピュータ をクリックします。 2 ローカルディスク **C:** を右クリックします。 3 プロパティ をクリックします。 4 ツール タブをクリックします。 5 エラーチェック で、チェックする をクリックします。 6 不良なセクタをスキャンし回復する をクリックします。 7 開始 をクリックします。

### <span id="page-34-1"></span><span id="page-34-0"></span>E- メール、モデム、およびインターネットの問題

警告:本項の手順を開始する前に、『製品情報ガイド』の安全手順に従ってください。

 $\mathcal{L}$  メモ:モデムは必ずアナログ電話回線に接続してください。デジタル電話回線(ISDN)に接続した場 合、モデムは動作しません。

MICROSOFT OUTLOOK® EXPRESS のセキュリティ設定を確認します — E-メールの添付ファイルを開 くことができない場合

1 Outlook Express で、ツール、オプション とクリックして、セキュリティ をクリックします。 2 ウイルスの可能性がある添付ファイルを保存したり開いたりしない をクリックして、チェックマークを外 します。

電話線の接続を確認します — 電話ジャックを確認します — モデムを直接電話ジャックへ接続します — 他の電話線を使用してみます —

- 電話線がモデムのジャックに接続されているか確認します。(ジャックは緑色をしているかコネクタの絵柄 の横にあります。)
- 電話線のコネクタをモデムに接続する際に、カチッと感触があることを確認します。
- 電話線をモデムから取り外し、電話に接続します。電話の発信音を聞きます。
- 留守番電話、ファックス、サージプロテクタ、および電話線分岐タップなど同じ回線に接続されている電話 機器を取り外し、モデムを直接電話ジャックに接続します。3 m 以内の電話線を使用します。

MODEM HELPER 診断プログラムを実行します — スタート ボタンをクリックし、すべてのプログラム をポイントして、**Modem Helper** をクリックします。画面の指示に従って、モデムの問題を識別し、そ の問題を解決します。(Modem Helper は、すべてのコンピュータで利用できるわけではありません。)

モデムが WINDOWS と通信しているか確認します — 1 スタート ボタンをクリックして、コントロールパネル をクリックします。 2 プリンタとその他のハードウェア をクリックします。 3 電話とモデムのオプション をクリックします。 4 モデム タブをクリックします。 5 モデムの COM ポートをクリックします。 6 Windows がモデムを検出したか確認するため、プロパティ をクリックし、診断 タブをクリックして、モ デムの照会 をクリックします。

すべてのコマンドに応答がある場合、モデムは正しく動作しています。

インターネットへの接続を確認します — インターネットプロバイダとの契約が済んでいることを確認 します。E- メールプログラム Outlook Express を起動し、ファイル をクリックします。オフライン作業 の横にチェックマークが付いている場合、チェックマークをクリックし、マークを外して、インターネット に接続します。問題がある場合、ご利用の ISP にお問い合わせください。

### <span id="page-35-0"></span>エラーメッセージ

#### 警告:本項の手順を開始する前に、『製品情報ガイド』の安全手順に従ってください。

メッセージが一覧にない場合、オペレーティングシステムまたはメッセージが表示された際に実行していたプ ログラムのマニュアルを参照してください。

ファイル名には次の文字は使用できません: ¥ : \* ? " < > | — これらの文字はファイル名には使用 しないでください。

.DLL ファイルが見つかりません – アプリケーションプログラムに必要なファイルがありません。プ ログラムを削除してから、再インストールします。

1 スタート ボタンをクリックし、コントロールパネル をクリックして、プログラムの追加と削除 をクリック します。

2 削除したいプログラムを選択します。

3 変更と削除 ボタンをクリックします。

4 インストール手順については、プログラムに付属しているマニュアルを参照してください。

<u>ドライブ文字 :</u>¥ にアクセスできません。ドライブの準備ができていません — ドライブがディス クを読み取ることができません。ディスクをドライブに挿入してもう一度アクセスします。

起動用メディアを挿入してください — 起動フロッピーディスクまたは CD を挿入します。

**非システムディスクまたはディスクエラーです —** ドライブからフロッピーディスクを取り出し、コ ンピュータを再起動します。
メモリまたはリソースが不足しています。いくつかのプログラムを閉じてもう一度やりなおしま<br>キー・ナジエヌキー、います。。 はETキュプログラムのスキ®キキキー 鳴合によっては、コンポート — すべてのウィンドウを閉じ、使用するプログラムのみを開きます。場合によっては、コンピュータ を再起動してコンピュータリソースを復元する必要があります。その場合、最初に使うプログラムを開き ます。

**オペレーティングシステムが見つかりません —** デルに連絡してください(113 [ページ](#page-112-0)を参照)。

## IEEE 1394 デバイスの問題

警告:本項の手順を開始する前に、『製品情報ガイド』の安全手順に従ってください。

IEEE 1394 デバイスのケーブルが、デバイスおよびコンピュータのコネクタに正しく差し込まれ ているか確認してください

<sup>W</sup>INDOWS <sup>が</sup> IEEE 1394 デバイスを認識しているか確認します — 1 スタート ボタンをクリックして、コントロールパネル をクリックします。 2 プリンタとその他のハードウェア をクリックします。

IEEE 1394 デバイスが一覧に表示されている場合、Windows はデバイスを認識しています。

DELL IEEE 1394 DEVICE に問題がある場合 – デルにお問い合わせください (113 [ページ](#page-112-0)を参照)。 デル製ではない IEEE 1394 デバイスに問題がある場合 — IEEE 1394 デバイスの製造元にお問い合 わせください。

## キーボードの問題

警告:本項の手順を開始する前に、『製品情報ガイド』の安全手順に従ってください。

キーボードケーブルを確認します —

- キーボードケーブルがコンピュータにしっかり接続されているか確認します。
- コンピュータをシャットダウンし(57 [ページ](#page-56-0)を参照)、キーボードケーブルをコンピュータのセットアップ 図に示されているように接続しなおし、コンピュータを再起動します。
- ケーブルコネクタが曲がっていないか、ピンが壊れていないか、またはケーブルが損傷を受けていないか、 擦り切れていないか確認します。曲がったピンをまっすぐにします。
- キーボード延長ケーブルを取り外し、キーボードを直接コンピュータに接続します。

キーボードを確認します — 正常に機能している他のキーボードをコンピュータに接続して、使用して みます。

ハードウェアのトラブルシューティングを実行します — 55 [ページを](#page-54-0)参照してください。

## ロックアップおよびソフトウェアの問題

警告:本項の手順を開始する前に、『製品情報ガイド』の安全手順に従ってください。

コンピュータが起動しない

診断ライトを確認します — 47 [ページ](#page-46-0)を参照してください。

電源ケーブルがコンピュータとコンセントにしっかりと接続されているか確認します

#### コンピュータが応答しない

■ 注意: オペレーティングシステムのシャットダウンが実行できない場合、データを消失する恐れがあり ます。

コンピュータの電源を切ります — キーボードのキーを押したり、マウスを動かしてもコンピュータか ら応答がない場合、コンピュータの電源が切れるまで、電源ボタンを 8 ~ 10 秒以上押します。その後、コン ピュータを再起動します。

#### プログラムが応答しない

プログラムを終了します — 1 <Ctrl><Shift><Esc> を同時に押します。 2 アプリケーション をクリックします。 3 反応がなくなったプログラムを選択します。 4 タスクの終了 をクリックします。

#### プログラムが繰り返しクラッシュする

■ メモ:通常、ソフトウェアのインストール手順は、そのマニュアルまたはフロッピーディスクか CD に 収録されています。

ソフトウェアのマニュアルを参照します — 必要に応じて、プログラムをアンインストールして、再 インストールしてください。

#### プログラムが以前の Windows オペレーティングシステム向けに設計されている

### プログラム互換性ウィザードを実行します —

Windows XP には、Windows XP オペレーティングシステムとは異なるオペレーティングシステムに近い環 境で、プログラムが動作するよう設定できるプログラム互換性ウィザードがあります。

1 スタート ボタンをクリックし、すべてのプログラム → アクセサリ の順にポイントして、プログラム互換性 ウィザード をクリックします。

2 プログラム互換性ウィザードの開始画面で、次へ をクリックします。

3 画面に表示される指示に従ってください。

#### 画面が青色(ブルースクリーン)になった

コンピュータの電源を切ります — キーボードのキーを押したり、マウスを動かしてもコンピュータか ら応答がない場合、コンピュータの電源が切れるまで、電源ボタンを 8 ~ 10 秒以上押します。その後、コ ンピュータを再起動します。

#### その他のソフトウェアの問題

問題のあるプログラムのマニュアルを参照するか、またはトラブルシューティングの詳細につい て、そのプログラムの製造元に問い合わせます –

- コンピュータにインストールされているオペレーティングシステムと互換性があるか確認します。
- コンピュータがソフトウェアを実行するのに必要な最小ハードウェア要件を満たしているか確認します。詳 細については、ソフトウェアのマニュアルを参照してください。
- プログラムが正しくインストールおよび設定されているか確認します。
- デバイスドライバがプログラムとコンフリクトしていないか確認します。
- 必要に応じて、プログラムをアンインストールしてから再インストールします。

すぐにお使いのファイルのバックアップを作成します

アンチウイルスプログラムを使って、ハードドライブ、フロッピーディスク、または CD を調べ ます

開いているファイルをすべて保存してから閉じ、実行中のプログラムをすべて終了して、スタートメニューからコンピュータをシャットダウンします

## メモリの問題

警告:本項の手順を開始する前に、『製品情報ガイド』の安全手順に従ってください。

### メモリが不足しているというメッセージが表示された場合 —

- 作業中のすべてのファイルを保存してから閉じ、使用していない開いているすべてのプログラムを終了し て、問題が解決するか調べます。
- メモリの最小要件については、ソフトウェアのマニュアルを参照してください。必要に応じて、増設メモリ を取り付けます(71 [ページを](#page-70-0)参照)。
- メモリモジュールを装着しなおし(70 [ページ](#page-69-0)を参照)、コンピュータがメモリと正常に通信しているか確認 します。
- Dell Diagnostics(診断)プログラムを実行します(50 [ページ](#page-49-0)を参照)。

## メモリにその他の問題がある場合 —

- メモリモジュールを装着しなおし(71 [ページ](#page-70-0)を参照)、コンピュータがメモリと正常に通信しているか確認 します。
- メモリの取り付けガイドラインに従っているか確認します(71 [ページ](#page-70-0)を参照)。
- コンピュータは、DDR2 メモリをサポートしています。コンピュータでサポートされているメモリのタイ プの詳細については、101 [ページの「メモリ」を](#page-100-0)参照してください。
- Dell Diagnostics (診断) プログラムを実行します (50 [ページ](#page-49-0)を参照)。

## マウスの問題

警告:本項の手順を開始する前に、『製品情報ガイド』の安全手順に従ってください。

マウスをクリーニングします — マウスのクリーニングについては、112 [ページを](#page-111-0)参照してください。

### マウスケーブルを確認します —

- 1 ケーブルコネクタが曲がっていないか、ピンが壊れていないか、またはケーブルが損傷を受けていないか、 擦り切れていないか確認します。曲がったピンをまっすぐにします。
- 2 マウス延長ケーブルを使用している場合、延長ケーブルを取り外してマウスをコンピュータに直接接続し ます。
- 3 コンピュータをシャットダウンし(57 [ページ](#page-56-0)を参照)、マウスケーブルをコンピュータのセットアップ図に 示されているように接続しなおし、コンピュータを再起動します。

### コンピュータを再起動します —

1<Ctrl><Esc> を同時に押して、スタートメニューを表示します。

- 2 u と入力してからキーボードの矢印キーを押して、シャットダウン または 終了オプション を選択して、 <Enter> キーを押します。
- 3 コンピュータの電源が切れた後、マウスケーブルをお使いのコンピュータのセットアップ図に示されている ように接続しなおします。
- 4 コンピュータを再起動します。

マウスを確認します — 正常に機能している他のマウスをコンピュータに接続して、使用してみます。

### マウスの設定を確認します —

1 スタート ボタンをクリックし、コントロールパネル をクリックして、プリンタとその他のハードウェア を クリックします。 2 マウス をクリックします。

3設定を変更してみます。

マウスドライバを再インストールします — 52 [ページを](#page-51-0)参照してください。

ハードウェアのトラブルシューティングを実行します — 55 [ページを](#page-54-0)参照してください。

## ネットワークの問題

警告:本項の手順を開始する前に、『製品情報ガイド』の安全手順に従ってください。

ネットワークケーブルコネクタを確認します — ネットワークケーブルがコンピュータ背面のネット ワークコネクタおよびネットワークジャックの両方に、しっかりと差し込まれているか確認します。

コンピュータ背面のネットワークインジケータを確認します — リンク保全ライトがオフの場合、 ネットワーク通信が存在しないことを示しています。ネットワークケーブルを取り替えます。ネットワーク ライトの詳細については、104 [ページの「コントロールおよびライト」](#page-103-0)を参照してください。

コンピュータを再起動して、再度ネットワークにログオンしなおします

ネットワークの設定を確認します — ネットワーク管理者、またはお使いのネットワークを設定した方 にお問い合わせになり、ネットワークへの接続設定が正しく、ネットワークが正常に機能しているか確認し ます。

ハードウェアのトラブルシューティングを実行します — 55 [ページを](#page-54-0)参照してください。

## 電源の問題

警告:本項の手順を開始する前に、『製品情報ガイド』の安全手順に従ってください。

電源ライトが緑色に点灯していて、コンピュータの反応が停止した場合 — 47 [ページの「診断ライ](#page-46-0) [ト」を](#page-46-0)参照してください。

電源ライトが緑色に点滅している場合 — コンピュータはスタンバイモードになっています。キーボー ドのキーを押したり、マウスを動かしたり、電源ボタンを押したりすると、通常の動作が再開されます。

電源ライトが消灯している場合 — コンピュータの電源が切れているか、またはコンピュータに電力が 供給されていません。

- 電源ケーブルをコンピュータ背面の電源コネクタとコンセントの両方にしっかりと装着しなおします。
- コンピュータが電源タップに接続されている場合、電源タップがコンセントに接続され電源タップがオンに なっていることを確認します。また電源保護装置、電源タップ、電源延長ケーブルなどをお使いの場合、そ れらを取り外してコンピュータに正しく電源が入るか確認します。
- 電気スタンドなどの電化製品でコンセントに問題がないか確認します。
- 電源ケーブルおよび前面パネルのケーブルがシステム基板にしっかりと接続されているか確認します (69 [ページを](#page-68-0)参照)。

電源ライトが黄色に点灯している場合 — デバイスが故障しているか、または正しく取り付けられてい ない可能性があります。

- メモリモジュールを取り外して、取り付けなおします(71 [ページを](#page-70-0)参照)。
- すべてのカードを取り外して、取り付けなおします(74 [ページ](#page-73-0)を参照)。
- 必要に応じて、グラフィックスカードを取り外して、取り付けなおします(78 [ページを](#page-77-0)参照)。

電源ライトが黄色に点滅している場合 — コンピュータに電力は供給されていますが、内部で電源の問 題が発生している可能性があります。

電圧切り替えスイッチの設定が、ご使用の地域の AC 電源に一致しているか確認します。

プロセッサ電源ケーブルがシステム基板にしっかりと接続されているか確認します(69 [ページ](#page-68-0)を参照)。

電気的な妨害を解消します — 電気的な妨害の原因には、以下のものがあります。

- 電源ケーブル、キーボードケーブル、およびマウス延長ケーブル
- 電源タップにあまりに多くのデバイスが接続されている
- 同じコンセントに複数の電源タップが接続されている

## プリンタの問題

警告:本項の手順を開始する前に、『製品情報ガイド』の安全手順に従ってください。

■■ メモ:プリンタのテクニカルサポートが必要な場合、プリンタの製造元にお問い合わせください。

プリンタのマニュアルを確認します — プリンタのセットアップおよびトラブルシューティングの詳細 については、プリンタのマニュアルを参照してください。

プリンタの電源が入っているか確認します

## プリンタのケーブル接続を確認します —

- ケーブル接続の情報については、プリンタのマニュアルを参照してください。
- プリンタケーブルがプリンタおよびコンピュータにしっかりと接続されているか確認します(11 [ページを](#page-10-0) 参照)。

コンセントを確認します – 電気スタンドなどの別の電化製品で試して、コンセントが機能しているか 確認します。

WINDOWS がプリンタを認識しているか確認します —

- 1 スタート ボタンをクリックし、コントロールパネル をクリックして、プリンタとその他のハードウェア を クリックします。
- 2 インストールされているプリンタまたは **FAX** プリンタを表示する をクリックします。

プリンタが表示されたら、プリンタのアイコンを右クリックします。

3 プロパティ をクリックして、ポート タブをクリックします。パラレルプリンタの場合、印刷先のポート を **LPT1**:プリンタポート に設定します。USB プリンタの場合、印刷先のポート が **USB** に設定されているか 確認します。

プリンタドライバを再インストールします — 手順については、プリンタのマニュアルを参照してく ださい。

## スキャナーの問題

警告:本項の手順を開始する前に、『製品情報ガイド』の安全手順に従ってください。

■ メモ:スキャナーのテクニカルサポートについては、スキャナーの製造元にお問い合わせください。

スキャナーのマニュアルを確認します — スキャナーのセットアップおよびトラブルシューティングの 詳細については、スキャナーのマニュアルを参照してください。

スキャナーのロックを削除します – お使いのスキャナーに固定タブやボタンがある場合、ロックが解 除されているか確認します。

コンピュータを再起動して、もう一度スキャンしてみます

#### ケーブル接続を確認します —

- ケーブル接続の詳細については、スキャナーのマニュアルを参照してください。
- スキャナーのケーブルがスキャナーとコンピュータにしっかりと接続されているか確認します。

#### MICROSOFT WINDOWS がスキャナーを認識しているか確認します —

1スタート ボタンをクリックし、コントロールパネル をクリックして、プリンタとその他のハードウェア を クリックします。

2 スキャナとカメラ をクリックします。 お使いのスキャナーが一覧に表示されている場合、Windows はスキャナーを認識しています。

スキャナードライバを再インストールします — 手順については、スキャナーのマニュアルを参照し てください。

## サウンドおよびスピーカーの問題

警告:本項の手順を開始する前に、『製品情報ガイド』の安全手順に従ってください。

#### スピーカーから音がしない場合

◆ メモ:MP3 プレーヤーの音量調節は、Windows の音量設定より優先されることがあります。MP3 の 音楽を聴いていた場合、プレーヤーの音量が十分か確認してください。

スピーカーケーブルの接続を確認します — スピーカーに付属しているセットアップ図の指示通りにス ピーカーが接続されているか確認します。サウンドカードをご購入された場合、スピーカーがカードに接続 されているか確認します。

サブウーハーおよびスピーカーの電源が入っているか確認します — スピーカーに付属している セットアップ図を参照してください。スピーカーにボリュームコントロールが付いている場合、音量、低 音、または高音を調整して音のひずみを解消します。

WINDOWS のボリューム調整 — 画面右下角にあるスピーカーのアイコンをクリックまたはダブルク リックします。音量が上げてあり、サウンドがミュートに設定されていないか確認します。

ヘッドフォンをヘッドフォンコネクタから取り外します — コンピュータの前面パネルにあるヘッド フォンコネクタにヘッドフォンを接続すると、自動的にスピーカーからの音声は聞こえなくなります。

コンセントを確認します – 雷気スタンドなどの別の雷化製品で試して、コンヤントが機能しているか 確認します。

電気的な妨害を解消します – コンピュータの近くで使用している扇風機、蛍光灯、またはハロゲンラン プの電源を切ってみます。

スピーカーの診断プログラムを実行します

サウンドドライバを再インストールします — 52 [ページを](#page-51-0)参照してください。

ハードウェアのトラブルシューティングを実行します — 55 [ページを](#page-54-0)参照してください。

#### ヘッドフォンから音がしない場合

ヘッドフォンのケーブル接続を確認します — ヘッドフォンケーブルがヘッドフォンコネクタにしっ かりと接続されているか確認します(59 [ページ](#page-58-0)を参照)。

WINDOWS で音量を調節します – 画面右下角にあるスピーカーのアイコンをクリックまたはダブルク リックします。音量が上げてあり、サウンドがミュートに設定されていないか確認します。

## ビデオおよびモニターの問題

■ トラブルシューティングの手順については、モニターのマニュアルを参照してください。

警告:本項の手順を開始する前に、『製品情報ガイド』の安全手順に従ってください。

#### 画面に何も表示されない場合

#### モニターのケーブル接続を確認します —

- グラフィックスケーブルが、お使いのコンピュータのセットアップ図にある指示通りに接続されているか確 認します。
- グラフィックス延長ケーブルを外すと問題が解決する場合、ケーブルに欠陥があります。
- コンピュータおよびモニターの電源ケーブルを交換し、電源ケーブルに障害があるかどうか確認します。
- 曲がったり壊れたピンがないか、コネクタを確認します。(モニターのケーブルコネクタは、通常ピンが欠 けています。)

モニターの電源ライトを確認します — 電源ライトが消灯している場合、ボタンをしっかり押して、モ ニターの電源が入っているか確認します。電源ライトが点灯または点滅している場合、モニターには電力が 供給されています。電源ライトが点滅する場合、キーボードのキーを押すかマウスを動かします。

コンセントを確認します — 電気スタンドなどの別の電化製品で試して、コンセントが機能しているか 確認します。

診断ライトを確認します — 47 [ページ](#page-46-0)を参照してください。

#### 画面が見づらい場合

モニターの設定を確認します — モニターのコントラストと輝度の調整、モニターの消磁、およびモニ ターのセルフテストを実行する手順については、モニターのマニュアルを参照してください。

サブウーハーをモニターから離します — スピーカーにサブウーハーが含まれている場合、サブウー ハーをモニターから 60 cm 以上離します。

外部電源をモニターから離します – 扇風機、蛍光灯、ハロゲンランプ、およびその他の電気機器は、 画面の状態を不安定にすることがあります。コンピュータの近くで使用している機器の電源を切ってみてそ れらが干渉しているか確認します。

#### モニターを回転させ、直射日光や干渉を減らします

#### WINDOWS の画面設定を調整します —

1スタート ボタンをクリックし、コントロールパネル をクリックして、デスクトップの表示とテーマ をク リックします。

2 画面 をクリックして、設定 タブをクリックします。

3 画面の解像度 および 画面の色 で別の設定にしてみます。

# アドバンストラブルシューティング

## <span id="page-46-0"></span>診断ライト

△▲ 警告:本項の手順を開始する前に、『製品情報ガイド』の安全手順に従ってください。 問題の解決を容易にするため、お使いのコンピュータには背面パネルに「A」、「B」、「C」、および 「D」とラベルの付いた 4 つのライトが搭載されています(61 [ページ](#page-60-0) を参照)。これらのライト は、黄色または緑色に点灯します。コンピュータが正常に起動すると、ライトが点滅します。コン ピュータの起動が終了したら、4 つのライトすべてが緑色に点灯します。コンピュータが誤動作し ている場合、ライトの色や組み合わせ順によって問題を識別できます。

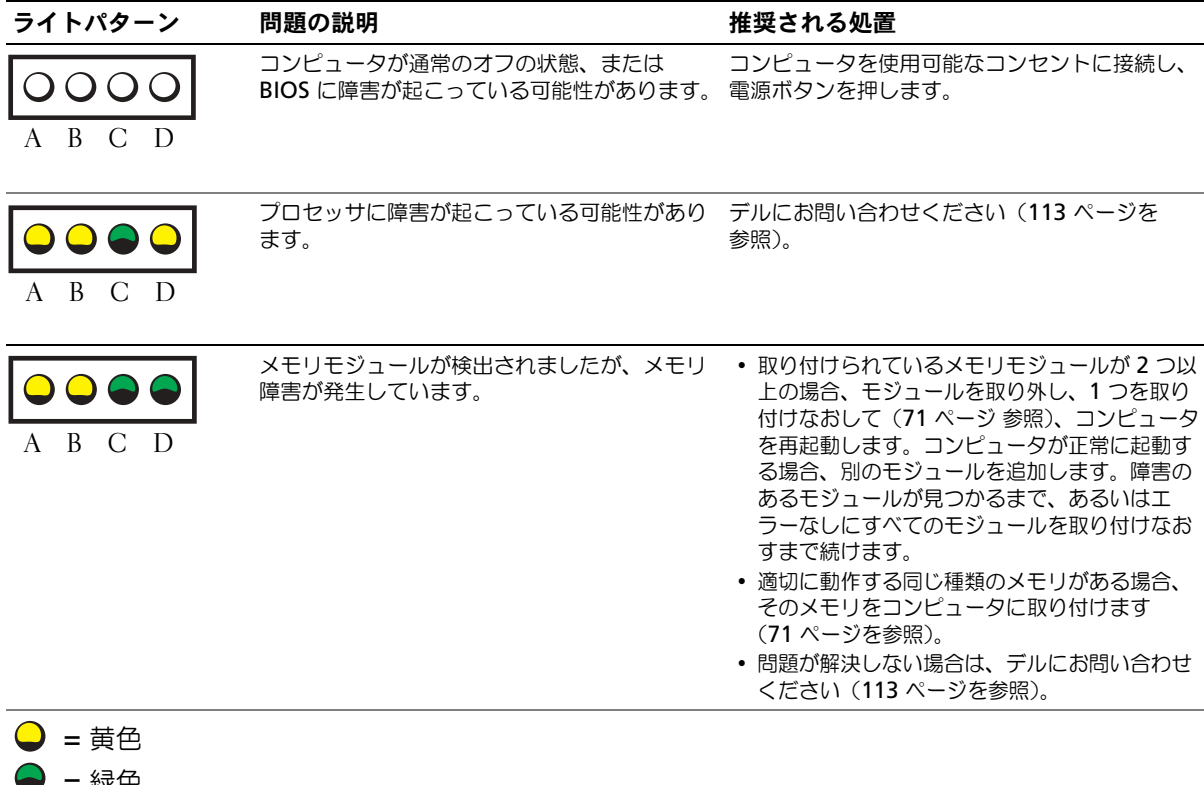

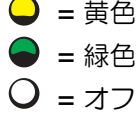

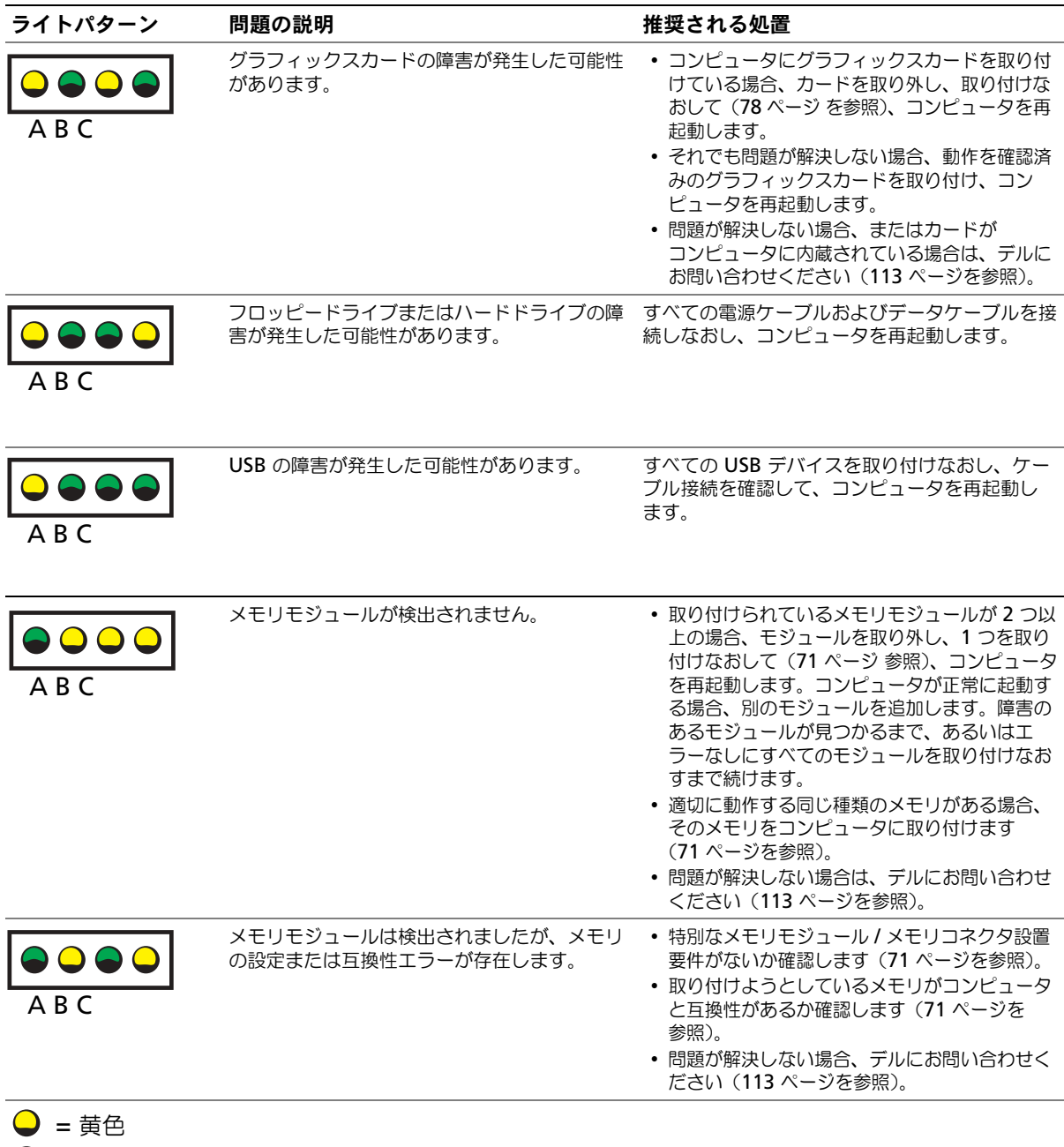

- $\bigcirc$  = 緑色
- $Q = 77$

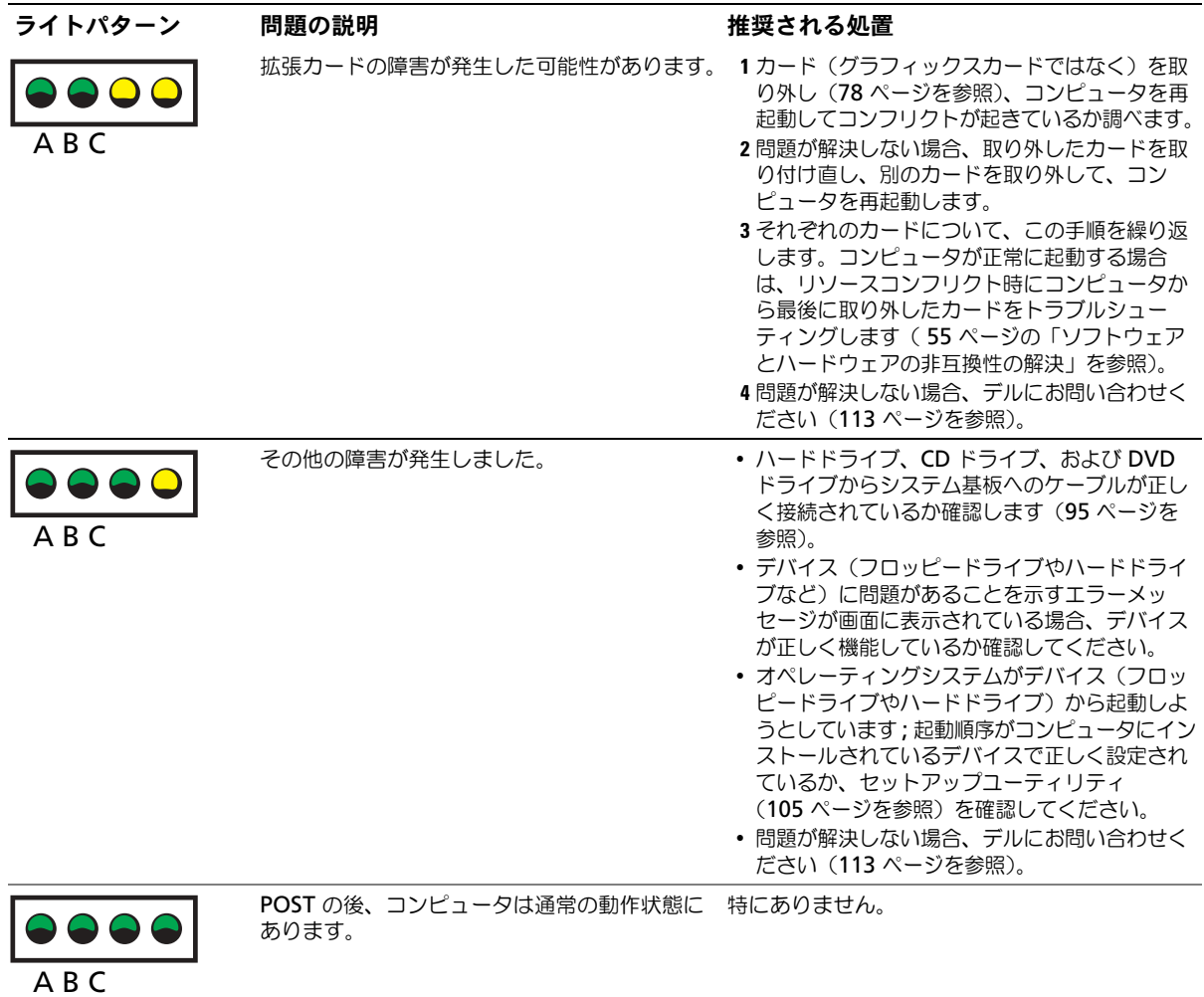

<span id="page-49-0"></span>警告:本項の手順を開始する前に、『製品情報ガイド』の安全手順に従ってください。

コンピュータに問題が発生した場合、デルテクニカルサポートに問い合わせる前に、 33 [ページの「問題の解決」](#page-32-0)にあるチェック事項を実行してから、Dell Diagnostics (診断)プログラムを実行してください。

■ 注意: Dell Diagnostics (診断) プログラムは、Dell™ コンピュータ上でのみ機能します。

- 1 コンピュータの電源を入れます(または再起動します)。
- 2 DELL™ ロゴが表示されたらすぐに <F12> を押します。

ここで時間をおきすぎてオペレーティングシステムのロゴが表示された場合、Microsoft® Windows® デスクトップが表示されるまで待ちます。次にコンピュータをシャットダウンして (57 [ページ](#page-56-0)を参照)もう一度やりなおしてみます。

- 3 起動デバイス一覧が表示されたら、**Boot to Utility Partition** をハイライト表示して <Enter> を押します。
- 4 Dell Diagnostics(診断)プログラムの **Main Menu** が表示されたら、実行するテストを選 びます(50 [ページを](#page-49-1)参照)。

#### <span id="page-49-1"></span>Dell Diagnostics(診断)プログラムのメインメニュー

1 Dell Diagnostics (診断) プログラムのロードが終了すると、 Main Menu 画面が表示される ので、必要なオプションのボタンをクリックします。

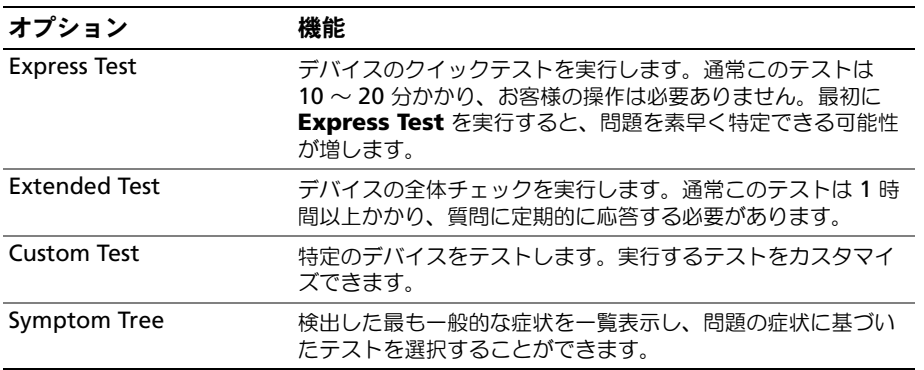

2 テスト実行中に問題が検出されると、エラーコードと問題の説明を示したメッセージが表示さ れます。エラーコードと問題の説明を記録し、画面の指示に従います。

エラー状態を解決できない場合は、デルにお問い合わせください(113 [ページ](#page-112-0)を参照)。

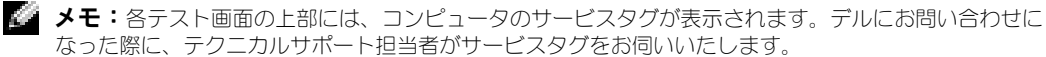

ブをクリックします(詳細に関しては、以下の表を参照)。

なった際に、テクニカルサポート担当者がサービスタグをお伺いいたします。 3 **Custom Test** または **Symptom Tree** オプションからテストを実行する場合は、該当するタ

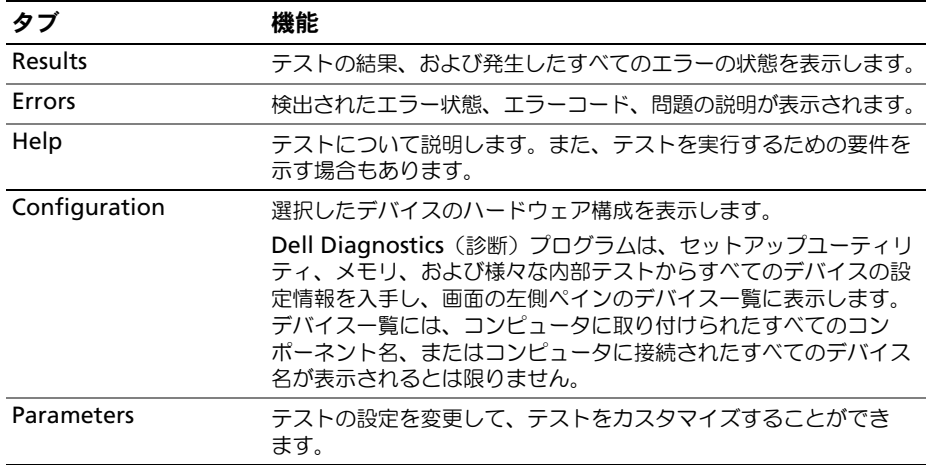

4 テスト画面を閉じて **Main Menu** 画面に戻ります。Dell Diagnostics(診断)プログラムを 終了しコンピュータを再起動するには、**Main Menu** 画面を閉じます。

## ドライバ

ドライバとは *?*

ドライバは、プリンタ、マウス、キーボードなどのデバイスを制御するプログラムです。 すべてのデバイスにドライバプログラムが必要です。

ドライバは、デバイスとそのデバイスを使用するプログラム間の通訳のような役目をし ます。各デバイスは、そのデバイスのドライバだけが認識する専用のコマンドセットを 持っています。

お使いの Dell コンピュータには、出荷時に必要なドライバおよびユーティリティがすで にインストールされていますので、新たにインストールしたり設定したりする必要はあ りません。

キーボードドライバなど、ドライバの多くは Microsoft® Windows® オペレーティン グシステムに付属しています。以下の場合には、ドライバをインストールする必要があ ります。

- オペレーティングシステムのアップグレード
- オペレーティングシステムの再インストール
- 新しいデバイスの接続または取り付け

#### ドライバの識別

デバイスに問題が発生した場合、問題の原因がドライバかどうかを判断し、必要に応じ てドライバをアップデートしてください。

#### Windows XP

- 1 スタート ボタンをクリックし、コントロールパネル をクリックします。
- 2 作業する分野を選びます で、パフォーマンスとメンテナンス をクリックします。
- 3 システム をクリックします。
- 4 システムのプロパティ ウインドウの ハードウェア タブをクリックします。
- 5 デバイスマネージャ をクリックします。
- 6 一覧を下にスクロールして、デバイスアイコンに感嘆符([!]の付いた黄色い丸)が付いてい るものがないかを確認します。

デバイス名の横に感嘆符がある場合、ドライバの再インストールまたは新しいドライバのイン ストールが必要になる場合があります (52 [ページ](#page-51-1)を参照)。

#### <span id="page-51-1"></span><span id="page-51-0"></span>ドライバの再インストール

**□ 注意:**デルサポートサイト support.jp.dell.com から Dell™ コンピュータの認可されたドライバが入 手できます。その他の媒体からドライバをインストールする場合、お使いのコンピュータが適切に動作 しない恐れがあります。

#### <span id="page-51-2"></span>Windows XP デバイスドライバのロールバックの使い方

新たにドライバをインストールまたはアップデートした後に、コンピュータに問題が発 生した場合、Windows XP のデバイスドライバのロールバックを使用して、以前にイ ンストールしたバージョンのドライバに置き換えることができます。

- 1 スタート ボタンをクリックし、コントロールパネル をクリックします。
- 2 作業する分野を選びます で、パフォーマンスとメンテナンス をクリックします。
- 3 システム をクリックします。
- 4 システムのプロパティ ウインドウの ハードウェア タブをクリックします。
- 5 デバイスマネージャ をクリックします。
- 6 新しいドライバをインストールしたデバイスを右クリックしてから、プロパティ をクリックし ます。
- 7 ドライバ タブをクリックします。
- 8 ドライバのロールバック をクリックします。

ドライバのロールバックで問題が解決しない場合、システムの復元を使用して、新しい デバイスドライバをインストールする前の稼動状態にコンピュータを戻します。

#### ドライバの手動インストール

- 1 要求されたドライバファイルをハードドライブにコピーした後、スタート ボタンをクリックし、 マイコンピュータ を右クリックします。
- 2 プロパティ をクリックします。
- 3 ハードウェア タブをクリックして、デバイスマネージャ をクリックします。
- 4 インストールするドライバのデバイスのタイプをダブルクリックします。
- 5 インストールするドライバのデバイスの名前をダブルクリックします。
- 6 ドライバ タブをクリックして、ドライバの更新 をクリックします。
- 7 一覧または特定の場所からインストールする(詳細)をクリックして、次へ をクリックします。
- 8 参照 をクリックして、あらかじめドライバファイルをコピーしていた場所を参照します。
- 9 適切なドライバの名前が表示されたら、次へ をクリックします。
- 10 完了 をクリックして、コンピュータを再起動します。

## お使いのオペレーティングシステムの復元

次の方法で、お使いのオペレーティングシステムを復元することができます。

- Microsoft Windows XP システムの復元は、お使いのコンピュータをデータファイルに影響さ せることなく、以前の状態に戻します。
- Symantec による Dell PC の復元は、お使いのハードドライブを、コンピュータを購入された ときの状態に戻します。Dell PC の復元はハードドライブのすべてのデータを永久に削除し、コ ンピュータを受け取られてから後インストールされたどのようなアプリケーションも取り除き ます。

#### Microsoft Windows XP システムの復元の使い方

Microsoft Windows XP オペレーティングシステムは、システムの復元を提供してい ます。システムの復元を使って、ハードウェア、ソフトウェア、または他のシステム設 定への変更が原因でコンピュータの動作に不具合が生じた場合は、(データファイルに影 響を与えずに)以前の稼動状態に戻すことができます。システムの復元の使い方につい ては、Windows ヘルプとサポートセンターを参照してください。ヘルプファイルにア クセスするには、10 [ページ](#page-9-0)を参照してください。

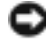

■■ 注意:データファイルのバックアップを定期的に作成してください。システムの復元は、データファイ ルの変更を監視したり、データファイルを復元することはできません。

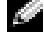

■ メモ: このマニュアルの手順は、Windows のデフォルトビュー用ですので、お使いの Dell™ コン ピュータを Windows クラシック表示に設定した場合は動作しない場合があります。

#### 復元ポイントの作成

- 1 スタート ボタンをクリックして、ヘルプとサポート をクリックします。
- 2 システムの復元 をクリックします。
- 3 画面に表示される指示に従ってください。

#### コンピュータの以前の動作状態への復元

デバイスドライバをインストールした後に問題が発生した場合、まずデバイスドライバ のロールバック(52 [ページ](#page-51-2) 参照)を使用してみます。それでも問題が解決しない場合、 システムの復元を使用します。

- 注意:コンピュータを以前の稼動状態に復元する前に、開いているファイルをすべて保存してから閉 じ、実行中のプログラムをすべて終了します。システムの復元が完了するまでは、いかなるファイルま たはプログラムも変更したり、開いたり、削除しないでください。
- 1 スタート ボタンをクリックし、すべてのプログラム → アクセサリ → システムツール の順にポ イントして、システムの復元 をクリックします。
- 2 コンピュータを以前の状態に復元する が選択されていることを確認して、次へ をクリックし ます。
- 3 コンピュータを復元したいカレンダーの日付をクリックします。 復元ポイントの選択 画面に、復元ポイントを確認して選択できるカレンダーが表示されます。 復元ポイントが利用できる日付は太字で表示されます。
- 4 復元ポイントを選択して、次へをクリックします。 日付の中に復元ポイントが 1 つしかない場合、その復元ポイントが自動的に選択されます。2 つ以上の復元ポイントが利用可能な場合、希望の復元ポイントをクリックします。
- 5 次へ をクリックします。 システムの復元がデータの収集を完了したら、**復元は完了しました** 画面が表示され、コン ピュータが自動的に再起動します。
- 6 コンピュータが再起動したら、**OK** をクリックします。

復元ポイントを変更するには、別の復元ポイントを使って手順を繰り返すか、または復 元を取り消すことができます。

#### 最後のシステムの復元を取り消す

- **注意:**最後のシステムの復元を取り消す前に、開いているファイルをすべて保存してから閉じ、実行中 のプログラムをすべて終了します。システムの復元が完了するまでは、いかなるファイルまたはプログ ラムも変更したり、開いたり、削除しないでください。
- 1 スタート ボタンをクリックし、すべてのプログラム → アクセサリ → システムツール 順にポイ ントして、システムの復元 をクリックします。
- 2 以前の復元を取り消す を選択して、次へ をクリックします。

#### Symantec による Dell PC の復元の使い方

Symantec による Dell PC の復元は、お使いのオペレーティングシステムを復元するた めの最終手段としてのみ使用してください。PC の復元は、お使いのハードドライブを、 コンピュータを購入されたときの状態に戻します。コンピュータを受け取られてから追 加されたどのようなプログラムやファイル(データファイルを含む)も永久にハードド ライブから削除されます。データファイルには、コンピュータ上の文書、表計算、メー ルメッセージ、デジタル写真、ミュージックファイルなどが含まれます。可能であれば、 PC の復元を使用する前にすべてのデータをバックアップしてください。

**□ 注意: PC** の復元を使用すると、ハードドライブのすべてのデータは永久に削除され、コンピュータを 受け取られてから後インストールされたどのようなアプリケーションやドライバも取り除かれます。可 能であれば、PC の復元を使用する前にデータをバックアップしてください。

PC の復元は、以下の手順で使用します。

- 1 コンピュータの電源を入れます。 起動プロセスの間、画面の上部に青色のバーで **www.dell.com** と表示されます。
- 2 青色のバーが表示されたら、すぐに <Ctrl><F11> を押します。 <Ctrl><F11> を押すのが遅れた場合は、いったんコンピュータが再スタートし終わるのを待っ て、もう一度再スタートします。
- $\Box$  注意: PC の復元をこれ以上進めたくない場合は、次の手順で再起動 をクリックします。
- 3 次の画面で 復元 をクリックします。
- 4 次の画面で 承認 をクリックします。 復元プロセスが完了するまでに、約 6 ~ 10 分かかります。
- 5 プロンプトが表示されたら、終了をクリックしてコンピュータを再起動します。
- **る。 メモ:**コンピュータを手動でシャットダウンしないでください。終了 をクリックし、コンピュータを 完全に再起動させます。
- 6 プロンプトが表示されたら、はい をクリックします。 コンピュータは再起動します。コンピュータは初期の稼動状態に復元されるため、エンドユー ザーライセンス契約のようにいちばん初めにコンピュータのスイッチを入れたときと同じ画面 が表示されます。
- 7 次へ をクリックします。 システムの復元 画面が表示され、コンピュータが再起動します。
- 8 コンピュータが再起動したら、**OK** をクリックします。

#### システムの復元を有効にする

200 MB より空容量が少ないハードディスクに Windows XP を再インストールした場 合、システムの復元は自動的に無効に設定されます。システムの復元が有効になってい るか確認するには、次の手順を実行します。

- 1 スタート ボタンをクリックして、コントロールパネル をクリックします。
- 2 パフォーマンスとメンテナンス をクリックします。
- 3 システム をクリックします。
- 4 システムの復元 タブをクリックします。
- 5 すべてのドライブでシステムの復元を無効にする にチェックマークが付いていないことを確認 します。

## <span id="page-54-1"></span><span id="page-54-0"></span>ソフトウェアとハードウェアの非互換性の解決

デバイスが OS のセットアップ中に検知されない、または、検知されても設定が正しく ない場合は、非互換性の問題を解決するためにハードウェアに関するトラブルシュー ティングを使用でき

ます。

ハードウェアに関するトラブルシューティングを使用して非互換性を解決するには、次 の手順を実行します。

- 1 スタート ボタンをクリックして、ヘルプとサポート をクリックします。
- 2 検索 領域で、ハードウェアに関するトラブルシューティング と入力し、矢印をクリックして検 索を開始します。
- 3 検索の結果 の一覧で、ハードウェアに関するトラブルシューティング をクリックします。
- 4 ハードウェアに関するトラブルシューティング 一覧で、コンピュータにあるハードウェアの競 合を解決します をクリックして、次へ をクリックします。

www.dell.com | support.dell.com www.dell.com | support.dell.com

# 部品の取り外しと取り付け

## <span id="page-56-3"></span>作業を開始する前に

この項では、コンピュータのコンポーネントの取り外しおよび取り付けについて説明します。特に 指示がない限り、それぞれの手順では以下の条件を満たしていることを前提とします。

- 「コンピュータの電源を切る」(57 [ページ](#page-56-1)を参照)および「コンピュータ内部の作業を始める前 に」(57 [ページを](#page-56-2)参照)の手順をすでに終えていること。
- Dell™ 『製品情報ガイド』の安全に関する情報をすでに読んでいること。
- コンポーネントを交換するか、別途購入している場合取り外し手順と逆の順番で取り付けを行 います。

#### 奨励するツール

このドキュメントで説明する操作には、以下のようなツールが必要な場合があります。

- 細めのマイナスドライバ
- プラスドライバ
- フラッシュ BIOS アップデートプログラムのフロッピーディスクまたは CD

#### <span id="page-56-1"></span><span id="page-56-0"></span>コンピュータの電源を切る

- ■注意:データの損失を避けるため、コンピュータの電源を切る前に、開いているファイルをすべて保存 してから閉じ、実行中のプログラムをすべて終了します。
- 1 オペレーティングシステムをシャットダウンします。
	- 開いているすべてのプログラムやファイルを保存して終了します。 スタート ボタンをク リックして**、終了オプション** をクリックします。
	- b コンピュータの電源を切る ウィンドウで、電源を切る をクリックします。 オペレーティングシステムのシャットダウンプロセスが終了した後に、コンピュータの電 源が切れます。
- 2 コンピュータと取り付けられているすべてのデバイスの電源が切れているか確認します。オペ レーティングシステムをシャットダウンしたときに、コンピュータおよび接続デバイスの電源 が自動的に切れなかった場合は、電源ボタンを 4 秒間押し続けます。

#### <span id="page-56-2"></span>コンピュータ内部の作業を始める前に

コンピュータへの損傷を防ぎ、ご自身を危険から守るため、次の安全に関する注意事項に従ってく ださい。

ΛΝ 警告:本項の手順を開始する前に、『製品情報ガイド』の安全手順に従ってください。

- △▲ 警告:部品やカードはていねいに取り扱ってください。カード上の部品や接続部分には触れないでくだ さい。カードを持つ際は縁を持つか、金属製の取り付けブラケットの部分を持ってください。プロセッ サなどの部品を持つ際は、ピンではなく縁を持ってください。
- $\Box$  注意:認定を受けたサービス技術者のみが、コンピュータの修理を行ことができます。デルが許可して いない修理による損傷は、保証できません。
- **■】 注意:**ケーブルを外す際は、ケーブルそのものを引っ張らずに、コネクタやストレインリリーフループ をつかんで抜いてください。ケーブルによってはコネクタにロックタブが付いていることがあります。 このタイプのケーブルを外す場合は、ロックタブを押し込んでからケーブルを抜いてください。コネク タを抜く際は、コネクタのピンを曲げないようにまっすぐに引き抜いてください。また、ケーブルを接 続する際は、両方のコネクタの向きが合っていることを確認してください。
- ■■ 注意:コンピュータの損傷を防ぐため、コンピュータ内部の作業を始める前に、次の手順を実行してく ださい。
- 1 コンピュータの電源を切ります (57 [ページ](#page-56-1)を参照)。
- 注意:ネットワークケーブルを取り外すには、まずコンピュータからネットワークケーブルを外し、次 に、ネットワークデバイスから外します。
- 2 電話回線や通信回線のケーブルをコンピュータから外します。
- 3 コンピュータおよび接続されているすべてのデバイスを電源コンセントから取り外し、次に電 源ボタンを押してシステム基板の静電気を除去します。
- △▲ 警告:感雷防止のため、カバーを開く前に、必ずコンピュータの電源プラグをコンセントから抜いてく ださい。
- 4 コンピュータカバーを開きます(67 [ページ](#page-66-0)を参照)。
- **【■】注意:**コンピュータ内部の部品に触れる前に、コンピュータ背面の金属部など塗装されていない金属面 に触れて、身体の静電気を除去してください。作業中も、定期的に塗装されていない金属面に触れて、 内蔵コンポーネントを損傷する恐れのある静電気を除去してください。

## <span id="page-58-0"></span>正面図

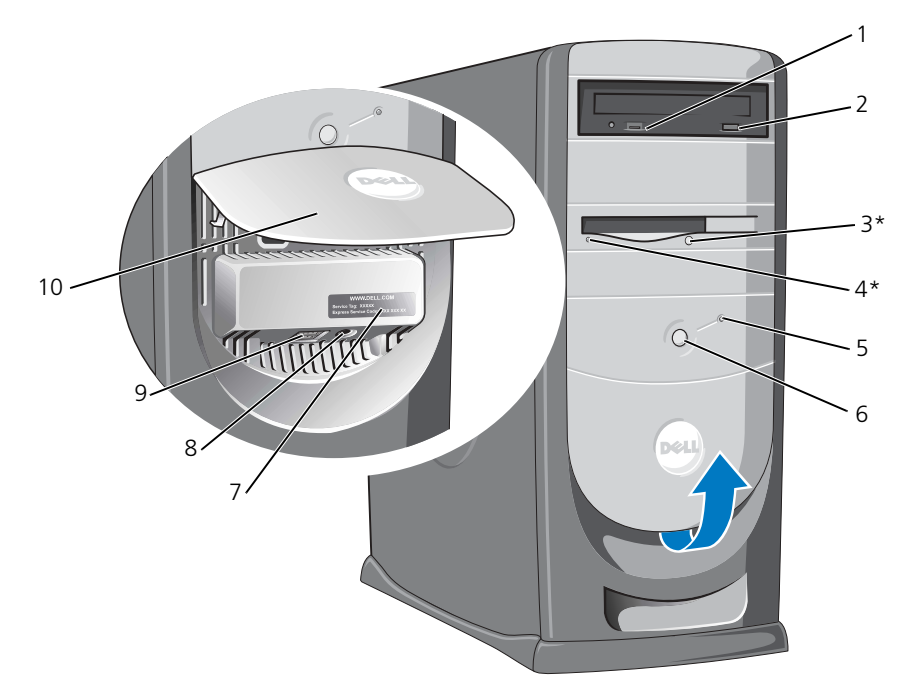

\* フロッピードライブ搭載のコンピュータ用

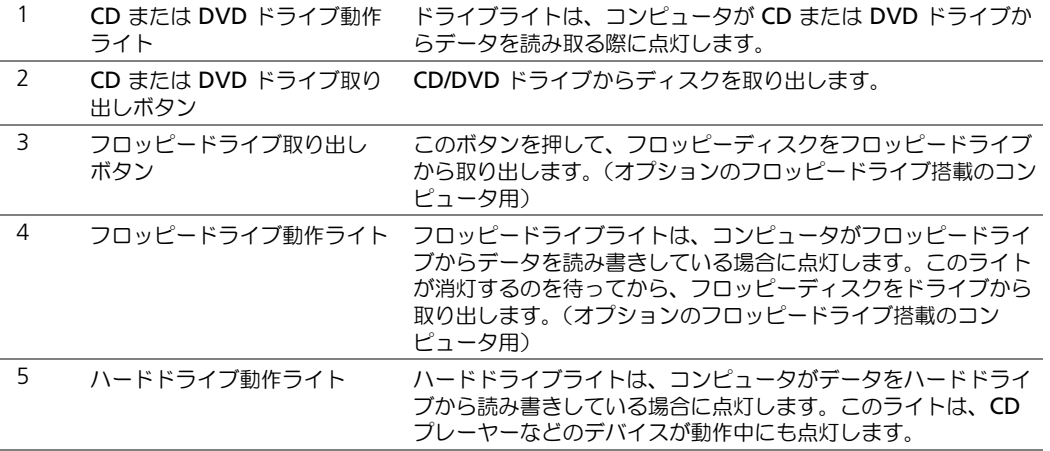

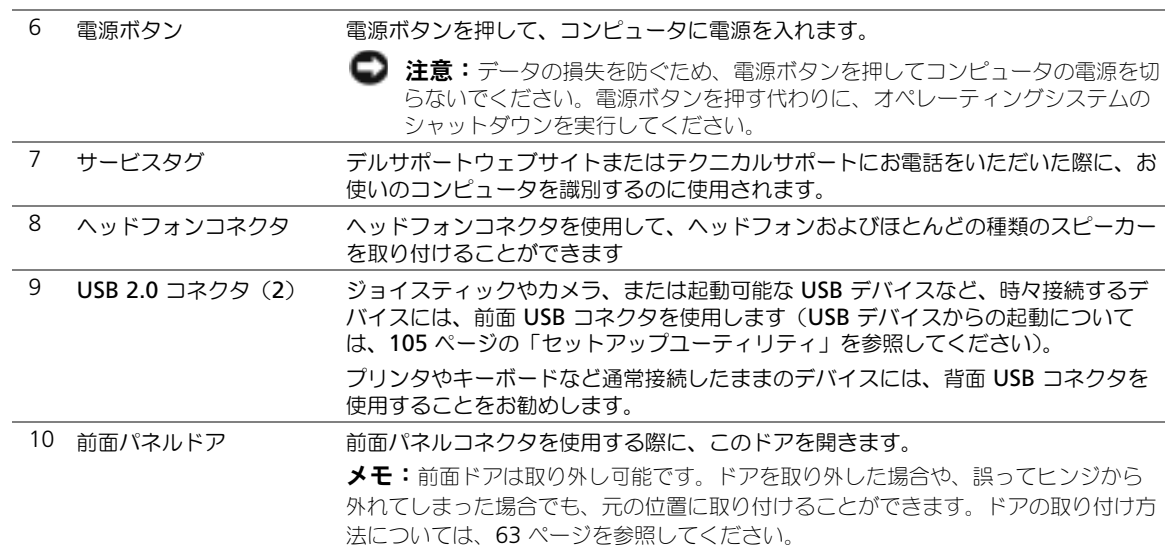

## <span id="page-60-0"></span>背面図

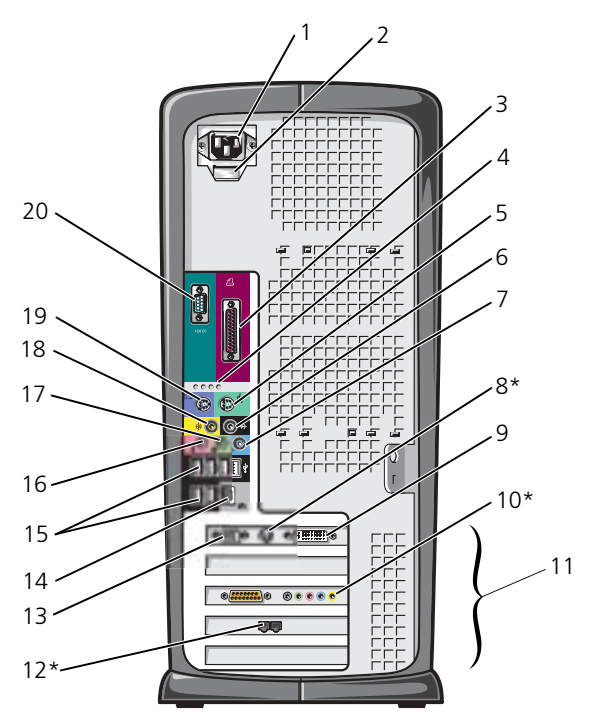

\* すべてのコンピュータに搭載されているわけではありません。

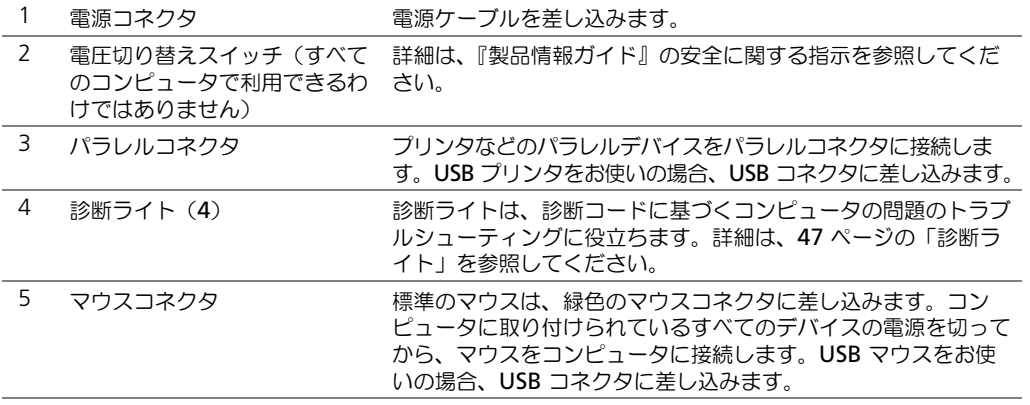

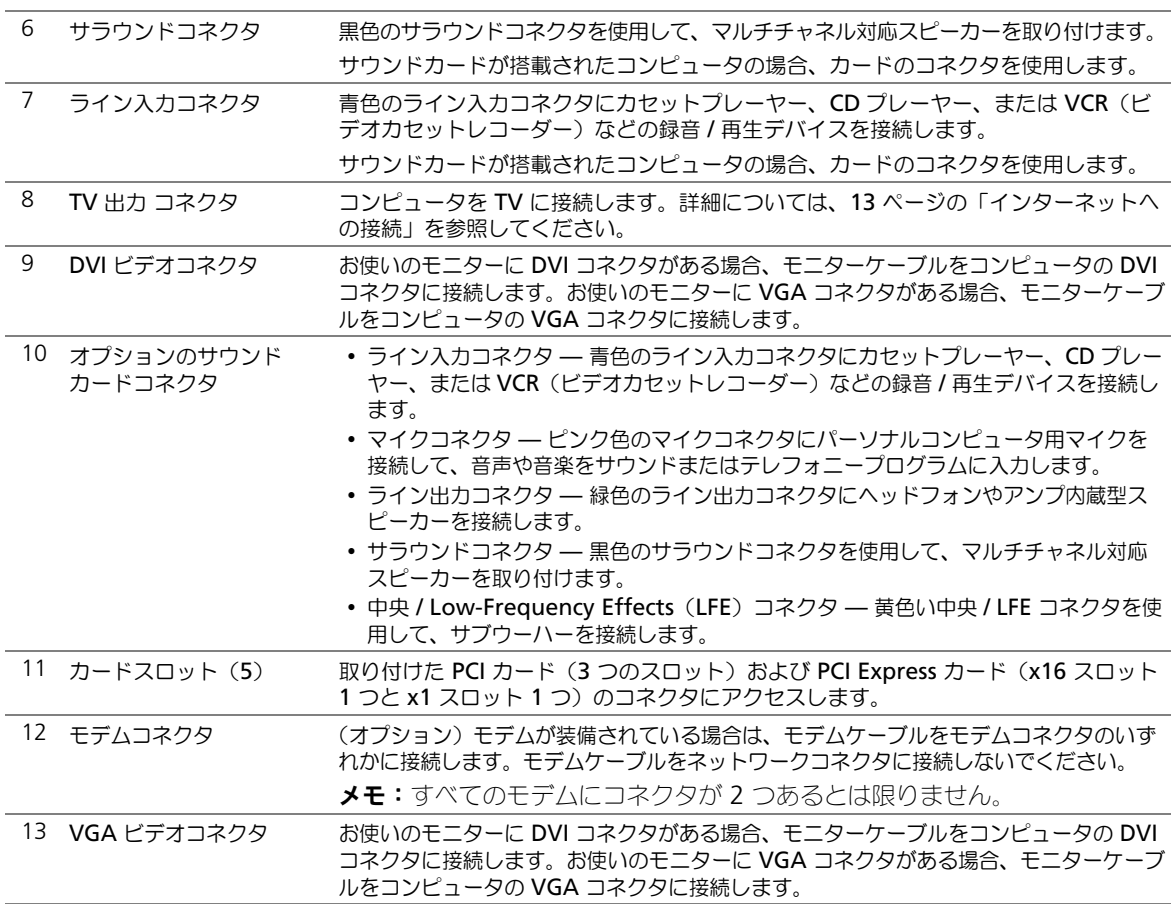

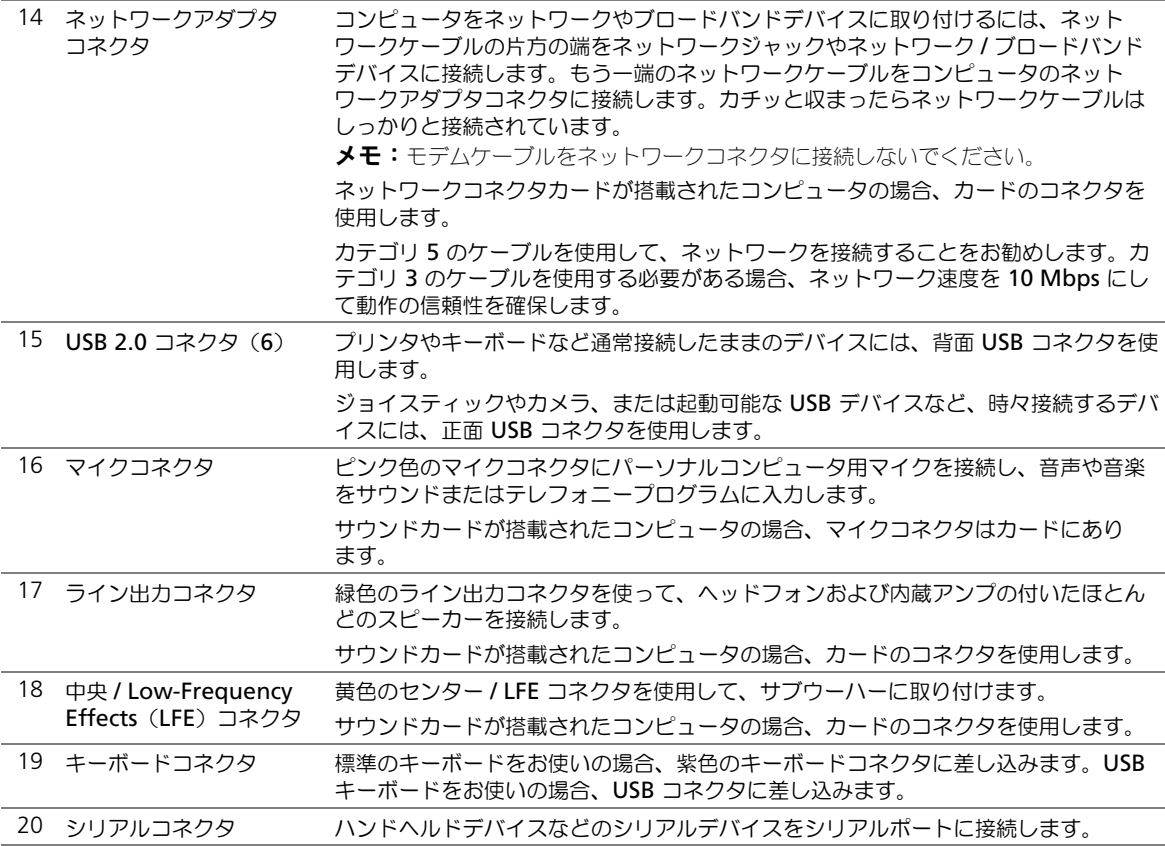

## <span id="page-62-0"></span>前面パネルドアおよびヒンジアーム

コンピュータへの損傷を防ぐため、前面パネルドアは持ち上げすぎると「外れる」ように設計され ています。前面パネルドアを開いた場合、または内側に強く押しすぎた場合、ヒンジアームが外れ てしまうことがあります(前面パネルドアとヒンジアームを分離するとヒンジアームが緩みます)。

#### ヒンジアームの取り付け

#### 警告:本項の手順を開始する前に、『製品情報ガイド』の安全手順に従ってください。

- 1 57 [ページの「作業を開始する前に」の](#page-56-3)手順に従って操作してください。
- 2 コンピュータの電源ケーブルをコンセントから外します。
- 3 2 本のヒンジアームをカチッと慎重に取り外して、前面パネルドアを取り外します。
- 4 ドライブベイカバーの底部を指で引き、ドアのベイ上部にあるドライブベイカバーを取り外し ます。

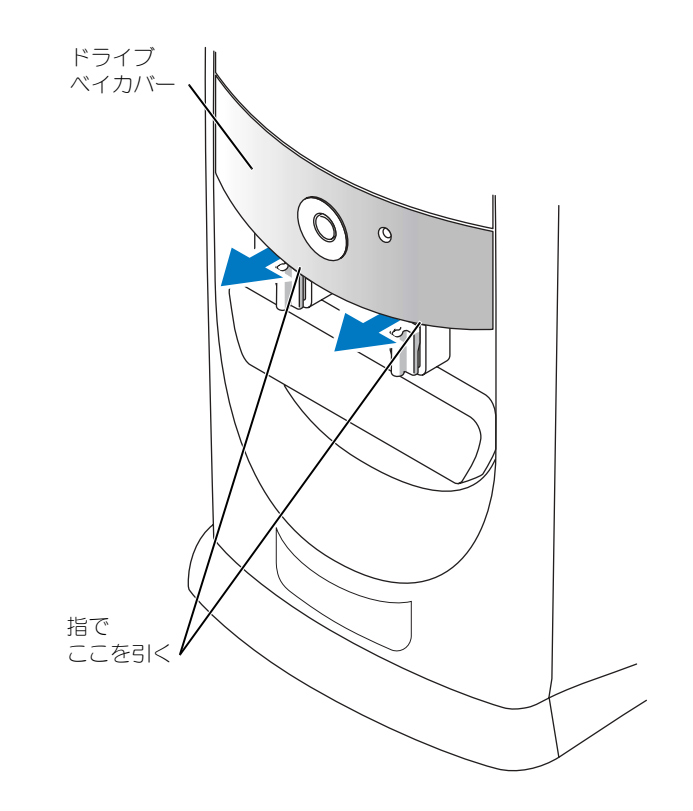

- 5 両方のヒンジアームを水平な位置に持ち上げます。
- 6 2 つのビュースロットを使って、回転バーを 2 つの回転バースロットに合わせます。

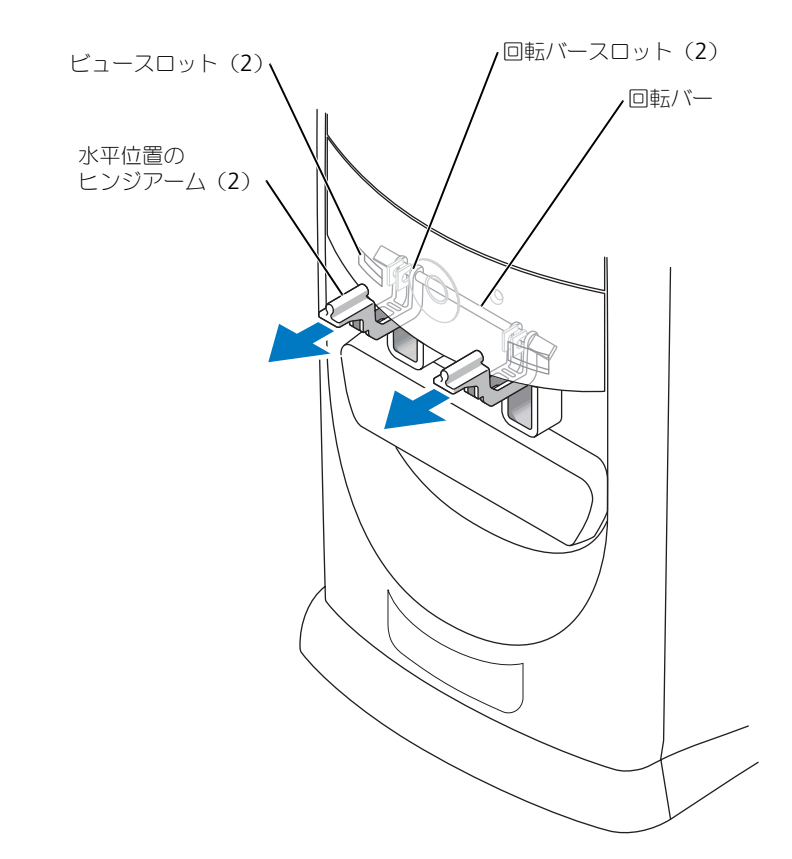

- 注意:コンピュータ内部の部品に触れる前に、コンピュータ背面の金属部など塗装されていない金属面 に触れて、身体の静電気を除去してください。作業中も、定期的に塗装されていない金属面に触れて、 内蔵コンポーネントを損傷する恐れのある静電気を除去してください。
- 7 カチッと所定の位置に収まるまで、アームを手前に引きます。 ヒンジアームが 1 回で所定の位置に収まらない場合、アームの位置を少し変えてから、もう一 度試してみます。
- 8 ヒンジアームがカチッと所定の位置に収まったら、アームを 2、3 回上下させてしっかりと装着 します。
- 9 ドライブベイカバーを取り付けます。
- 10 コンピュータの電源ケーブルをコンセントに接続します。
- 11 前面ドアを取り付けます (65 [ページを](#page-64-0)参照)。

#### <span id="page-64-0"></span>前面ドアの取り付け

#### 警告:本項の手順を開始する前に、『製品情報ガイド』の安全手順に従ってください。

1 57 [ページの「作業を開始する前に」の](#page-56-3)手順に従って操作してください。

- 2 コンピュータの電源ケーブルをコンセントから外します。
- 3 ヒンジアームを垂直位置まで下げます。
- 4 前面ドアの内側にある 2 つのクリップを 2 本のヒンジアームに合わせます。
- 5 前面ドアが両方のヒンジアームにカチッと収まるまで、ドアを内側に押します。

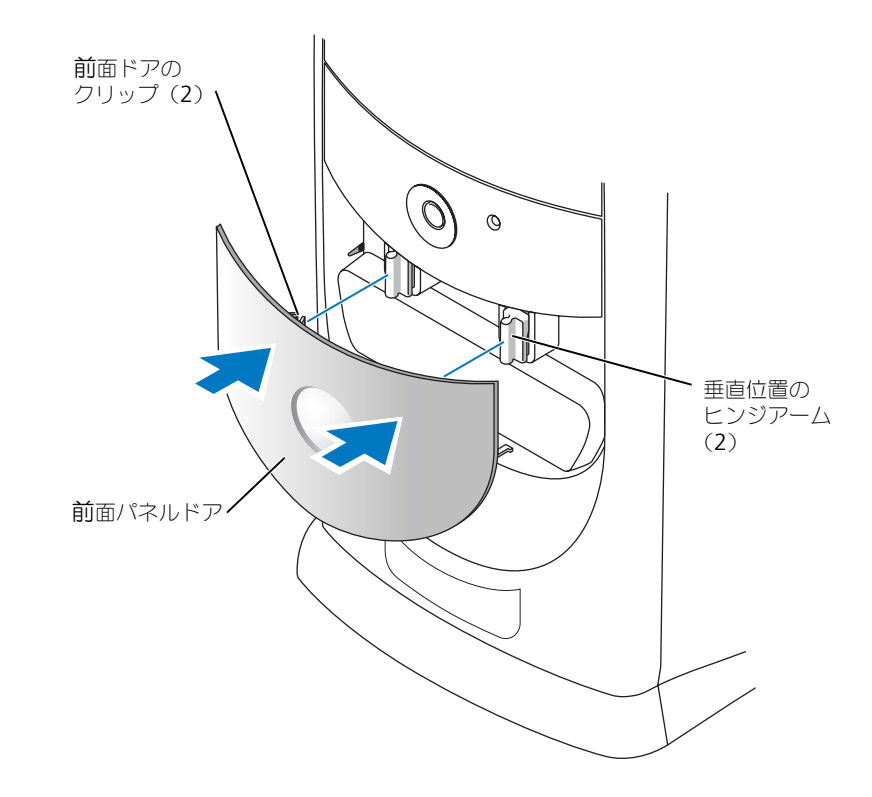

## <span id="page-66-0"></span>コンピュータカバーを開く

- 警告:本項の手順を開始する前に、『製品情報ガイド』の安全手順に従ってください。
- 警告:感電防止のため、カバーを開く前に、必ずコンピュータの電源プラグをコンセントから抜いてく ださい。
- 1 57 [ページの「作業を開始する前に」の](#page-56-3)手順に従って操作してください。
- $\Box$  注意: カバーを開いておくために十分なスペース (デスクトップ上に 30 cm 以上) があるか確認します。
- 2 コンピュータ底面の矢印が上を指すように、側面を下にしてコンピュータを置きます。
- 3 カバーを開きます。
	- a コンピュータの背面側を向いて、片方の手でコンピュータの右側のリリースボタンを押し、 もう片方の手でカバーの上部を引き上げます。
	- b 片方の手でコンピュータの左側のリリースボタンを押し、もう片方の手でカバーの上部を 引き上げます。
	- c 片方の手でコンピュータの底部を固定し、もう一方の手でカバーを引いて開けます。

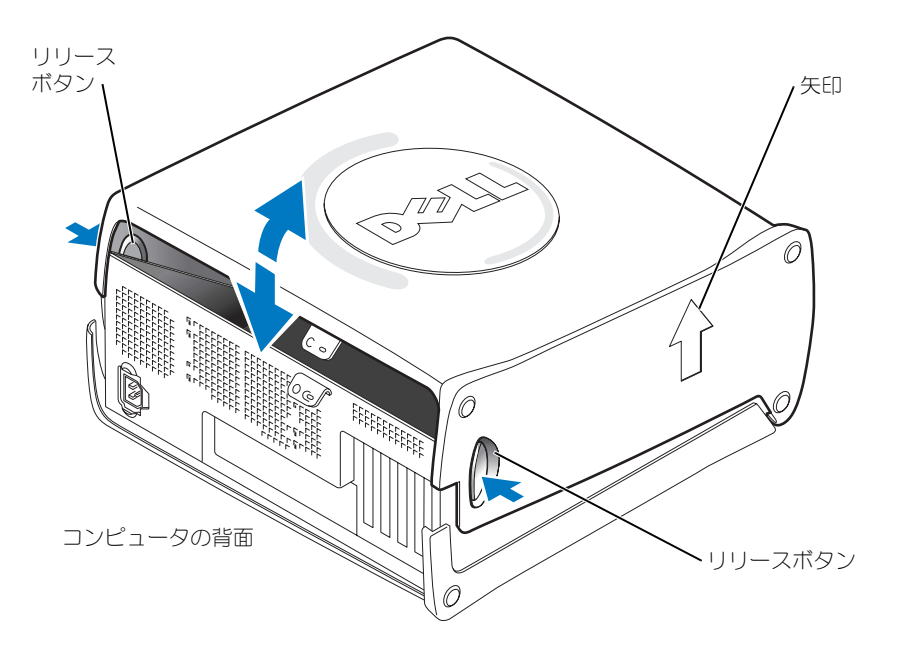

## コンピュータ内部

警告:本項の手順を開始する前に、『製品情報ガイド』の安全手順に従ってください。 ⁄!\ 57 [ページの「作業を開始する前に」](#page-56-3)の手順に従って操作してください。

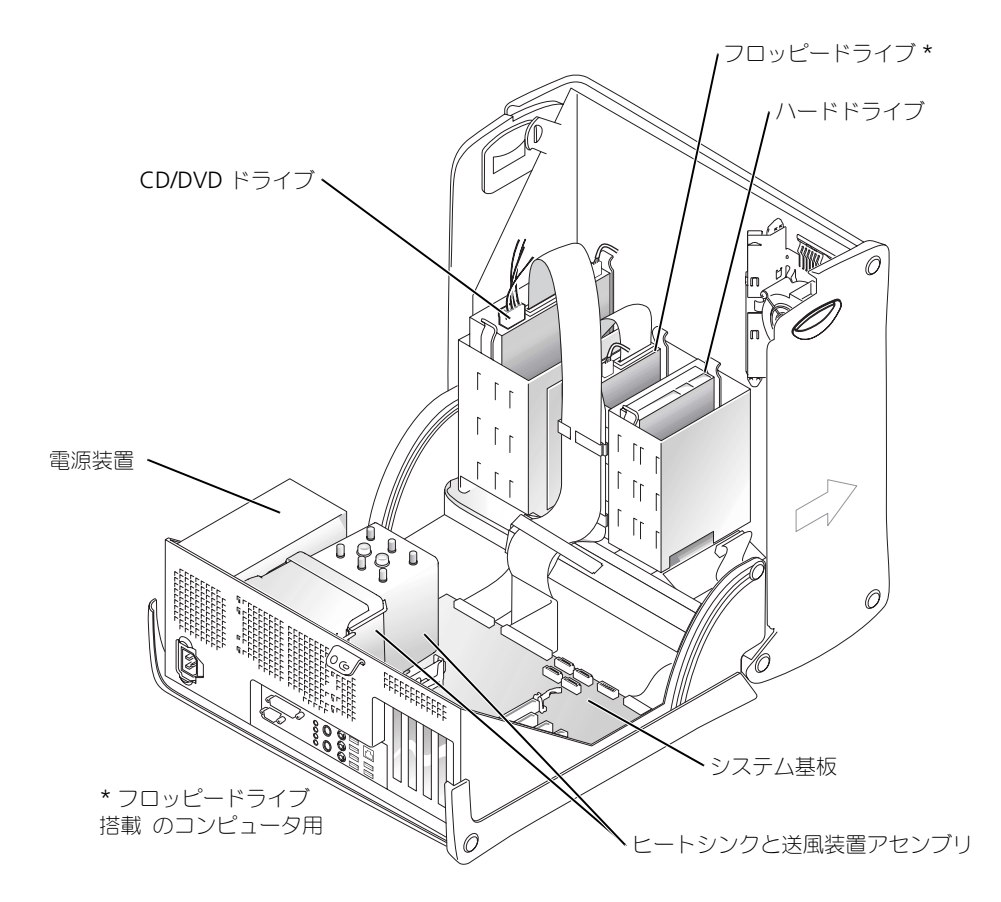

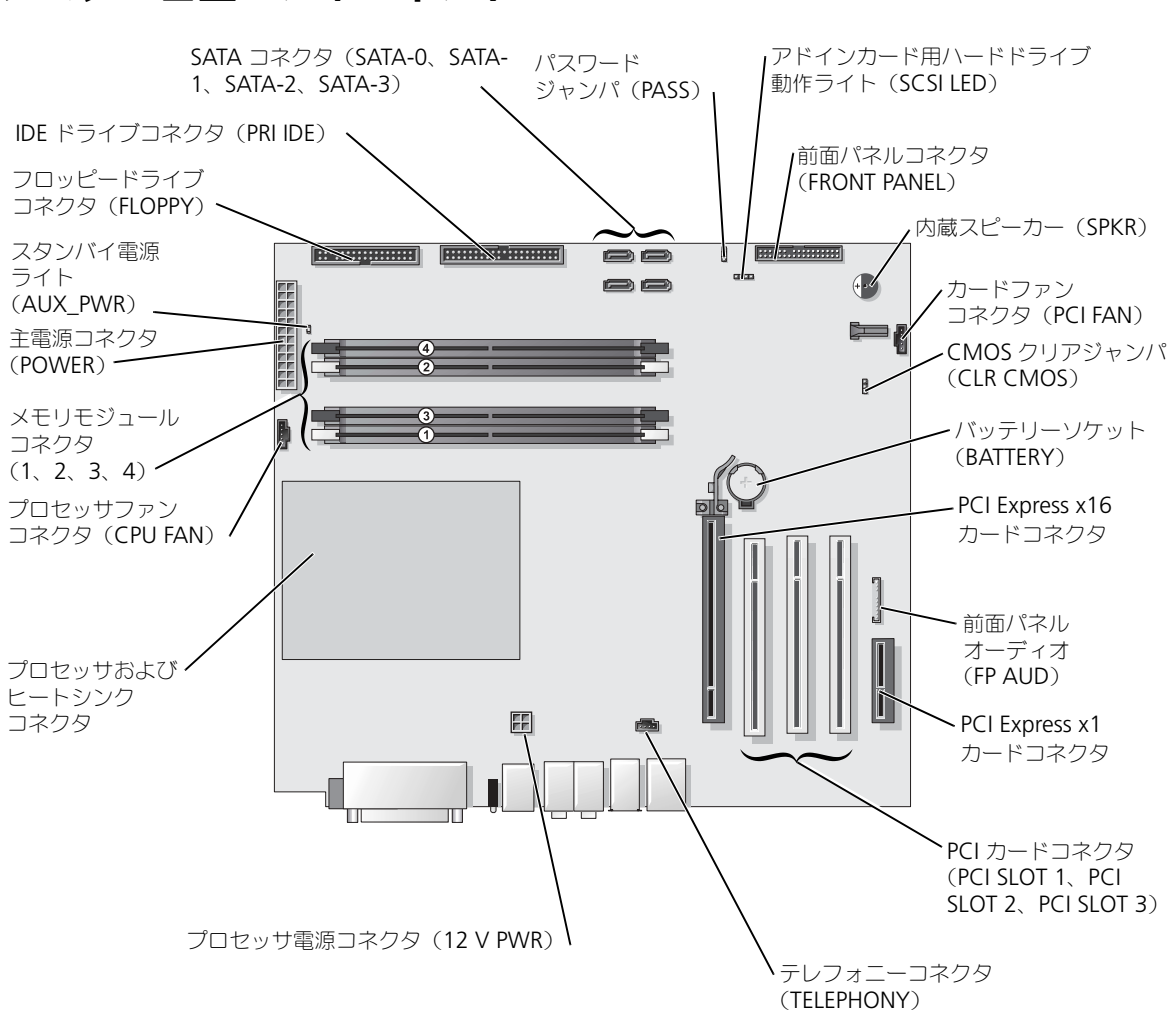

<span id="page-68-0"></span>システム基盤コンポーネント

コンピュータの背面

## <span id="page-69-0"></span>メモリ

システム基板にメモリモジュールを取り付けると、コンピュータのメモリ容量を増やすことができ ます。

コンピュータは、DDR2 メモリをサポートしています。お使いのコンピュータに対応するメモリ のタイプについては、101 [ページの「メモリ」](#page-100-0)を参照してください。

#### DDR2 メモリの概要

DDR2 メモリモジュールは、必ず同じメモリサイズ、同じ速度、および同じテクノロジのものを 2枚 1 組のペアで取り付ける必要があります。DDR2 メモリモジュールをペアで取り付けていない 場合、コンピュータは動作し続けますが、性能が少し落ちます。モジュールの右上角のラベルを参 照して、メモリの容量を決めます。

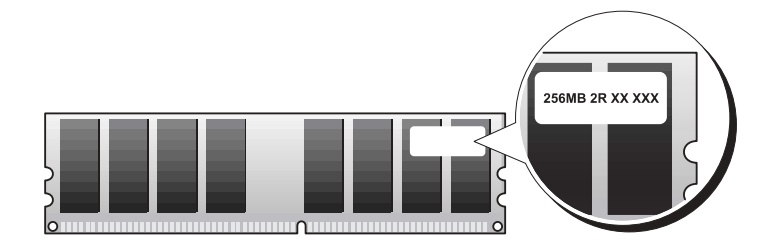

 $\blacktriangleright$  メモ:必ず、システム基板に示されている順番で DDR2 メモリモジュールを装着してください。 推奨されるメモリ構成は、以下のとおりです。

– 同じ容量を持つメモリモジュールのペアを DIMM コネクタ 1 および 2 に装着

または

– 同じ容量を持つメモリモジュールのペアを DIMM コネクタ 1 および 2 に装着し、DIMM コネクタ 3 および 4 に別のペアを装着

■ 注意: ECC メモリモジュールは装着しないでください。

- DDR2 400 MHz(PC2-3200)と DDR2 533 MHz(PC2-4200)のメモリモジュールのペア を装着した場合、モジュールは取り付けられたうちの最も遅いスピードで動作します。
- 別のコネクタにメモリモジュールを装着する前に、DIMM コネクタ 1 またはプロセッサに最も 近いコネクタに単一メモリモジュールを装着していることを確認してください。

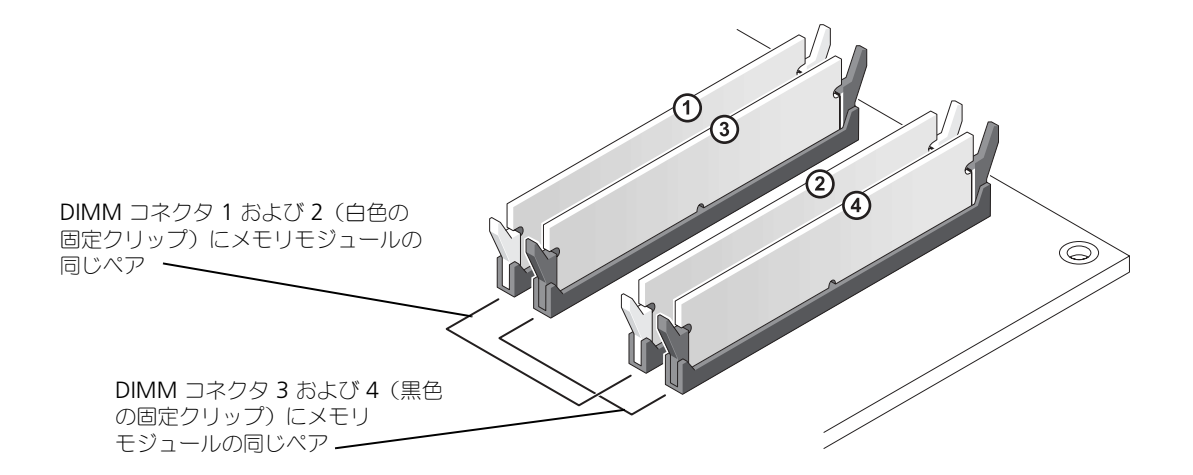

**ご メモ:**デルから購入されたメモリは、お使いのコンピュータの保証に含まれます。

注意:メモリのアップグレードの際にコンピュータから元のメモリモジュールを取り外した場合、新し いモジュールが Dell から購入されたものであっても、そのモジュールは別に保管してください。できる だけ、新しいメモリモジュールと元のメモリモジュールをペアにしないでください。ペアにすると、コ ンピュータが正しく起動しないことがあります。元のメモリモジュールは、DIMM コネクタ 1 と 2 また は DIMM コネクタ 3 と 4 のどちらかにそれぞれペアで取り付ける必要があります。

#### 4 GB 構成でのメモリのアドレス設定

コンピュータは 4 つの 1 GB DIMM を使用すると、最大で 4 GB のメモリをサポートします。 Microsoft® Windows® XP などの現在のオペレーティングシステムの最大アドレススペースは 4 GB です。ただし、オペレーティングシステムが使用できるメモリの容量は 4 GB より少なくな ります。コンピュータ内の特定のコンポーネントは、4 GB レンジ内にアドレススペースを必要と します。これらのコンポーネント用に予約されたアドレススペースは、コンピュータメモリによっ ては使用されません。

#### <span id="page-70-0"></span>メモリの取り付け

#### ∕∖∖ 警告:本項の手順を開始する前に、『製品情報ガイド』の安全手順に従ってください。

注意:コンピュータ内の部品の静電気による損傷を防ぐため、コンピュータの電子部品に触れる前に、 身体から静電気を除去してください。コンピュータシャーシの塗装されていない金属面に触れることに より、身体の静電気を除去することができます。

- 1 57 [ページの「作業を開始する前に」の](#page-56-3)手順に従って操作してください。
- 2 コンピュータ内でシステム基板が下になるように、コンピュータを横に倒します。
- 3 メモリモジュールコネクタの両端にある固定クリップを押し開きます。

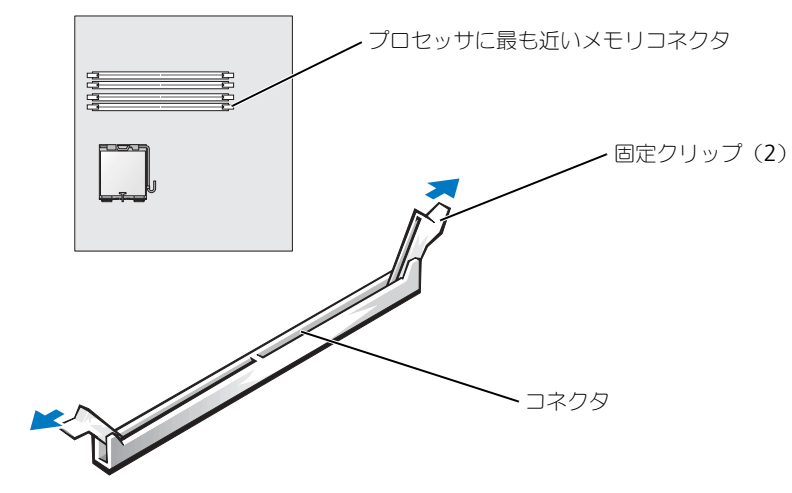

4 モジュールの底面の切り込みを、コネクタ内のクロスバーに合わせます。

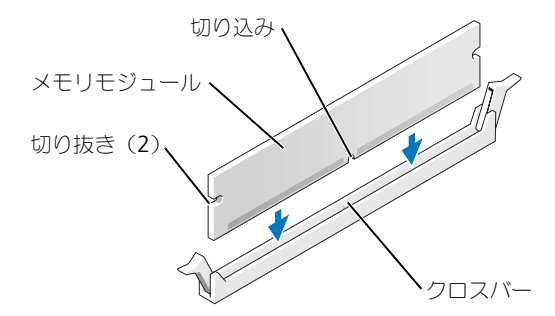

- 注意:メモリモジュールへの損傷を防ぐため、モジュールの両端に均等に力を加えて、モジュールをコ ネクタに向けてまっすぐ下へ挿入します。
- 5 メモリモジュールをカチッと所定の位置に収まるまで、しっかりと押し込みます。 モジュールが適切に挿入されると、固定クリップはモジュール両端の切り抜きにカチッと収ま ります。
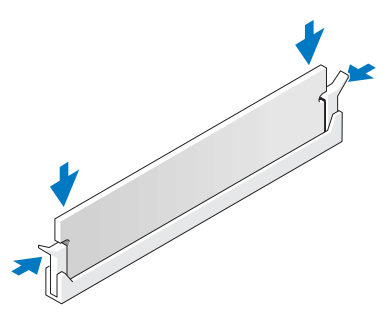

- 6 コンピュータカバーを閉じます。
- ■■ 注意:ネットワークケーブルを接続するには、まずケーブルをネットワークデバイスに差し込み、次に コンピュータに差し込みます。
- 7 コンピュータとデバイスを電源コンセントに接続し、電源を入れます。
- 8 マイコンピュータ アイコンを右クリックして、プロパティ をクリックします。
- 9 全般 タブをクリックします。
- 10 表示されているメモリ(RAM)の容量を確認して、メモリが正しく装着されているか確認します。

#### メモリの取り外し

#### 警告:本項の手順を開始する前に、『製品情報ガイド』の安全手順に従ってください。

注意:コンピュータ内の部品の静電気による損傷を防ぐため、コンピュータの電子部品に触れる前に、 身体から静電気を除去してください。コンピュータシャーシの塗装されていない金属面に触れることに より、身体の静電気を除去することができます。

- 1 57 [ページの「作業を開始する前に」の](#page-56-0)手順に従って操作してください。
- 2 メモリモジュールコネクタの両端にある固定クリップを押し開きます。
- 3 モジュールをしっかりつかんで、引き上げます。 モジュールが取り外しにくい場合、モジュールを前後に軽く動かして緩めて、コネクタから取 り外します。

# カード

#### 警告:本項の手順を開始する前に、『製品情報ガイド』の安全手順に従ってください。

注意: コンピュータ内の部品の静電気による損傷を防ぐため、コンピュータの電子部品に触れる前に、 身体から静電気を除去してください。コンピュータシャーシの塗装されていない金属面に触れることに より、身体の静電気を除去することができます。

お使いの Dell™ コンピュータは、PCI および PCI Express カードに以下のスロットを提供します。

- 3 つの PCI カードスロット
- 1 つの PCI Express x16 カードスロット
- 1 つの PCI Express x1 カードスロット

PCI カード

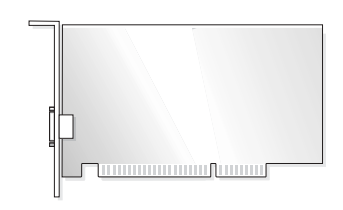

カードを取り付けるか交換する場合、次の手順を実行します。PCI カードを取り外すだけで取り付 けなおさない場合、77 ページの「PCI [カードの取り外し」を](#page-76-0)参照してください。 カードを交換する場合、現在のカード用のドライバをオペレーティングシステムから削除します。 PCI Express カードを取り付け、または交換する場合、78 ページの「[PCI Express](#page-77-0) カードの取り [付け」を](#page-77-0)参照してください。

#### <span id="page-73-0"></span>PCI カードの取り付け

- 1 57 [ページの「作業を開始する前に」の](#page-56-0)手順に従って操作してください。
- 2 カードの保持アームレバーを押し、保持アームを持ち上げます。

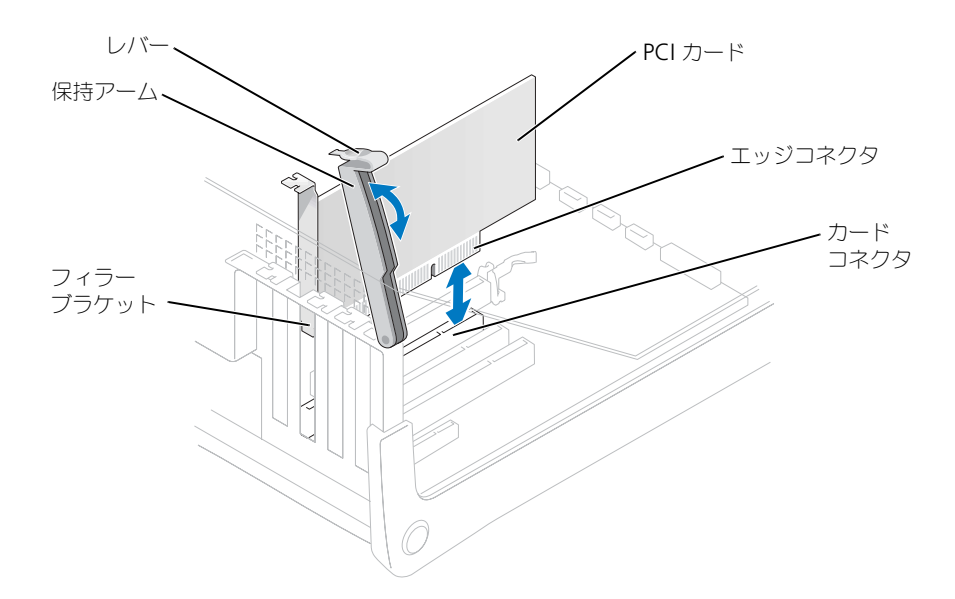

- 3 新しいカードを取り付ける場合、フィラーブラケットを取り外してカードスロット開口部を空 にします。次に[手順](#page-74-0) 5 に進みます。
- 4 既にコンピュータに取り付けられているカードを交換する場合、カードを取り外します。 必要に応じて、カードに接続されたケーブルを取り外します。カードの上端を持って、コネク タから取り外します。

<span id="page-74-0"></span>5 カードを取り付ける準備をします。

カードの設定、内部の接続、またはお使いのコンピュータに合わせたカードのカスタマイズの 情報については、カードに付属しているマニュアルを参照してください。

- 警告:ネットワークアダプタの中には、ネットワークに接続すると自動的にコンピュータを起動するも のがあります。感電防止のため、カードを取り付ける前に、コンピュータの電源プラグをコンセントか ら抜いてください。
- 6 カードをコネクタに置き、しっかりと下に押します。カードがスロットにしっかりと装着され ているか確認します。

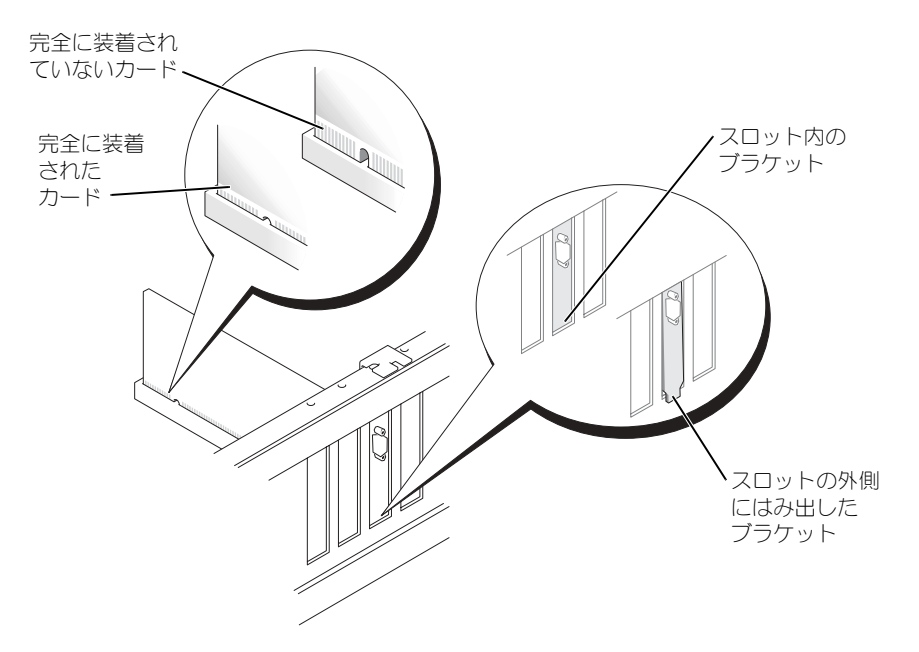

- 7 保持アームを下げる前に、以下のことを確認します。
	- すべてのカードの上部とフィラーブラケットの高さが、位置合わせバーと同じ高さに揃っ ている
	- カードの上部のノッチまたはフィラーブラケットが、位置合わせガイドと合っている
- 8 保持アームを所定の位置に押し込み、カードをコンピュータに固定します。

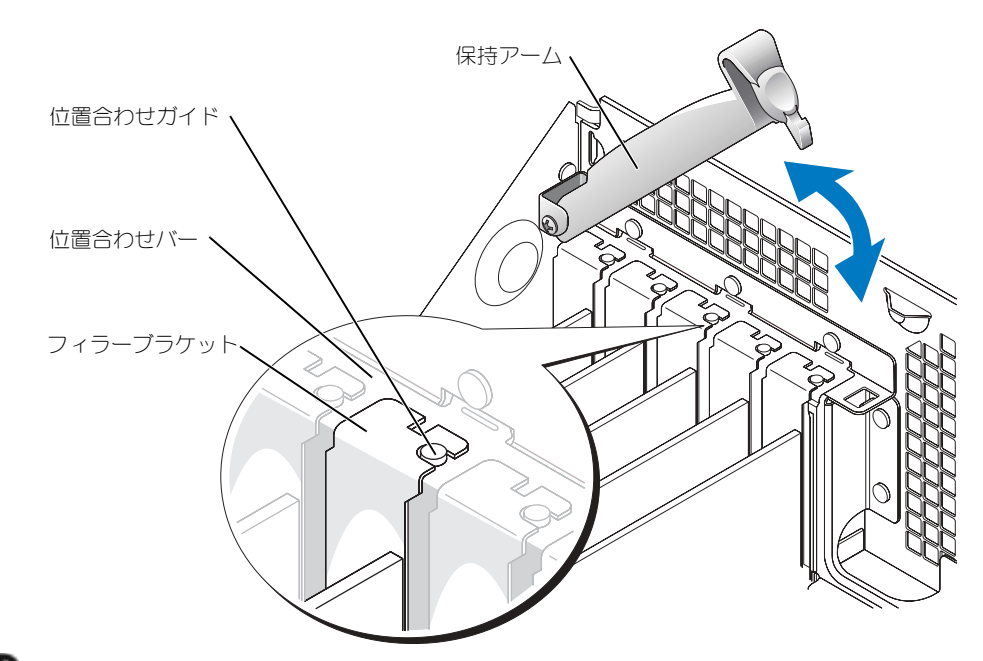

- 注意: カードケーブルは、カードの上や後ろを通して配線しないでください。ケーブルをカードの上を 通して配線すると、コンピュータカバーが正しく閉まらなくなったり、装置に損傷を与える恐れがあり ます。
- 9 必要なケーブルをカードに接続します。

カードのケーブル接続については、カードに付属のマニュアルを参照してください。

- 注意:ネットワークケーブルを接続するには、まずケーブルをネットワークデバイスに差し込み、次に コンピュータに差し込みます。
- 10 コンピュータカバーを閉じ、コンピュータとデバイスをコンセントに接続して、電源を入れます。
- 11 サウンドカードを取り付けた場合
	- a セットアップユーティリティ(105 [ページを](#page-104-0)参照)を起動し、**Audio Controller** を選 び、設定を **Off** に変更します。
	- b 外付けオーディオデバイスをサウンドカードのコネクタに接続します。外付けオーディオ デバイスを、背面パネルのマイクコネクタ、スピーカー / ヘッドフォンコネクタ、またはラ イン入力コネクタに接続しないでください。
- 12 アドインネットワークアダプタをインストールしていて、内蔵ネットワークアダプタを無効に する場合
	- a セットアップユーティリティ(105 [ページを](#page-104-0)参照)を起動し、**Network Controller** を 選び、設定を **Off** に変更します。
	- b ネットワークケーブルをアドインネットワークアダプタのコネクタに接続します。ネット ワークケーブルを背面パネルの内蔵コネクタに接続しないでください。
- 13 カードのマニュアルの説明に従って、カードに必要なすべてのドライバをインストールします。

#### <span id="page-76-0"></span>PCI カードの取り外し

- 1 57 [ページの「作業を開始する前に」の](#page-56-0)手順に従って操作してください。
- 2 カードの保持アームレバーを押し、保持アームを持ち上げます。
- 3 必要に応じて、カードに接続されたケーブルを取り外します。
- 4 カードの上端を持って、コネクタから取り外します。
- 5 カードを取り外したままにする場合、空のカードスロット開口部にフィラーブラケットを取り 付けます。

フィラーブラケットが必要な場合は、デルにお問い合わせください(113 [ページ](#page-112-0)を参照)。

- **※ メモ:**コンピュータの FCC 認証を満たすため、フィラーブラケットを空のカードスロット開口部に取 り付ける必要があります。また、フィラーブラケットを装着すると、コンピュータをほこりやゴミから 保護できます。
- 6 保持アームを下ろして所定の位置に押し込み、カードをコンピュータに固定します。
- 注意:ネットワークケーブルを接続するには、まずケーブルをネットワークデバイスに差し込み、次に コンピュータに差し込みます。
- 7 コンピュータカバーを閉じ、コンピュータとデバイスをコンセントに接続して、電源を入れます。
- 8 カードのドライバをオペレーティングシステムから削除します。
- 9 サウンドカードを取り外した場合
	- a セットアップユーティリティ(105 [ページを](#page-104-0)参照)を起動し、**Audio Controller** を選 び、設定を **On** に変更します。
	- b 外付けオーディオデバイスをコンピュータ背面パネルのオーディオコネクタに接続します。
- 10 アドインネットワークコネクタを取り外した場合
	- a セットアップユーティリティ(105 [ページを](#page-104-0)参照)を起動し、**Network Controller** を 選び、設定を **On** に変更します。
	- b ネットワークケーブルをコンピュータ背面パネルの内蔵コネクタに接続します。

#### PCI Express カード

お使いのコンピュータは 1 つの PCI Express x16 カードおよび 1 つの PCI Express x1 カードをサ ポートします。

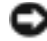

■ 注意:PCI Express グラフィックスカードは 75 W を上回るため、追加の冷却ファンが必要です。追加 の冷却ファンを取り付けない場合、お使いのカードがオーバーヒートし、コンピュータに損傷を与える ことがあります。

カードファンがコンピュータになく、75 W 以上で実行するグラフィックスカードを取り付ける場 合、デル(113 [ページ](#page-112-0)を参照)に問い合わせて、カードファンをどのように購入するかをたずね てください。

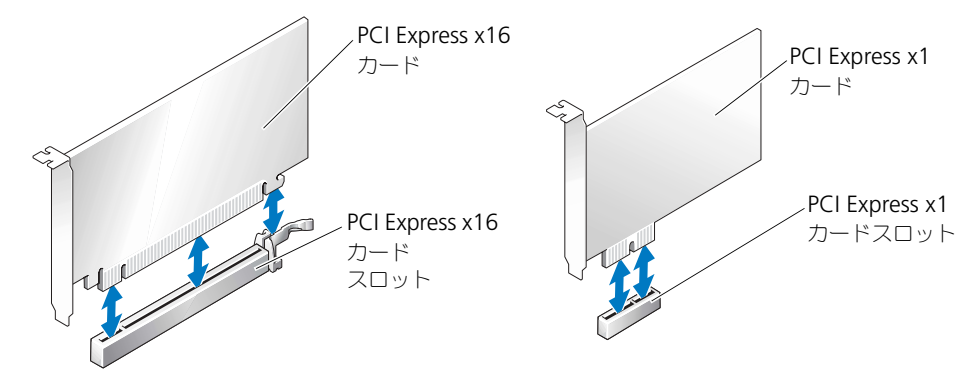

PCI Express カードを取り付けるか交換する場合、次項の手順に従ってください。カードを取り外 すだけで取り付けなおさない場合、82 ページの「PCI Express [カードの取り外し」](#page-81-0)を参照してく ださい。

カードを交換する場合、現在のカード用のドライバをオペレーティングシステムから削除します。 PCI カードを取り付け、または交換する場合、74 ページの「PCI [カードの取り付け」を](#page-73-0)参照して ください。

#### <span id="page-77-0"></span>PCI Express カードの取り付け

- 1 57 [ページの「作業を開始する前に」の](#page-56-0)手順に従って操作してください。
- 2 カードの保持アームレバーを押し、保持アームを持ち上げます。

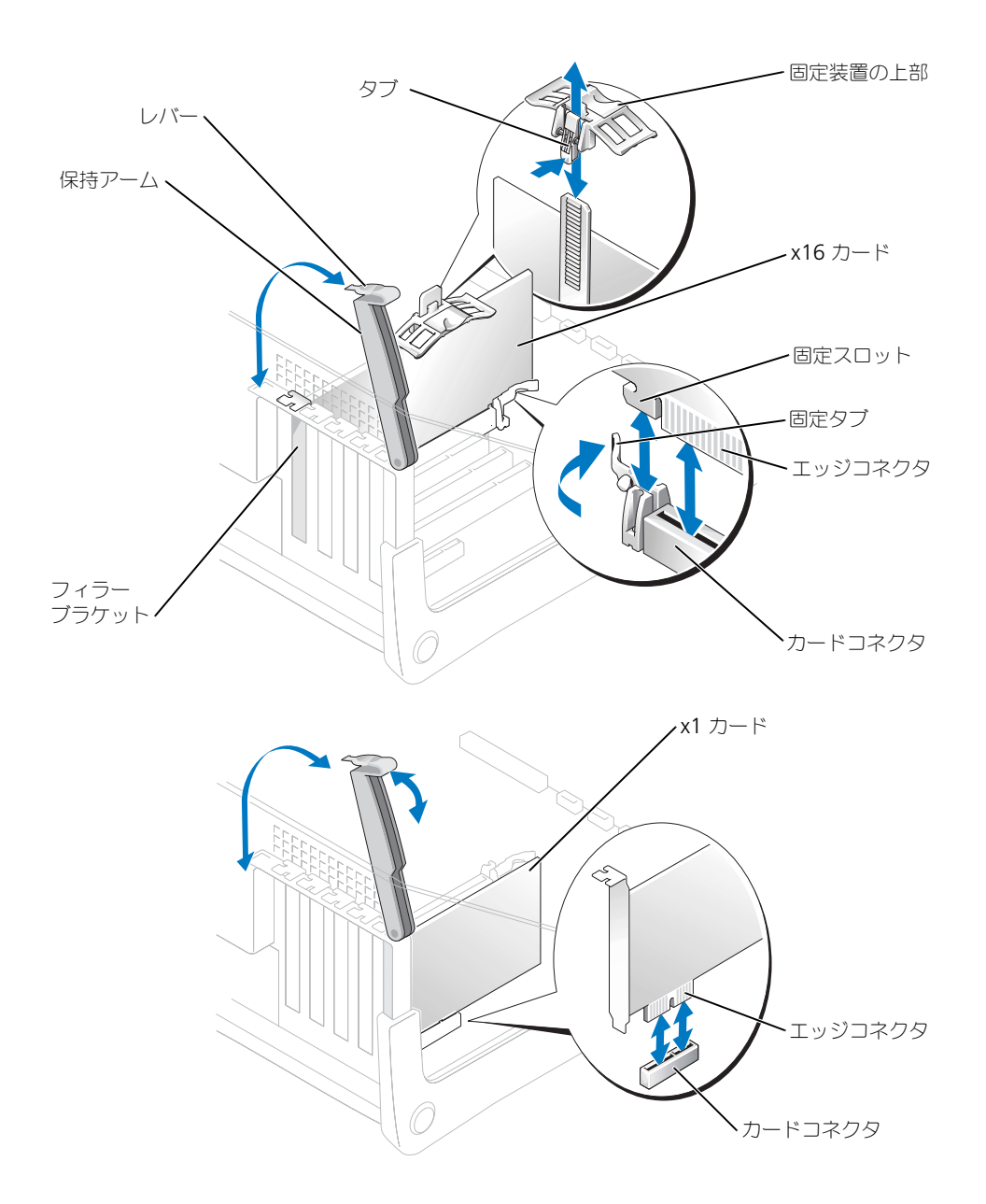

- 3 新しいカードを取り付ける場合、フィラーブラケットを取り外してカードスロット開口部を空 にします。次に[手順](#page-74-0) 5 に進みます。
- 4 既にコンピュータに取り付けられているカードを交換する場合、カードを取り外します。 必要に応じて、カードに接続されたケーブルを取り外します。カードに保持メカニズムがある 場合は、タブを押し、保持メカニズムの上部を引き上げて取り外します。安全タブを軽く引き、 その上隅付近のカバーをつかみ、コネクタから引き抜きます。
- 5 カードを取り付ける準備をします。 カードの設定、内部の接続、またはお使いのコンピュータに合わせたカードのカスタマイズの 情報については、カードに付属しているマニュアルを参照してください。
- /【\ 警告:ネットワークアダプタの中には、ネットワークに接続すると自動的にコンピュータを起動するも のがあります。感電防止のため、カードを取り付ける前に、コンピュータの電源プラグをコンセントか ら抜いてください。
	- 6 カードを x16 カードコネクタに取り付ける場合、安全スロットが安全タブに合うようにカード を合わせ、安全タブを軽く引きます。
	- 7 カードをコネクタに置き、しっかりと下に押します。カードがスロットにしっかりと装着され ているか確認します。

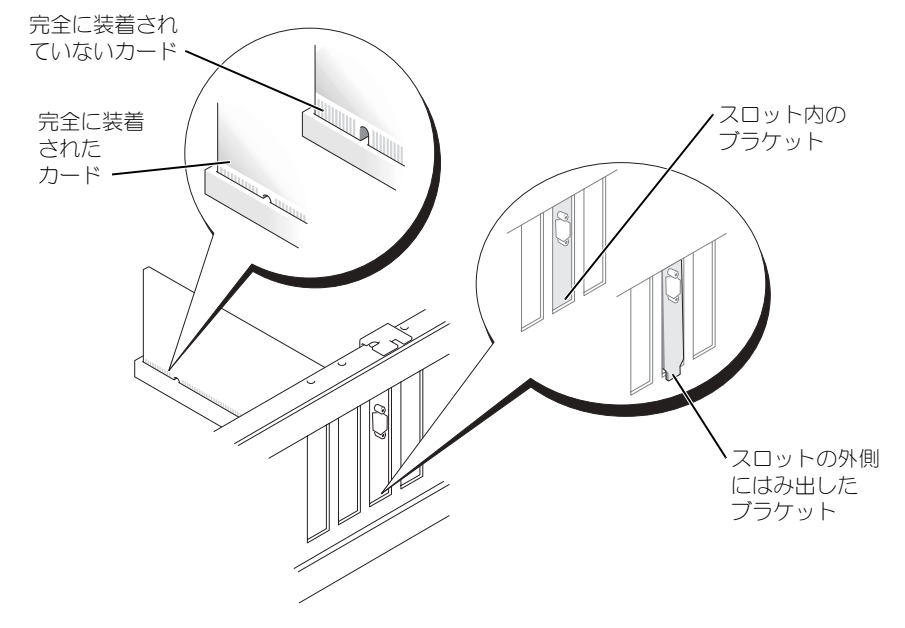

- 8 すでにコンピュータに取り付けてあるカードを交換し、保持メカニズムの上部を取り外した場 合、その上部を取り付けなおしてください。
- 9 保持アームを下げる前に、以下のことを確認します。
	- すべてのカードの上部とフィラーブラケットの高さが、位置合わせバーと同じ高さに揃っ ている
	- カードの上部のノッチまたはフィラーブラケットが、位置合わせガイドと合っている

10 保持アームを所定の位置に押し込み、カードをコンピュータに固定します。

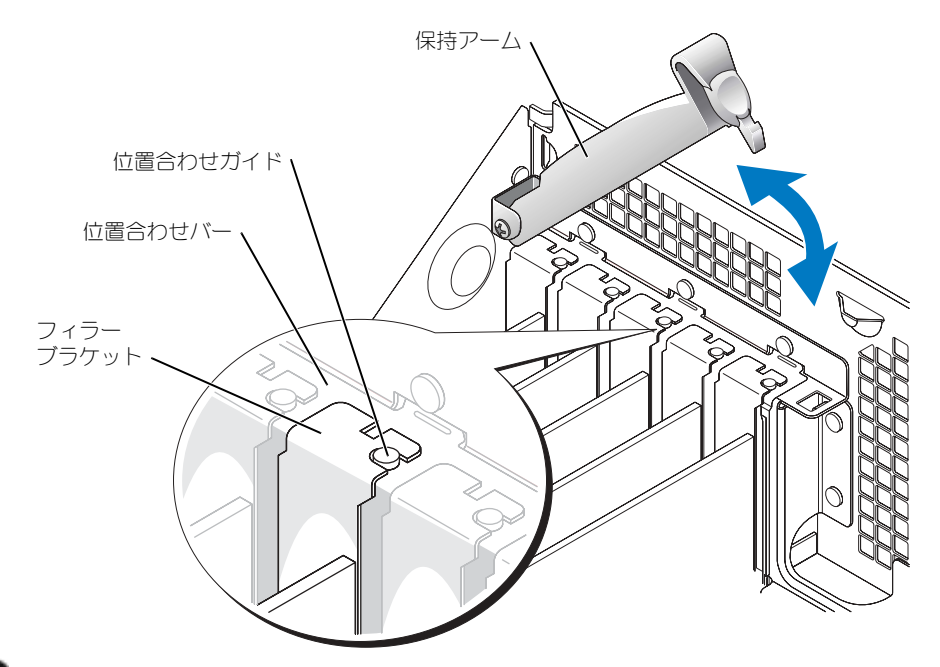

■■ 注意:カードケーブルは、カードの上や後ろを通して配線しないでください。ケーブルをカードの上に 配線すると、コンピュータカバーが正しく閉まらなくなったり、装置に損傷を与える恐れがあります。

カードファンがコンピュータになく、75 W 以上で実行するグラフィックスカードを取り付ける場 合、デル(113 [ページ](#page-112-0)を参照)に問い合わせて、カードファンをどのように購入するかをたずね てください。

- 11 75 W 以上で実行する PCI Express グラフィックスカードを取り付けている場合、カードファン を取り付けてください(82 [ページ](#page-81-1)を参照)。
- 12 必要なケーブルをカードに接続します。 ケーブルの接続については、カードの付属マニュアルを参照してください。

**■■ 注意:**ネットワークケーブルを接続するには、まずケーブルをネットワークデバイスに差し込み、次に コンピュータに差し込みます。

- 13 コンピュータカバーを閉じ、コンピュータとデバイスをコンセントに接続して、電源を入れます。
- 14 サウンドカードを取り付けた場合
	- a セットアップユーティリティ(105 [ページを](#page-104-0)参照)を起動し、**Audio Controller** を選 び、設定を **Off** に変更します。
	- b 外付けオーディオデバイスをサウンドカードのコネクタに接続します。外付けオーディオ デバイスを、背面パネルのマイクコネクタ、スピーカー / ヘッドフォンコネクタ、またはラ イン入力コネクタに接続しないでください。
- 15 アドインネットワークアダプタをインストールしていて、内蔵ネットワークアダプタを無効に する場合
	- a セットアップユーティリティ(105 [ページを](#page-104-0)参照)を起動し、**Network Controller** を 選び、設定を **Off** に変更します。
	- b ネットワークケーブルをアドインネットワークアダプタのコネクタに接続します。ネット ワークケーブルを背面パネルの内蔵コネクタに接続しないでください。
- 16 カードのマニュアルの説明に従って、カードに必要なすべてのドライバをインストールします。

#### <span id="page-81-0"></span>PCI Express カードの取り外し

- 1 57 [ページの「作業を開始する前に」の](#page-56-0)手順に従って操作してください。
- 2 カードの保持アームレバーを押し、保持アームを持ち上げます。
- 3 必要に応じて、カードに接続されたケーブルを取り外します。
- 4 カードに固定装置がある場合は、タブを押し、固定装置の上部を引き上げて取り外します。
- 5 固定タブを軽く引き、その上隅付近のカバーをつかみ、コネクタから引き抜きます。
- 6 カードを取り外したままにする場合、空のカードスロット開口部にフィラーブラケットを取り 付けます。
	- フィラーブラケットが必要な場合は、デルにお問い合わせください(113 [ページ](#page-112-0)を参照)。
- $\mathbb{Z}^2$  メモ:コンピュータの FCC 認証を満たすため、フィラーブラケットを空のカードスロット開口部に取 り付ける必要があります。また、フィラーブラケットを装着すると、コンピュータをほこりやゴミから 保護できます。
- 7 保持アームを下ろして所定の位置に押し込み、カードをコンピュータに固定します。
- 注意:ネットワークケーブルを接続するには、まずケーブルをネットワークデバイスに差し込み、次に コンピュータに差し込みます。
- 8 コンピュータカバーを閉じ、コンピュータとデバイスをコンセントに接続して電源を入れます。
- 9 カードのドライバをオペレーティングシステムから削除します。
- 10 サウンドカードを取り外した場合
	- a セットアップユーティリティ(105 [ページを](#page-104-0)参照)を起動し、**Audio Controller** を選 び、設定を **On** に変更します。
	- b 外付けオーディオデバイスをコンピュータ背面パネルのオーディオコネクタに接続します。
- 11 アドインネットワークコネクタを取り外した場合
	- a セットアップユーティリティ(105 [ページを](#page-104-0)参照)を起動し、**Network Controller** を 選び、設定を **On** に変更します。
	- b ネットワークケーブルをコンピュータ背面パネルの内蔵コネクタに接続します。
- 12 カードのマニュアルの説明に従って、カードに必要なすべてのドライバをインストールします。

# <span id="page-81-1"></span>カードファン

■ 注意:PCI Express グラフィックスカードは 75 W を上回るため、追加の冷却ファンが必要です。追加 の冷却ファンを取り付けない場合、お使いのカードがオーバーヒートし、コンピュータに損傷を与える ことがあります。

カードファンがコンピュータになく、75 W 以上で実行するグラフィックスカードを取り付ける場 合、デル(113 [ページ](#page-112-0)を参照)に問い合わせて、カードファンをどのように購入するかをたずね てください。

警告:本項の手順を開始する前に、『製品情報ガイド』の安全手順に従ってください。 警告:感電防止のため、カバーを開く前に、必ずコンピュータの電源プラグをコンセントから抜いてく ださい。

- 1 57 [ページの「作業を開始する前に」の](#page-56-0)手順に従って操作してください。
- <span id="page-82-0"></span>2 コンピュータカバーの内側にスペアドライブのレールが取り付けられている場合は、それらを 注意深く引き上げて取り外します。

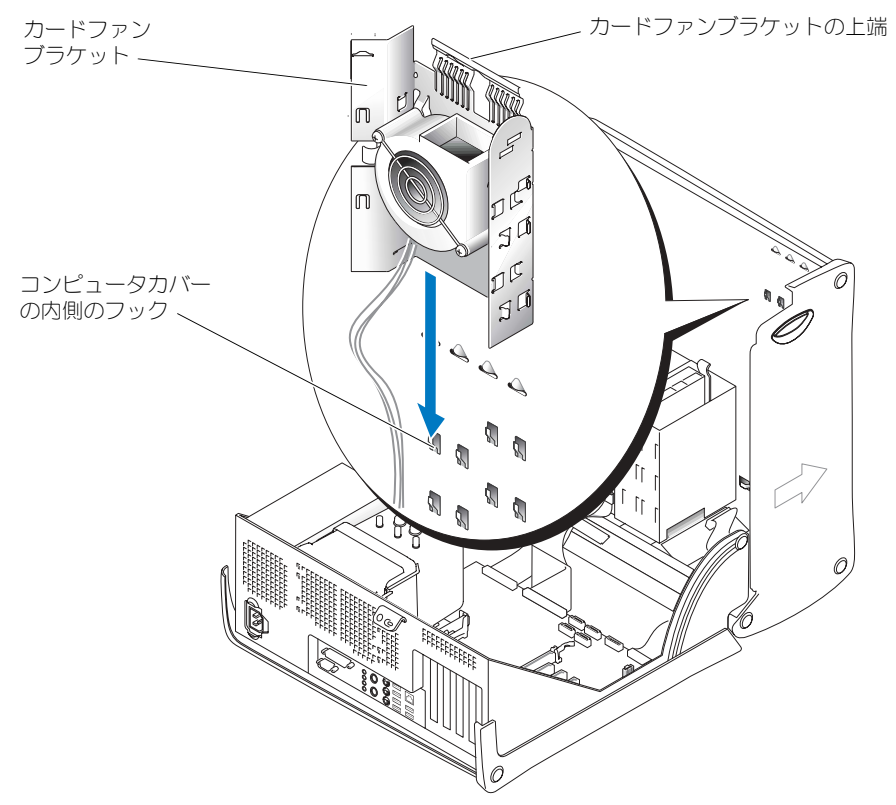

3 カードファンブラケットをスライドして、コンピュータカバーの内側にあるフックにはめます。

4 カードファンブラケットの上端を、カチッという感触が得られるまでコンピュータカバーの方 向に押し込みます。

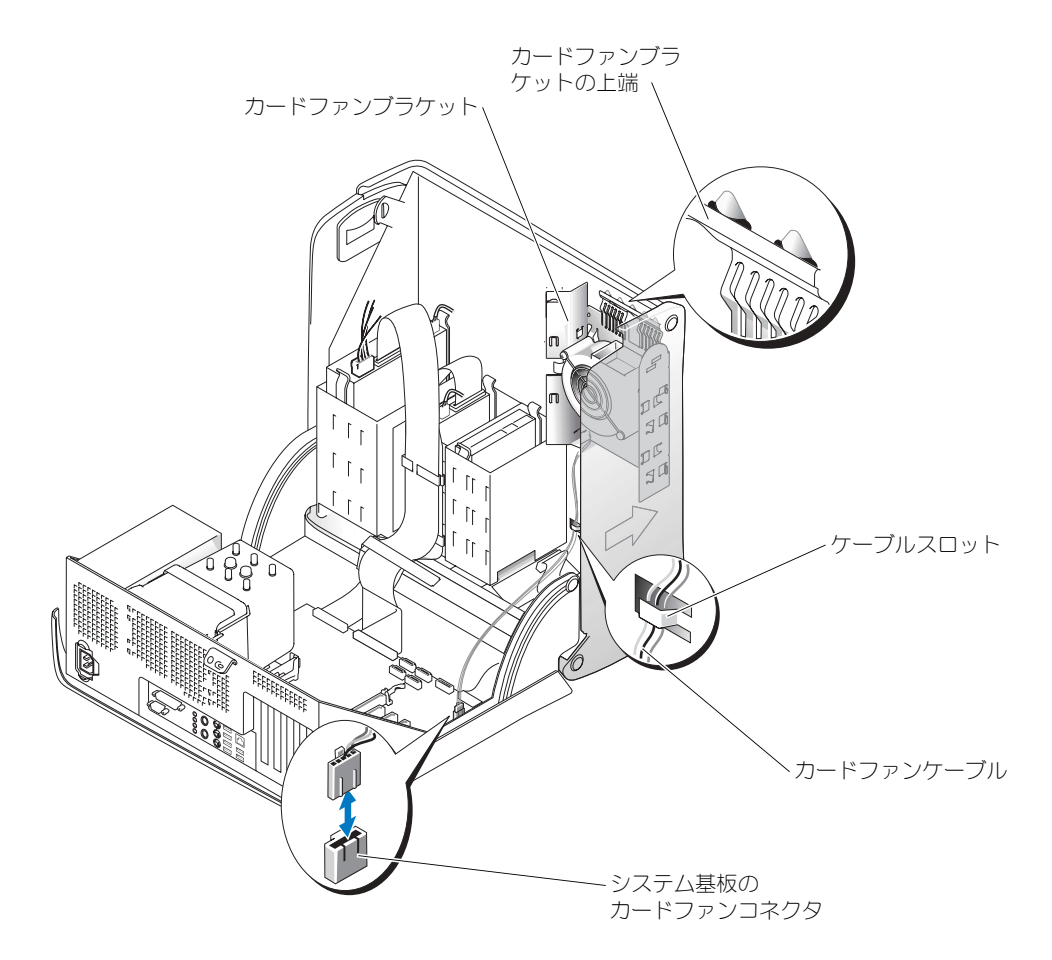

- 5 カードファンケーブルをケーブルスロットに通します。
- 6 カードファンケーブルをシステム基板のファン電源コネクタ (PCI FAN)に差し込みます (69 [ページ](#page-68-0)を参照)。
- 7 [手順](#page-82-0) 2 でドライブレールを取り外した場合は、保管しやすいようにレールをカードファンブラ ケットの側部に取り付けられます。
- 8 コンピュータカバーを閉じます (100 [ページ](#page-99-0)を参照)。
- **■■ 注意:**ネットワークケーブルを接続するには、まずケーブルをネットワークデバイスに差し込み、次に コンピュータに差し込みます。
- 9 コンピュータとデバイスをコンセントに接続して、電源を入れます。

#### ドライブ

お使いのコンピュータは、以下のデバイスの組み合わせをサポートしています。

- 最高 2 台のハードドライブ
- オプションのフロッピードライブ 1 台
- オプションの Zip ドライブ 1 台
- 最高 2 台の CD または DVD ドライブ

#### 一般的な取り付けガイドライン

シリアル ATA ハードドライブを SATA-0、SATA-1、SATA-2、または SATA-3 というラベルの付 いたシステム基盤コネクタに接続します。CD / DVD ドライブを PRI IDE というラベルの付いた コネクタに接続します。

単一の IDE インタフェースケーブルに 2 台の IDE デバイスを接続し、ケーブルセレクト選択設定 を行う場合、インタフェースケーブル上の末端のコネクタに接続されたデバイスが、1 次または起 動デバイス(ドライブ0)となり、インタフェースケーブル上の中間のコネクタに接続されたデバ イスが 2 次デバイス (ドライブ 1) となります。デバイスのケーブルセレクト設定の方法につい ては、アップグレードキットに付属しているドライブのマニュアルを参照してください。

#### ドライブケーブルの接続

ドライブを取り付ける場合、2 本のケーブル(DC 電源ケーブルとデータケーブル)をドライブの背面および システム基板に接続します。ドライブにオーディオコネクタもある場合、オーディオケーブルの片方の端をド ライブコネクタに取り付け、もう片方の端をシステム基板に取り付けます。

#### ドライブインタフェースコネクタ

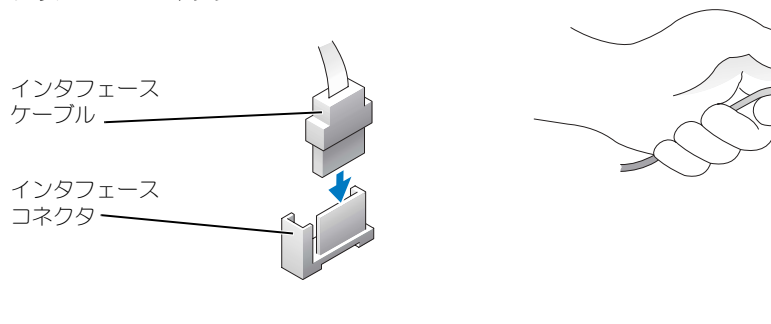

シリアル ATA コネクタ

大半のインタフェースコネクタは、正しく接続されるように設計されています。つまり、片方のコ ネクタの切り込みやピンの欠けが、もう一方のコネクタのタブや差し込み穴と一致します。 IDE ケーブルを接続する場合、色帯をピン 1 コネクタに合わせてください。IDE ケーブルを外す 場合、色付きのプルタブをつかんで、コネクタが離れるまで引きます。

シリアル ATA ケーブルを接続または外す場合、それぞれの端にあるコネクタ付近のケーブルを持 ちます。

■ メモ:システム基盤シリアル ATA コネクタは、カバーまたはエアフローカバーに取り付けられている 場合があります。

#### 電源ケーブルコネクタ

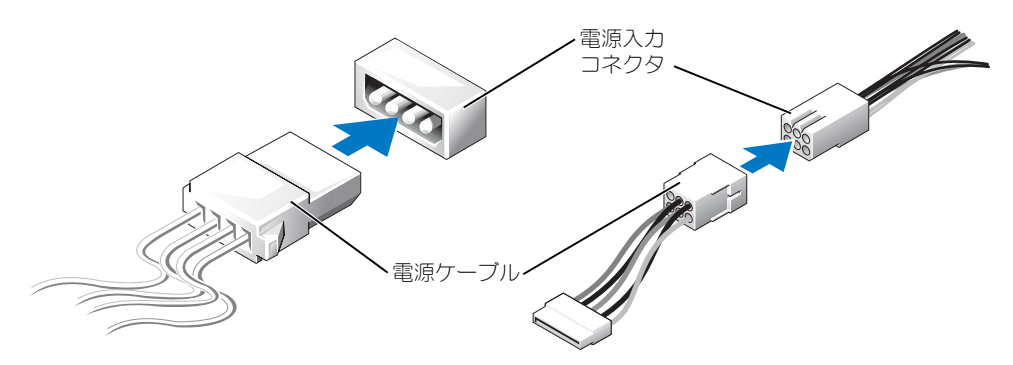

- ハードドライブ
	- 警告:本項の手順を開始する前に、『製品情報ガイド』の安全手順に従ってください。
- 警告:感電防止のため、カバーを開く前に、必ずコンピュータの電源プラグをコンセントから抜いてく ださい。
- 注意:ドライブへの損傷を避けるため、ドライブを硬い所に置かないでください。ドライブは、発泡樹 脂製のパッドなど十分なクッション性のあるものの上に置いてください。
- 1 残しておきたいデータを保存しているハードドライブを交換する場合は、必ずそれらのファイ ルのバックアップを取ってから、ハードドライブを取り外してください。
- 2 57 [ページの「作業を開始する前に」の](#page-56-0)手順に従って操作してください。

#### ハードドライブの取り外し

1 電源およびデータケーブルを、ドライブおよびシステム基板から取り外します。

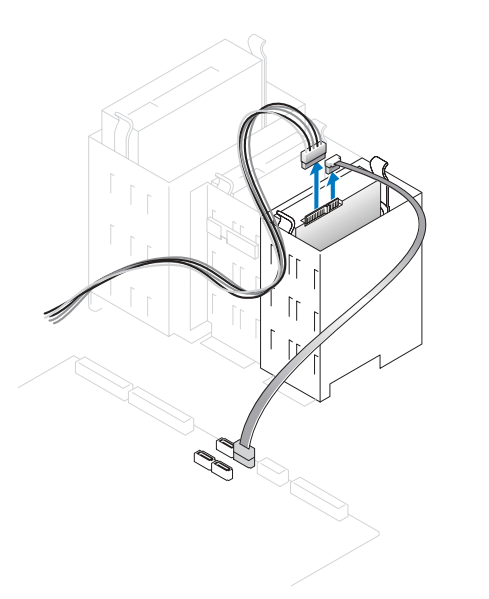

2 ドライブの両側のタブを押し込み、ドライブを上にスライドして取り外します。

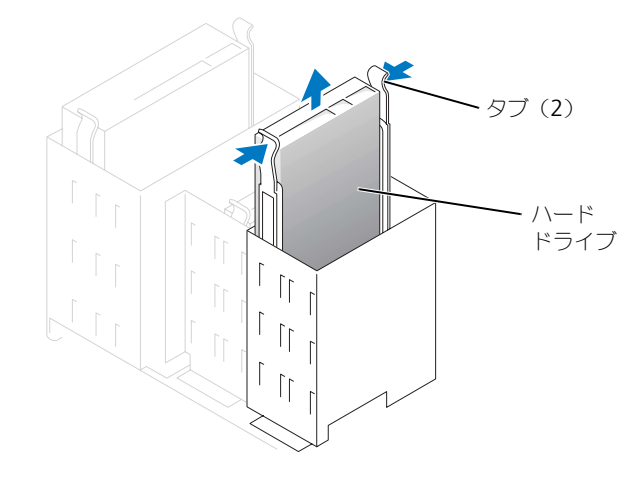

#### ハードドライブの取り付け

- 1 交換用のハードドライブを梱包から取り出して、取り付けの準備をします。
- 2 ドライブのマニュアルを参照して、ドライブがお使いのコンピュータに合わせて設定されてい るか確認します。
- 3 交換するハードドライブにブラケットレールが付いていない場合、各レールをドライブに固定 している 2 本のネジを外して、レールを古いドライブから取り外します。ドライブのネジ穴と ブラケットレールのネジ穴を合わせ、次に 4 本のネジ (各レールに 2 本)をすべて差し込んで から締めて、ブラケットレールを新しいドライブに取り付けます。

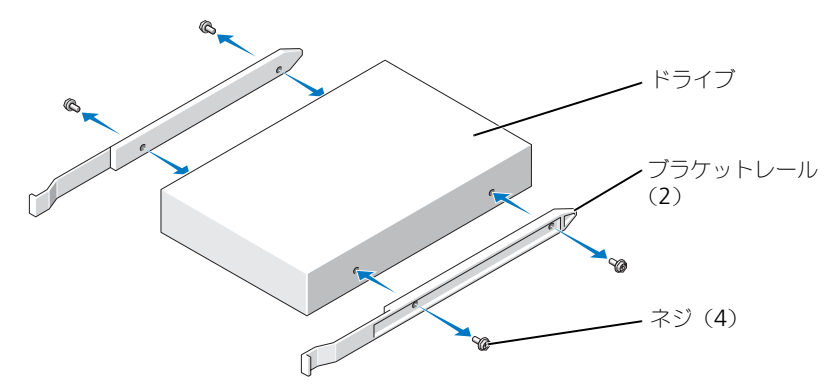

- 4 ハードドライブが所定の位置にカチッと収まるまで慎重に押し込んで、ハードドライブをコン ピュータに取り付けます。
- 5 電源およびデータケーブルをドライブおよびシステム基板に接続します (69 [ページ](#page-68-0)を参照)。

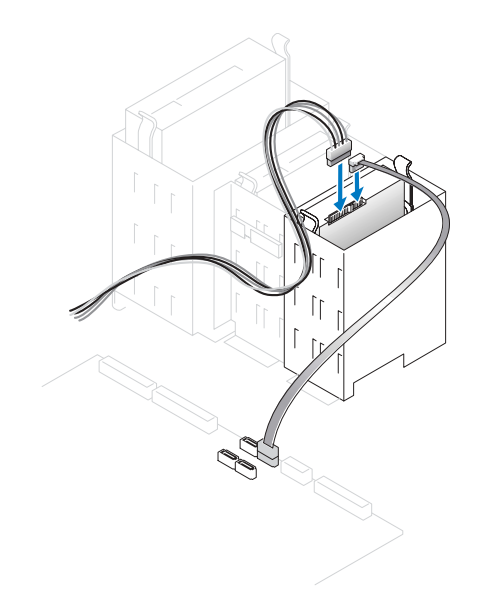

- 6 すべてのコネクタが正しく接続され、しっかり固定されているか確認します。
- 7 コンピュータカバーを閉じます(100 [ページ](#page-99-0)を参照)。
- **■■ 注意:**ネットワークケーブルを接続するには、まずケーブルをネットワークデバイスに差し込み、次に コンピュータに差し込みます。
- 8 コンピュータとデバイスをコンセントに接続して、電源を入れます。 ドライブの動作に必要なソフトウェアをインストールする手順については、ドライブに付属の マニュアルを参照してください。
- 9 取り付けたドライブがプライマリドライブの場合、起動フロッピーディスクをドライブ A に挿 入します。
- 10 コンピュータの電源を入れます。
- 11 セットアップユーティリティ(105 [ページを](#page-104-0)参照)を起動し、適切な **Drive** オプションを更新 します。
- 12 セットアップユーティリティを終了して、コンピュータを再起動します。
- 13 次の手順に進む前に、ご使用のドライブにパーティションを作成し、論理フォーマットを実行 します。 手順については、オペレーティングシステムのマニュアルを参照してください。
- 14 Dell Diagnostics(診断)プログラムを実行してハードディスクドライブをテストします (50 [ページ](#page-49-0)を参照)。
- 15 プライマリドライブを取り付けた場合、ハードドライブにオペレーティングシステムをインス トールします。

#### 2 台目のハードドライブの追加

- 警告:本項の手順を開始する前に、『製品情報ガイド』の安全手順に従ってください。
- 警告:感電防止のため、カバーを開く前に、必ずコンピュータの電源プラグをコンセントから抜いてく ださい。

■ 注意:ドライブへの損傷を避けるため、ドライブを硬い所に置かないでください。ドライブは、発泡樹 脂製のパッドなど十分なクッション性のあるものの上に置いてください。

- 1 ドライブのマニュアルを参照して、ドライブがお使いのコンピュータに合わせて設定されてい るか確認します。
- 2 57 [ページの「作業を開始する前に」の](#page-56-0)手順に従って操作してください。
- 3 ハードドライブベイの内側から、2 本のプラスチック製のレールを慎重に持ち上げて取り外し ます。
- 4 レールに付属している 2 本のネジを使って、レールをハードドライブに取り付けます。 レールのタブがハードドライブの背面に位置しているか確認します。

■ 注意:ハードドライブベイの内側から緑色のドライブレールを取り外すまで、下のハードドライブベイ にドライブを取り付けないでください。

- 5 1 台目のハードドライブを上のベイから取り外し、下のベイに取り付けます。
	- a 電源およびデータケーブルを 1 台目のハードドライブの背面から取り外します。
	- b 2 つのレールタブを押し、1 台目のハードドライブを上段のベイから引き出します。
- c カチッと収まるまで、慎重に 1 台目のハードドライブを下のベイの中へスライドします。
- d 電源およびデータケーブルを最初のハードドライブの背面に取り付けなおします。
- 6 カチッと所定の位置に収まるまで、慎重に新しいハードドライブを上段のベイに押し込みます。

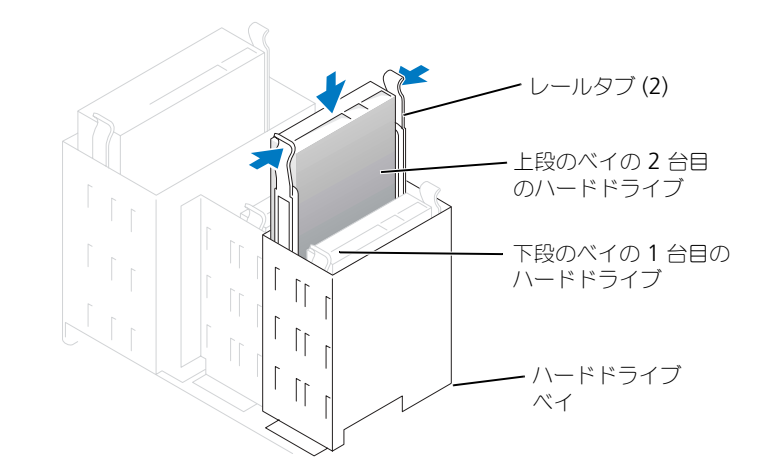

- 7 電源ケーブルをドライブに接続します。
- 8 データケーブルをドライブおよびシステム基板に接続します(69 [ページを](#page-68-0)参照)。
- 9 コンピュータカバーを閉じます (100 [ページ](#page-99-0)を参照)。
- **■■ 注意:**ネットワークケーブルを接続するには、まずケーブルをネットワークデバイスに差し込み、次に コンピュータに差し込みます。
- 10 コンピュータとデバイスをコンセントに接続して、電源を入れます。 ドライブの動作に必要なソフトウェアをインストールする手順については、ドライブに付属の マニュアルを参照してください。

### <span id="page-89-0"></span>ドライブベイカバー

フロッピードライブまたは CD/DVD ドライブを交換するのではなく、新しいものを取り付ける場 合、ドライブベイカバーを取り外します。

- 1 カバーを 90 度の角度まで開きます。
- 2 使用するドライブベイの前面にあるドライブベイカバーを探します。
- 3 コンピュータの内側から、ドライブベイカバーのリリースタブを押します。

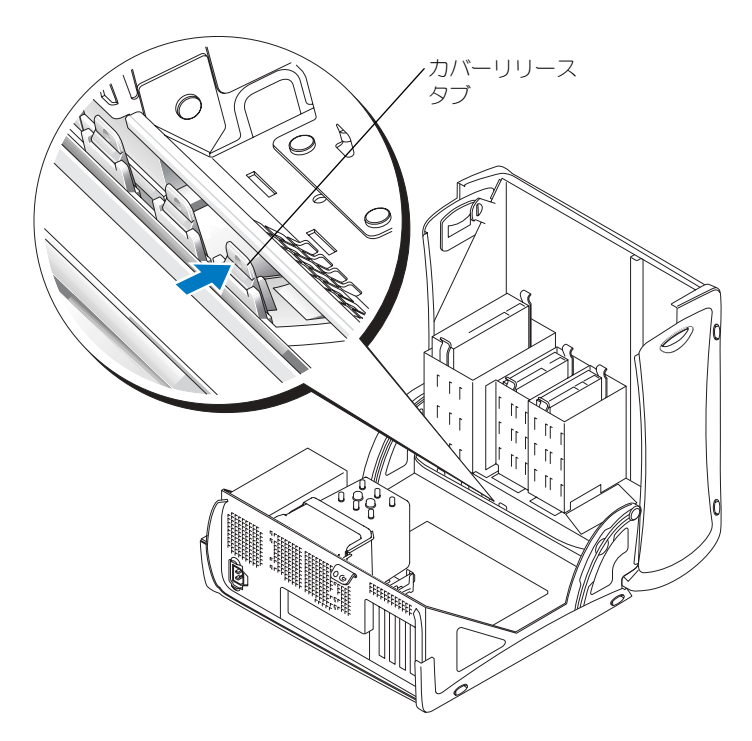

- 4 コンピュータの外側から、コンピュータの前面パネルのドライブベイカバーを取り外します。
- 5 4 つのタブを押して、カバーフレームからドライブベイカバーを取り外します。

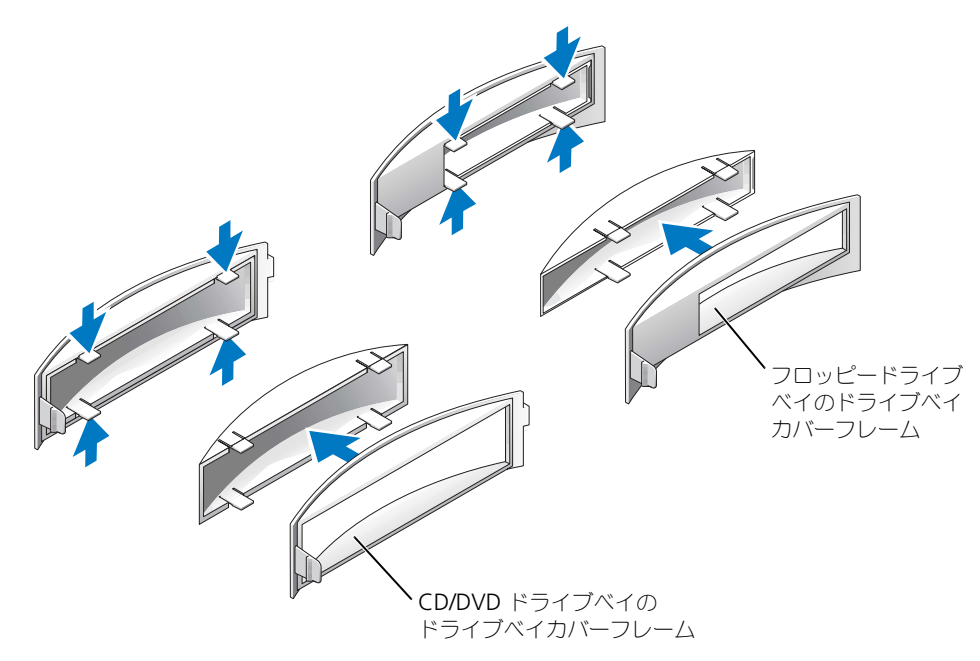

- 6 空のカバーフレームをドライブベイの正面に取り付けます(ドライブベイカバーフレームが合 うのは一定の方向だけです)。
	- a コンピュータの正面を手前に向け、ドライブベイカバーの左側をドライブベイ開口部の左 側に滑り込ませます。
	- b カバーリリースタブの表面を軽く押し、カバーを慎重に押し込みます。

デルから購入したフロッピードライブを取り付ける場合、ドライブベイカバーはそのフロッピード ライブキットに付属しています。このカバーをドライブベイの前面の上に取り付けます。

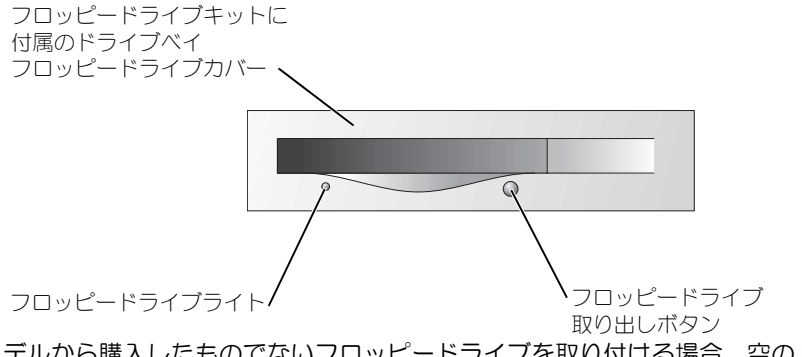

デルから購入したものでないフロッピードライブを取り付ける場合、空のドライブベイカバーのフ レームをドライブベイの正面に被せて、取り付けなおします。

## フロッピードライブ

- 警告:本項の手順を開始する前に、『製品情報ガイド』の安全手順に従ってください。
- 警告:感電防止のため、カバーを開く前に、必ずコンピュータの電源プラグをコンセントから抜いてく ださい。
- 57 [ページの「作業を開始する前に」の](#page-56-0)手順に従って操作してください。

◆ ≯モ:フロッピードライブを追加する場合は、94 [ページの「フロッピードライブの取り付け」を](#page-93-0)参照 してください。

#### フロッピードライブの取り外し

- 1 電源およびデータケーブルをフロッピードライブの背面から取り外します。
- 2 データケーブルのもう一方の端をシステム基板から外します。

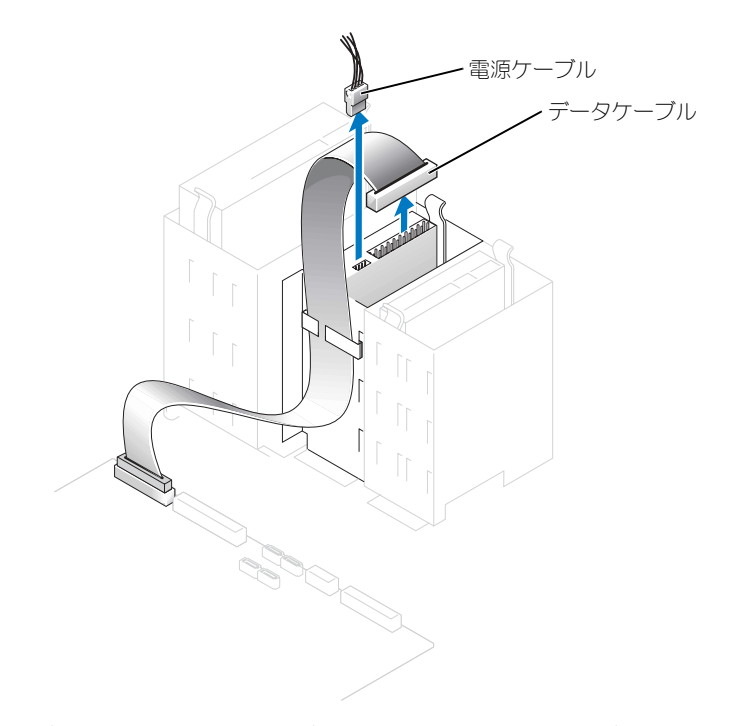

3 ドライブの両側にある 2 個のタブを内側へ押し込み、ドライブを上へスライドしてフロッピー ドライブベイから取り外します。

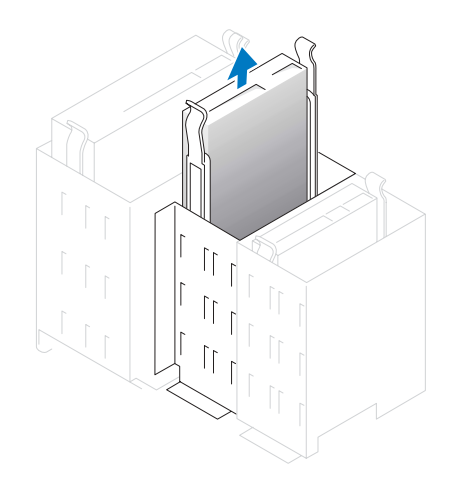

#### <span id="page-93-0"></span>フロッピードライブの取り付け

1 ブラケットレールが付いていないドライブや新しいドライブを取り付ける場合、各レールをド ライブに固定している 2 本のネジを外して、レールを古いドライブから取り外します。ドライ ブのネジ穴とブラケットレールのネジ穴を合わせ、次に 4 本のネジ (各レールに 2 本)を差し 込んでからすべて締め、ブラケットを新しいドライブに取り付けます。

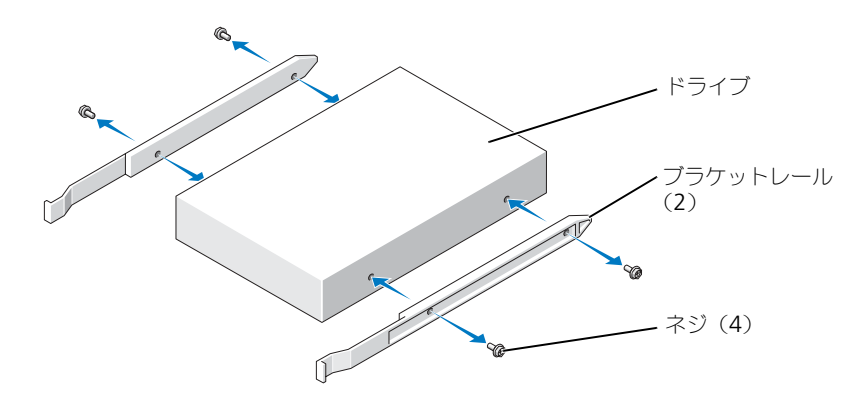

- 2 タブが所定の位置にカチッと確実に収まるまで、慎重にフロッピードライブを所定の位置にス ライドします。
- 3 電源およびデータケーブルをフロッピードライブに取り付けます。
- 4 データケーブルのもう一方の端をシステム基板の FLOPPY とラベルの付いたコネクタに接続し ます(69 [ページ](#page-68-0)を参照)。
- 5 新しいフロッピードライブを交換するのではなく取り付ける場合、ドライブベイカバーを取り 外します (90 [ページを](#page-89-0)参照)。
- 6 すべてのケーブル接続を確認します。ファンや冷却孔など空気の循環の妨げにならないように ケーブルをまとめておきます。
- 7 コンピュータカバーを閉じます。(100 [ページを](#page-99-0)参照)。
- 注意:ネットワークケーブルを接続するには、まずネットワークケーブルをネットワークデバイスに差 し込み、次に、コンピュータに差し込みます。
- 8 コンピュータとデバイスをコンセントに接続して、電源を入れます。 ドライブの動作に必要なソフトウェアをインストールする手順については、ドライブに付属の マニュアルを参照してください。
- 9 セットアップユーティリティ(105 [ページを](#page-104-0)参照)を起動し、適切な **Diskette Drive** オプ ションを選択します。
- 10 Dell Diagnostics(診断)プログラムを実行して、コンピュータが正しく動作するか確認し ます(50 [ページ](#page-49-0)を参照)。

# CD/DVD ドライブ

警告:本項の手順を開始する前に、『製品情報ガイド』の安全手順に従ってください。

<u>▲●●</u><br>警告:感電防止のため、カバーを開く前に、必ずコンピュータの電源プラグをコンセントから抜いてく ださい。

#### CD/DVD ドライブの取り外し

- 1 57 [ページの「作業を開始する前に」の](#page-56-0)手順に従って操作してください。
- 2 電源およびデータケーブルをドライブの背面から外します。

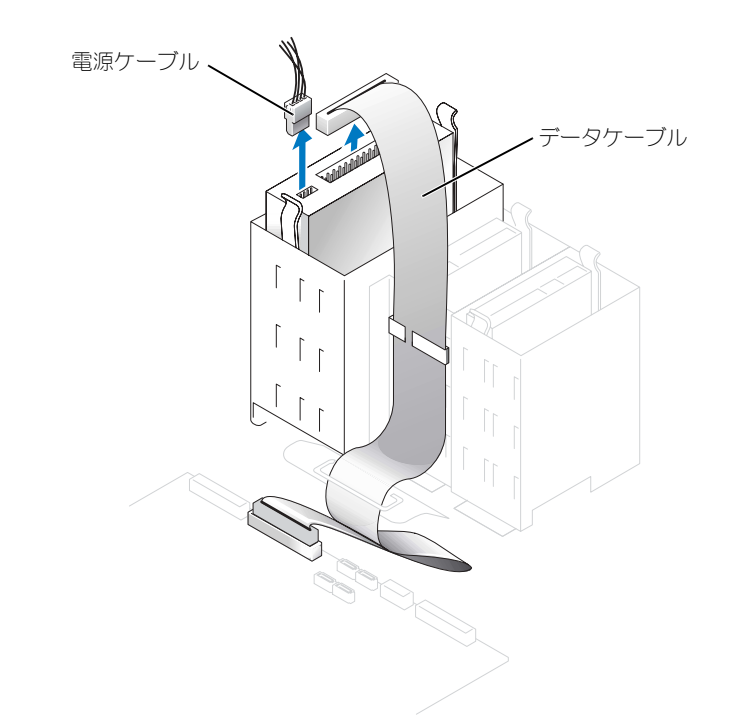

3 ドライブの両側にある 2 個のタブを内側へ押し込み、ドライブを上へスライドしてドライブベ イから取り外します。

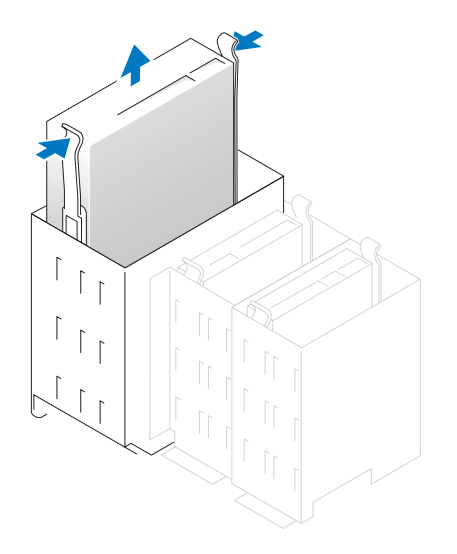

#### CD/DVD ドライブの取り付け

- 1 新しいドライブを取り付ける場合、ドライブを梱包から出し、取り付けの準備をします。 ドライブに付属のマニュアルを参照して、ドライブの設定がお使いのコンピュータに合ってい るか確認します。IDE ドライブを取り付ける場合、ドライブを cable select に設定します。
- 2 新しいドライブをカバーの内側に取り付けてあるレールに接続します。レールがカバーの内側 に取り付けられていない場合は、デルにお問い合わせください(113 [ページを](#page-112-0)参照)。
- 3 ドライブを交換する際、新しいドライブにブラケットレールが付いていない場合、各レールを ドライブに固定している 2 本のネジを外して、レールを古いドライブから取り外します。ドラ イブのネジ穴とブラケットレールのネジ穴を合わせ、次に 4 本のネジ(各レールに 2 本)を差 し込んでからすべて締め、ブラケットを新しいドライブに取り付けます。

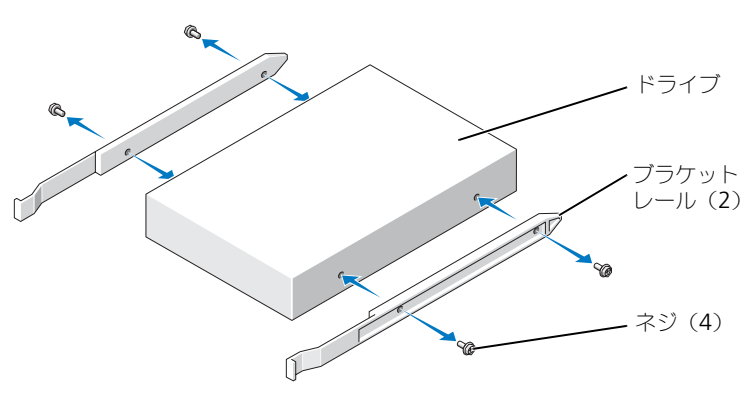

4 タブが所定の位置にカチッと確実に収まるまで、慎重にフロッピードライブを所定の位置にス ライドします。

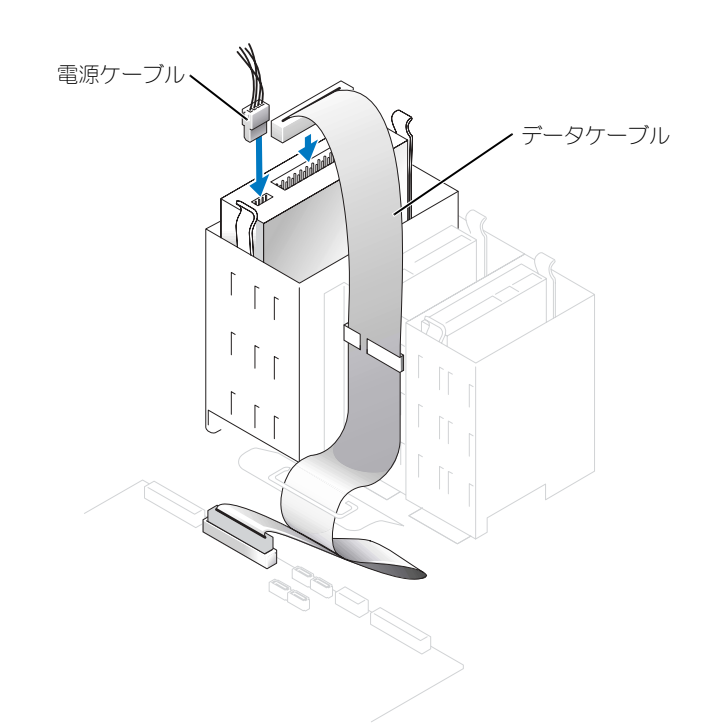

- 6 新しい CD / DVD ドライブを交換するのではなく取り付ける場合、ドライブベイカバーを取り 外します (90 [ページを](#page-89-0)参照)。
- 7 すべてのケーブル接続を確認します。ファンや冷却孔など空気の循環の妨げにならないように ケーブルをまとめておきます。
- 8 コンピュータカバーを閉じます (100 [ページ](#page-99-0)を参照)。
- 注意:ネットワークケーブルを接続するには、まずネットワークケーブルをネットワークデバイスに差 し込み、次に、コンピュータに差し込みます。
- 9 コンピュータとデバイスをコンセントに接続して、電源を入れます。 ドライブの動作に必要なソフトウェアをインストールする手順については、ドライブに付属の マニュアルを参照してください。
- 10 セットアップユーティリティ(105 [ページを](#page-104-0)参照)を起動し、適切な **Drive** オプションを選択 します。
- 11 Dell Diagnostics(診断)プログラムを実行して、コンピュータが正しく動作するか確認します (50 [ページ](#page-49-0)を参照)。

# バッテリー

バッテリーの交換

 $\sqrt{1}$  警告:本項の手順を開始する前に、『製品情報ガイド』の安全手順に従ってください。

注意:コンピュータ内の部品の静電気による損傷を防ぐため、コンピュータの電子部品に触れる前に、 身体から静電気を除去してください。コンピュータシャーシの塗装されていない金属面に触れることに より、身体の静電気を除去することができます。

コイン型バッテリーは、コンピュータの設定、日付、時間の情報を保持します。バッテリーの寿命 は数年間です。

コンピュータを起動後に、何度も時刻と日付の情報をリセットしなければならないような場合は、 バッテリーを交換します。

警告:新しいバッテリーを取り付ける場合、正しく取り付けてください。破裂する場合があります。 バッテリーを交換する場合、同じバッテリー、または製造元が推奨する同等のバッテリーのみ使用して ください。使用済みのバッテリーは、製造元の指示に従って廃棄してください。

バッテリーを交換するには、次の手順を実行します。

- 1 セットアップユーティリティのすべての画面を記録しておくと(105 [ページを](#page-104-0)参照)[、手順](#page-99-1) 8 で 正しい設定に復元することができます。
- 2 57 [ページの「作業を開始する前に」の](#page-56-0)手順に従って操作してください。
- 3 バッテリーソケットを確認します (69 [ページを](#page-68-0)参照)。

■ 注意:道具(先端の鋭くないものを使用してください)を使用して、バッテリーをソケットから取り出 す場合は、道具がシステム基板に触れないよう注意してください。必ず、バッテリーとソケットの間に 道具を確実に挿入してから、バッテリーを外してください。これらの手順を踏まないと、バッテリーソ ケットが外れたり、システム基板の回路を切断するなど、システム基板に損傷を与える恐れがあります。

- 4 プラスチック製のドライバなどのように先端部の鋭くない非導電性の道具、または指を使って バッテリーをバッテリーソケットから取り外します。
- 5 バッテリーの「+」側を上に向けて新しいバッテリーをソケットに挿入し、バッテリーを所定の 場所にカチッとはめ込みます。

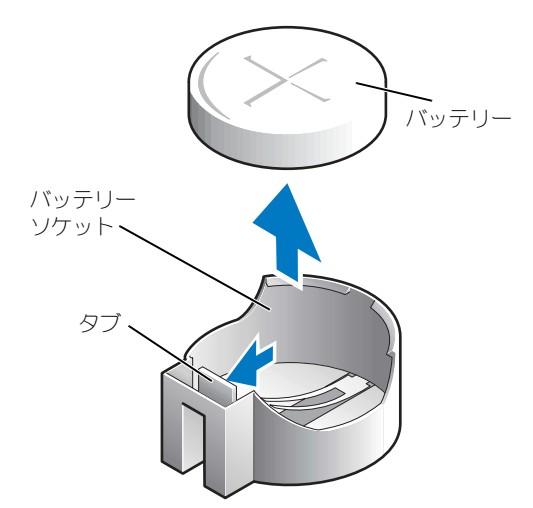

- 6 コンピュータカバーを閉じます(100 [ページ](#page-99-0)を参照)。
- 注意:ネットワークケーブルを接続するには、まずケーブルをネットワークデバイスに差し込み、次に コンピュータに差し込みます。
- 7 コンピュータとデバイスをコンセントに接続して、電源を入れます。
- <span id="page-99-1"></span>8 セットアップユーティリティを起動して(105 [ページ](#page-104-0)を参照)、手順 1 で記録した設定に戻し ます。
- 9 古いバッテリーは適切に廃棄します。バッテリーの廃棄については、『製品情報ガイド』を参照 してください。

# <span id="page-99-0"></span>コンピュータカバーを閉じる

- 警告:本項の手順を開始する前に、『製品情報ガイド』の安全手順に従ってください。
- 1 すべてのケーブルがしっかり接続され、ケーブルが邪魔にならない場所に束ねられているか確 認します。

電源ケーブルがドライブの下に挟まらないように、電源ケーブルを慎重に手前に引きます。

- 2 コンピュータの内部に工具や余った部品が残っていないか確認します。
- <span id="page-99-2"></span>3 カバーを閉じます。
	- a カバーを回して閉じます。
	- b カバーの右側が閉まるまで押し下げます。
	- c カバーの左側が閉まるまで押し下げます。
	- d カバーの両側がロックされたことを確認します。ロックされなかった場合[、手順](#page-99-2) 3 を繰り 返します。
- 注意:ネットワークケーブルを接続するには、まずケーブルをネットワークデバイスに差し込み、次に コンピュータに差し込みます。
- 4 コンピュータとデバイスをコンセントに接続して、電源を入れます。

# 5

# 付録

# 仕様

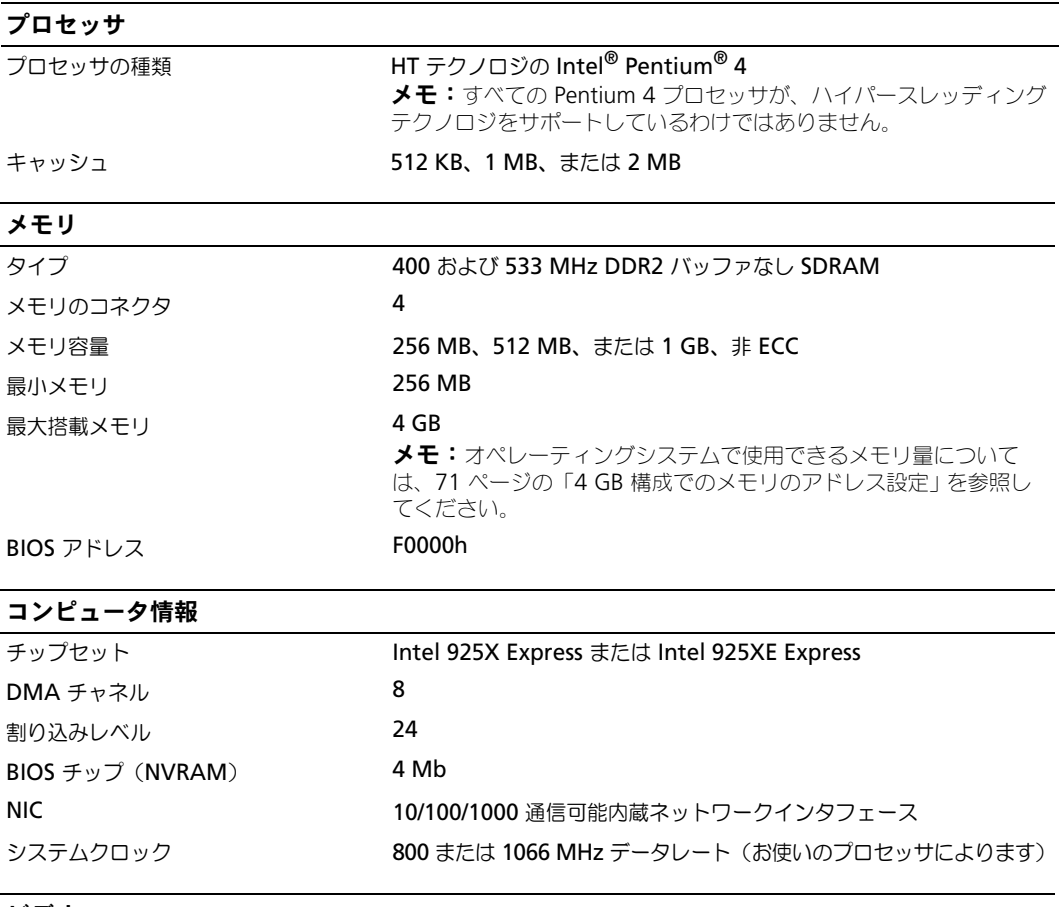

#### ビデオ

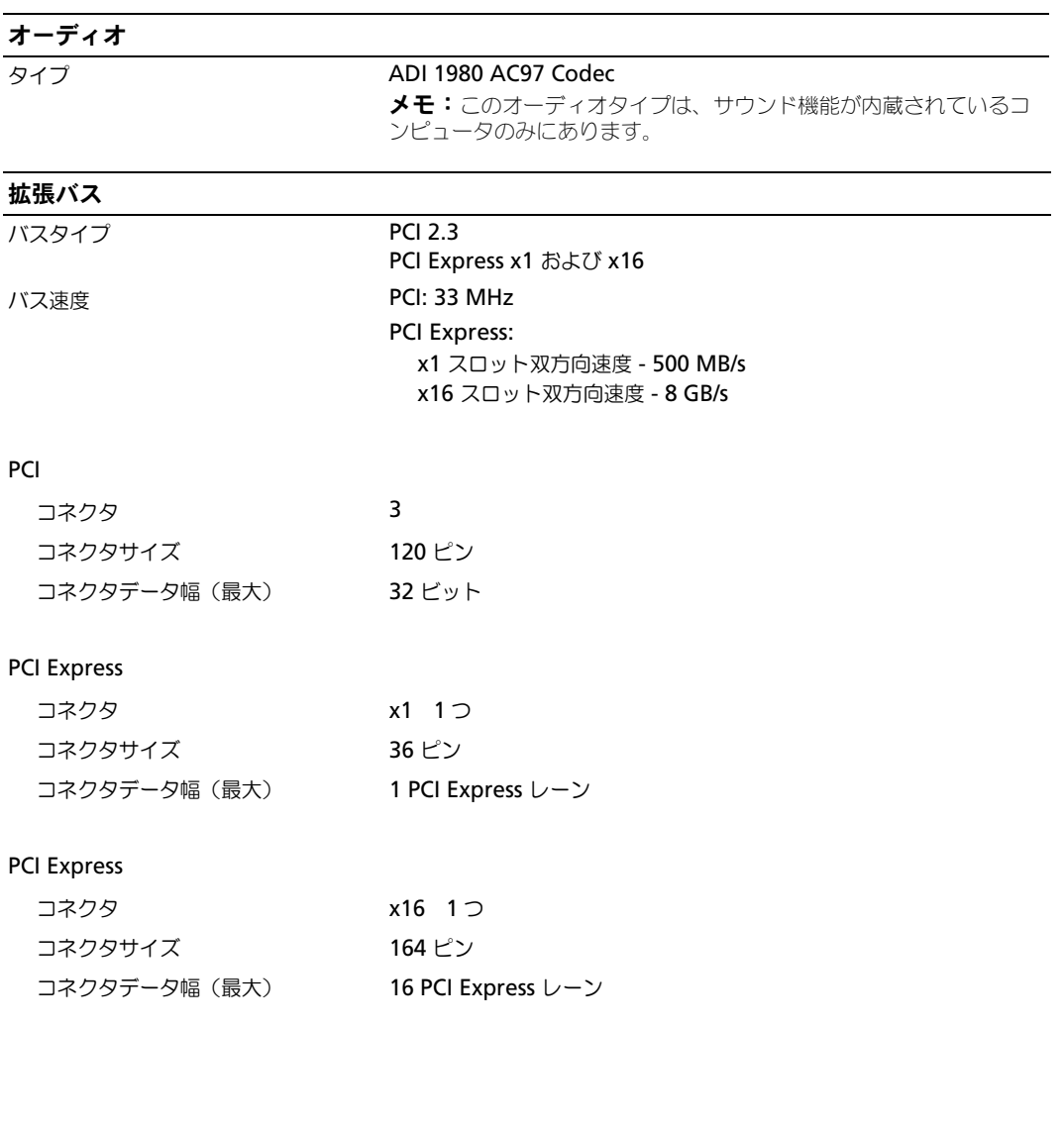

#### ドライブ

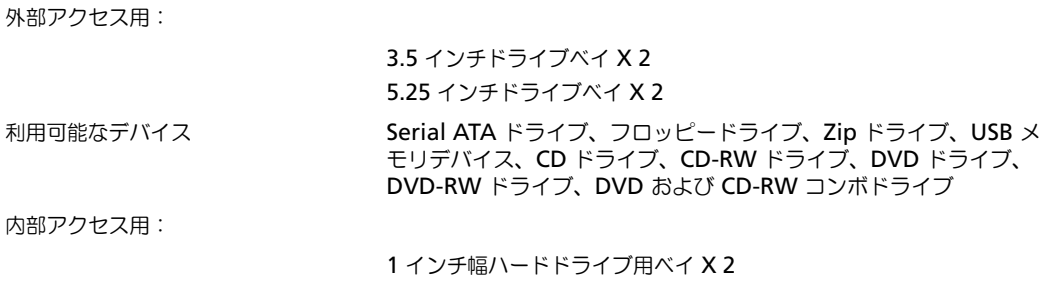

#### コネクタ

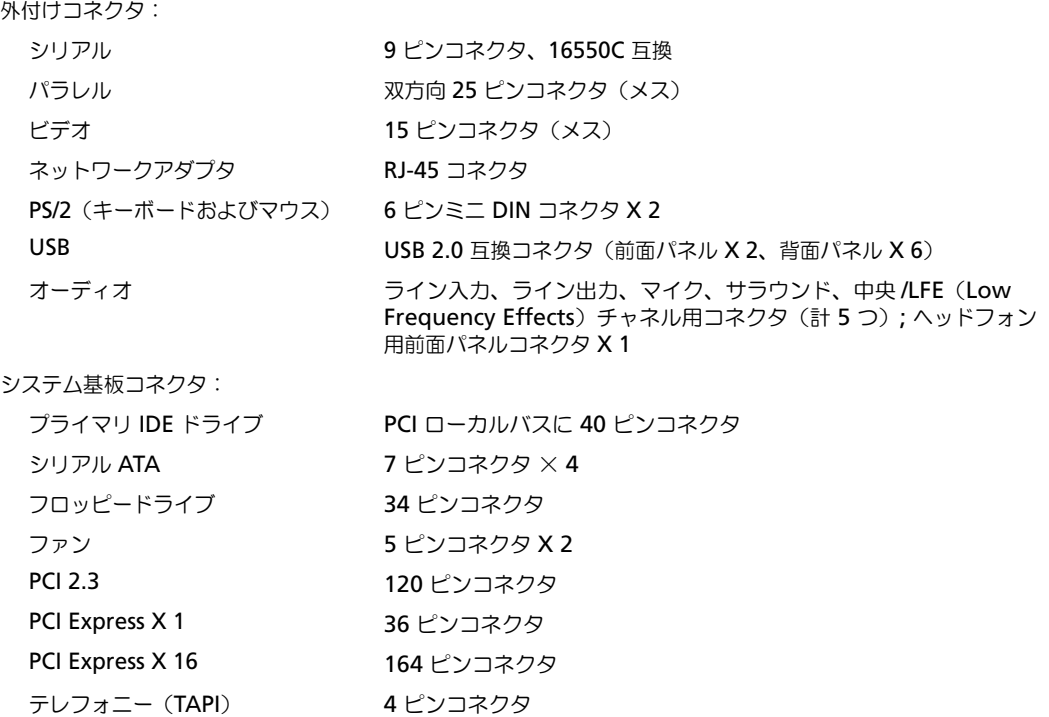

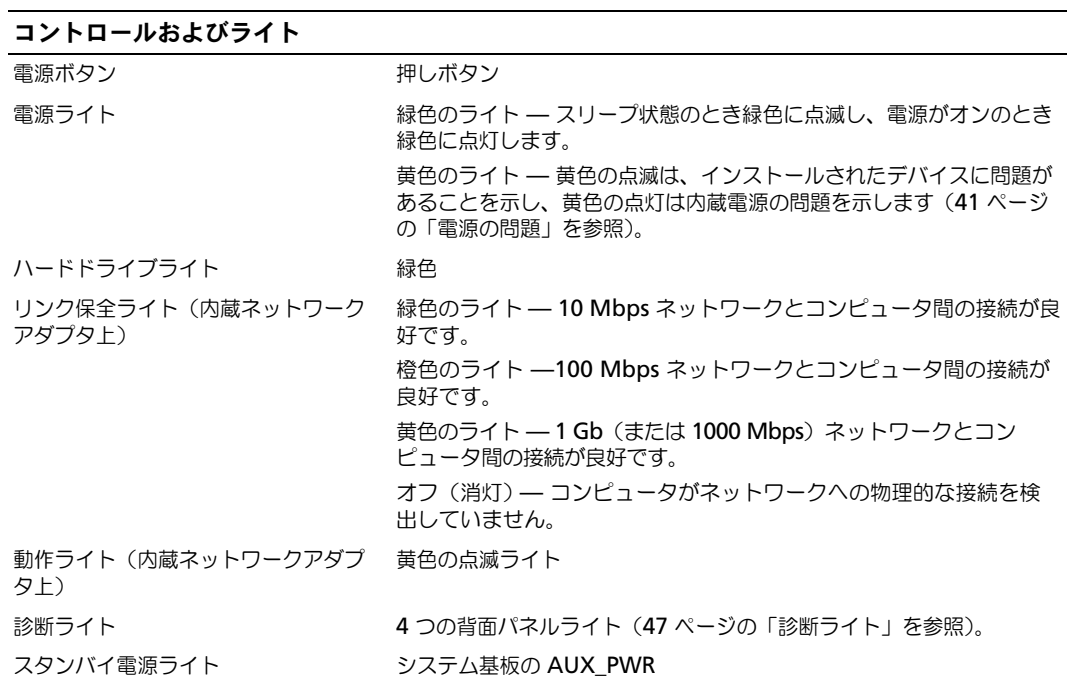

#### 電源

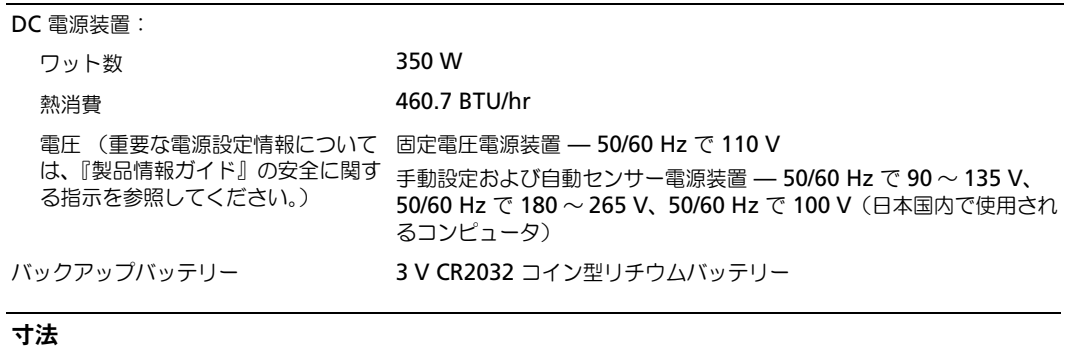

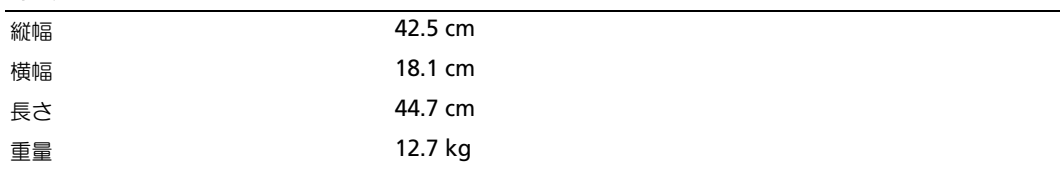

#### 環境

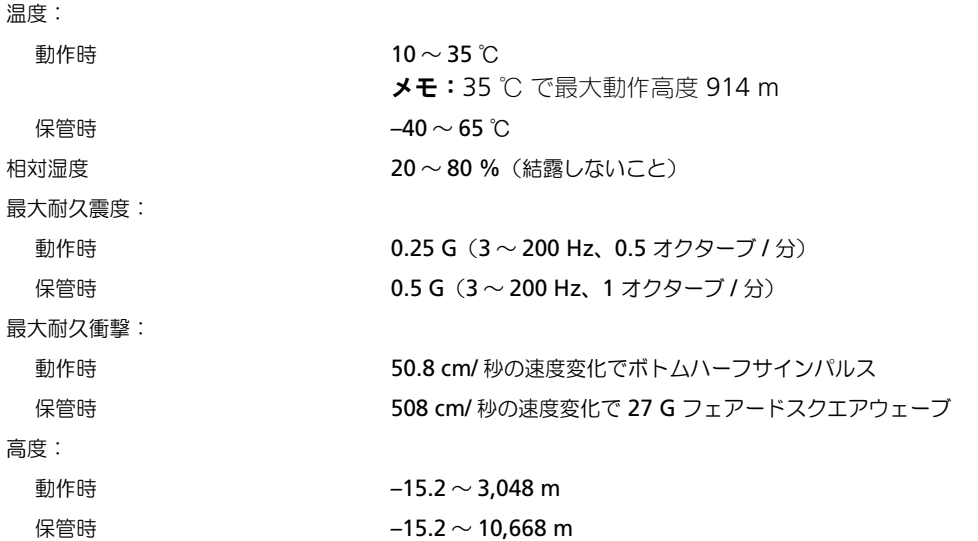

# <span id="page-104-0"></span>セットアップユーティリティ

#### 概要

セットアップユーティリティの使い方 :

- ハードウェアを追加、変更、取り外した後に、システム設定情報を変更する場合
- ユーザーパスワードなどユーザー選択可能オプションを設定または変更する場合
- 現在のメモリの容量を調べたり、取り付けられたハードドライブの種類を設定する場合

セットアップユーティリティを使用する前に、セットアップユーティリティ画面情報を後で参照で きるように メモしておくことをお勧めします。

注意:コンピュータに関する知識が十分でない場合、このプログラムの設定を変更しないでください。 設定を間違えるとコンピュータが正常に動作しなくなる可能性があります。

#### セットアップユーティリティの起動

- 1 コンピュータの電源を入れます(または再起動します)。
- 2 青色の DELL™ のロゴが表示された場合、すぐに <F2> を押します。

ここで時間をおきすぎてオペレーティングシステムのロゴが表示された場合、Microsoft® Windows® デスクトップが表示されるまで待ちます。次にコンピュータをシャットダウンして (57 [ページ](#page-56-1)を参照)もう一度やりなおしてみます。

#### セットアップ画面

セットアップユーティリティ画面は、お使いのコンピュータの現在のまたは変更可能な設定情報を 表示します。画面上の情報は、オプションリスト、アクティブオプションフィールド、キーファン クションの 3 つの領域に分かれます。

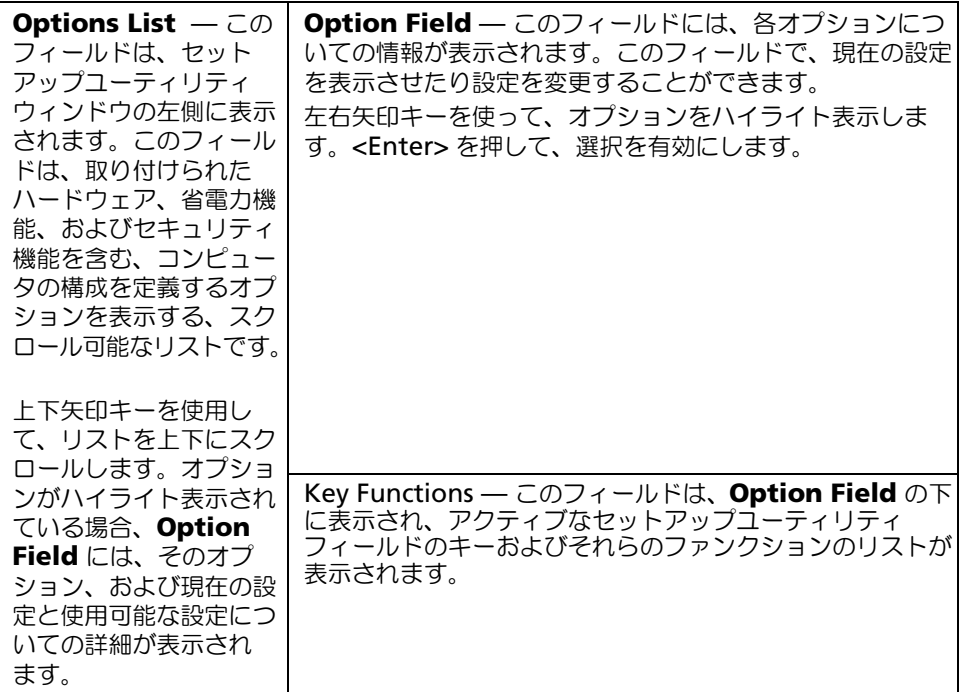

#### セットアップオプション

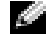

メモ:お使いのコンピュータおよび取り付けられているデバイスに応じて、この項に一覧表示された項 目とは異なる場合があります。

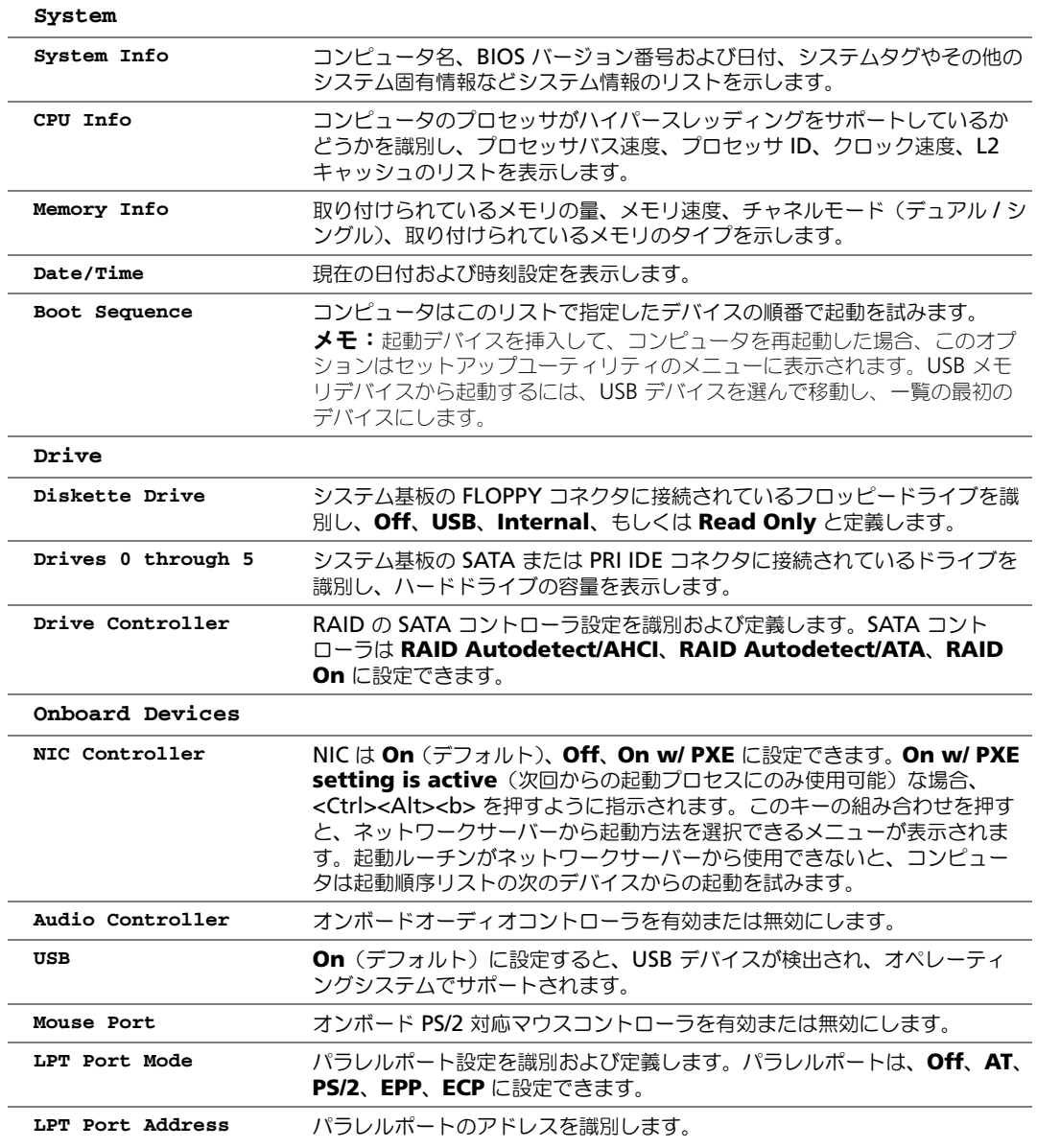

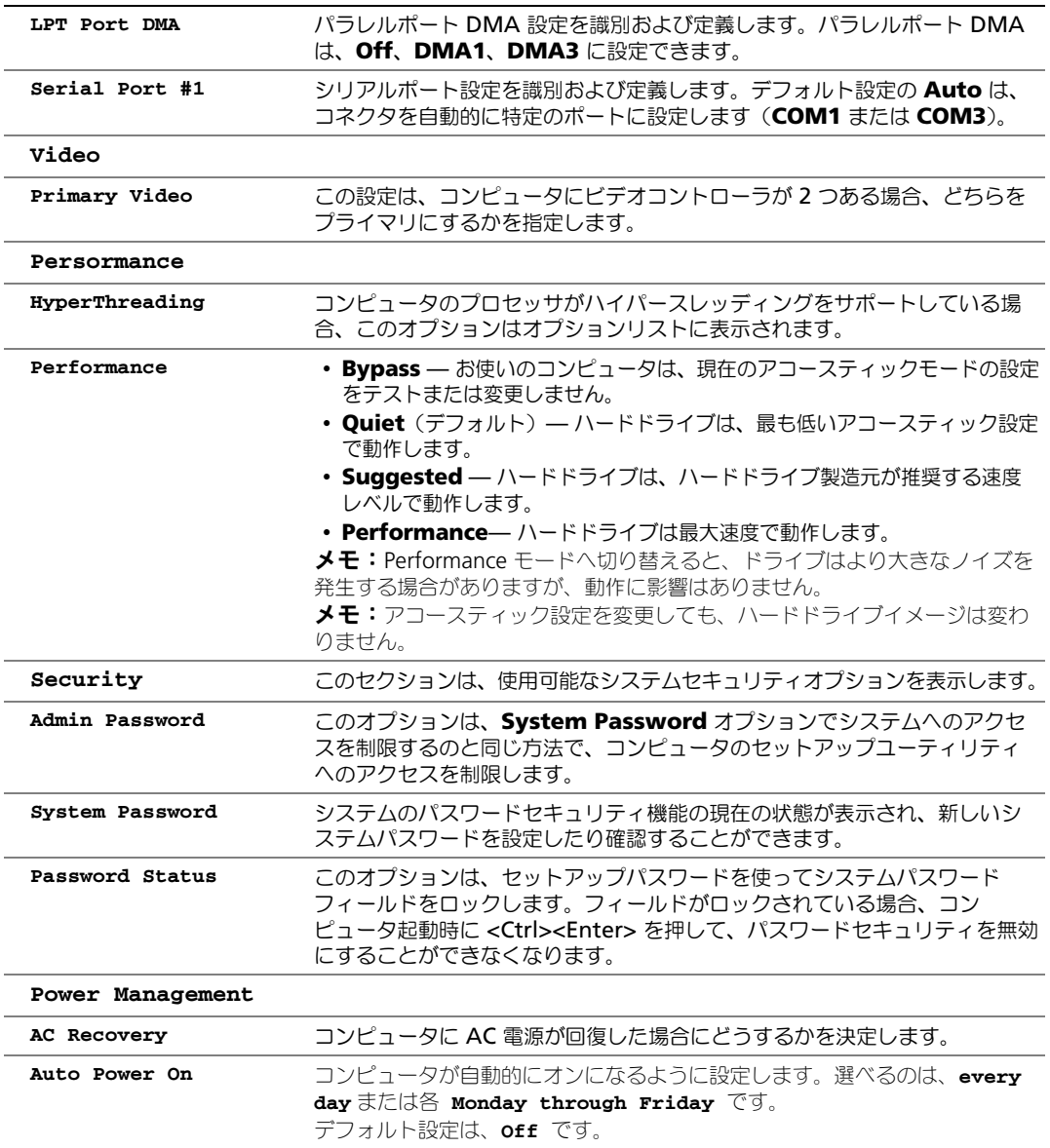

この機能は、電源タップやサージプロテクタでコンピュータをシャットダウ ンした場合は動作しません。
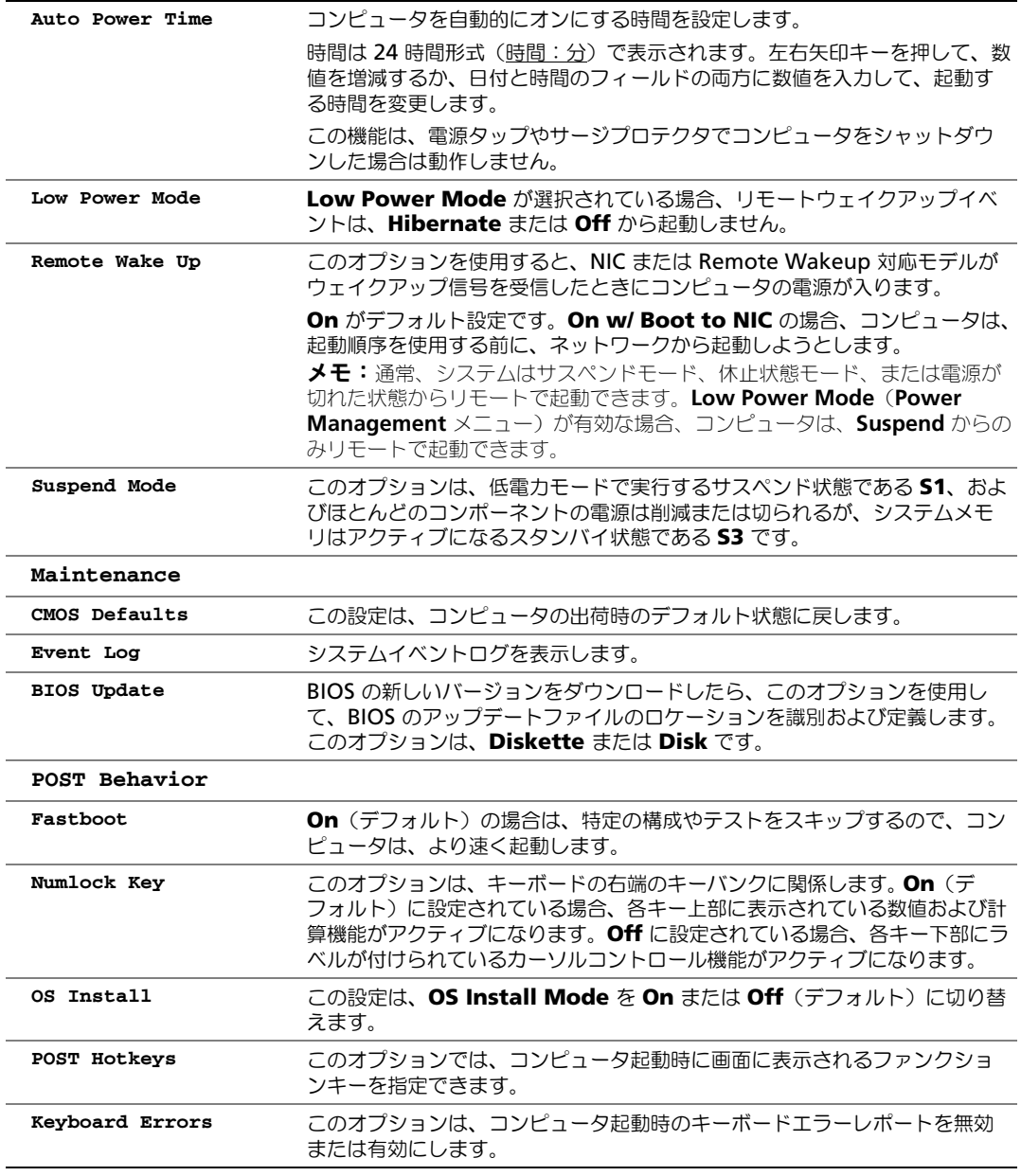

## <span id="page-108-0"></span>起動順序

この機能を使って、デバイスの起動順序を変更します。

#### オプション設定

- <span id="page-109-1"></span>• **Diskette Drive —** コンピュータはフロッピードライブからの起動を試みます。ドライブ内の フロッピーディスクが起動用でない場合、フロッピーディスクがドライブにない場合、または フロッピードライブがコンピュータに取り付けられていない場合、コンピュータはエラーメッ セージを生成します。
- **Hard Drive** コンピュータはプライマリハードドライブからの起動を試みます。オペレー ティングシステムがドライブにない場合、コンピュータはエラーメッセージを生成します。
- **CD Drive** コンピュータは CD ドライブからの起動を試みます。ドライブに CD がない場 合、あるいは CD にオペレーティングシステムがない場合、コンピュータはエラーメッセージ を生成します。
- **USB Flash Device —** USB ポートにメモリデバイスを挿入し、コンピュータを再起動しま す。画面の右上角に F12 = Boot Menu と表示されたら、<F12> を押します。BIOS がデバイ スを認識し、USB フラッシュオプションを起動メニューに追加します。

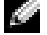

 $\mathbb{Z}^2$  メモ:USB デバイスから起動するには、デバイスが起動可能である必要があります。デバイスが起動可 能であるかを、デバイスのマニュアルで確認してください。

#### <span id="page-109-0"></span>一回のみの起動の起動順序の変更

この機能を使用すると、たとえば、フロッピードライブ、メモリキー、または CD-RW ドライブ などの USB デバイスにお使いのコンピュータを再起動できます。

- ■■ メモ:USB フロッピードライブから起動する場合、セットアップユーティリティでフロッピードライブ を OFF にする必要があります(105 [ページを](#page-104-0)参照)。
- 1 USB デバイスから起動する場合、USB デバイスを USB コネクタに接続してください (59 [ペー](#page-58-0) [ジ](#page-58-0)を参照)。
- 2 コンピュータの電源を入れます(または再起動します)。
- 3 画面の右上角に F2 = Setup, F12 = Boot Menu と表示されたら、<F12> を押します。 ここで時間をおきすぎてオペレーティングシステムのロゴが表示された場合、Microsoft Windows のデスクトップが表示されるまで待ちます。次にコンピュータをシャットダウンし て(57 [ページを](#page-56-0)参照)もう一度やりなおしてみます。

使用可能な起動デバイスをすべて一覧表示した、**Boot Device Menu** が表示されます。各デ バイスには、横に番号があります。

4 メニューの一番下で、現在の起動のみに使用されているデバイスの数を入力します。 たとえば、USB メモリキーから起動する場合、**USB Flash Device** をハイライト表示して、 <Enter> を押します。

メモ:USB デバイスから起動するには、デバイスが起動可能である必要があります。デバイスのマニュ アルを参照して、デバイスが起動可能であるか確認してください。

#### 次回からの起動順序の変更

- 1 セットアップユーティリティを起動します(106 [ページ](#page-105-0)を参照)。
- 2 矢印キーを使って **Boot Sequence** メニューオプションをハイライト表示し、<Enter> を押 してメニューにアクセスします。

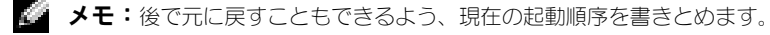

- 3 デバイスのリスト内を移動するには、上下矢印キーを押します。
- 4 スペースバーを押して、デバイスを有効または無効にします(有効になっているデバイスには チェックマークが付いています)。
- 5 選択したデバイスをリストの上または下に移動するには、プラス (+) またはマイナス (-) を 押します。

## 忘れたパスワードの消去

- $\sqrt{1}$  警告:本項の手順を開始する前に、『製品情報ガイド』の安全手順に従ってください。
- 1 57 [ページの「作業を開始する前に」の](#page-56-1)手順に従って操作してください。

<span id="page-110-0"></span>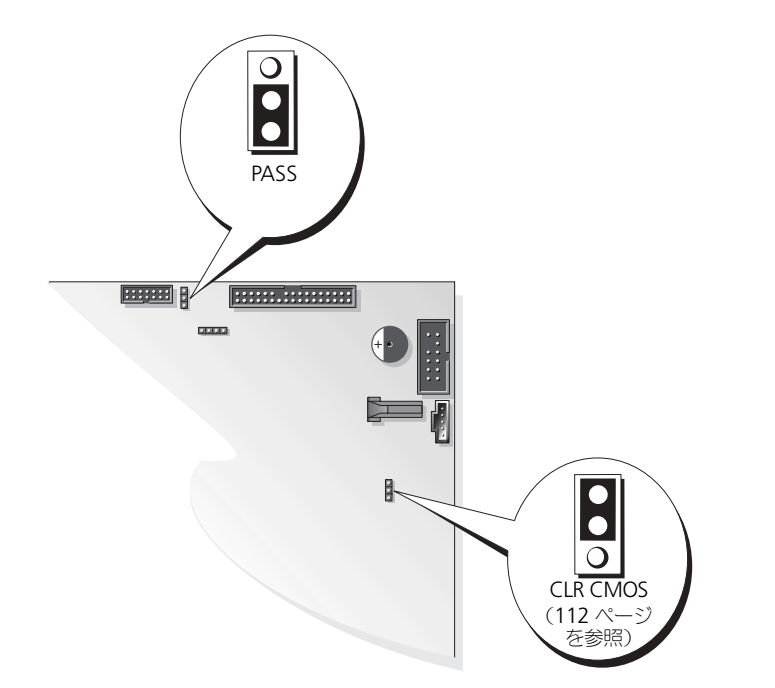

- 2 システム基板の 3 ピンパスワードジャンパ (PASS) の位置を確認し (69 [ページを](#page-68-0)参照)、2番 ピンおよび 3 番ピンにジャンパプラグを被せて、パスワードを消去します。
- ■■ メモ:お使いのコンピュータは出荷時に、1番ピンおよび 2 番ピンにジャンパプラグが取り付けられて います。
- 3 コンピュータカバーを閉じます (100 [ページ](#page-99-0)を参照)。
- 4 コンピュータとモニターをコンセントに接続して、電源を入れます。
- 5 コンピュータに Microsoft® Windows® のデスクトップが表示されたら、コンピュータを シャットダウンします (57 [ページ](#page-56-0)を参照)。
- 6 モニターの電源を切って、コンセントから外します。
- 7 コンピュータの電源ケーブルをコンセントから外し、電源ボタンを押して、システム基板の静 電気を除去します。
- 8 コンピュータカバーを開きます (67 [ページ](#page-66-0)を参照)。
- 9 システム基板の 3 ピンパスワードジャンパ (PASS) の位置を確認し (69 [ページを](#page-68-0)参照)、1番 ピンおよび 2 番ピンにジャンパプラグを被せて、パスワード機能を再び有効にします。
- 10 コンピュータカバーを閉じます(100 [ページ](#page-99-0)を参照)。
- 注意:ネットワークケーブルを接続するには、まずケーブルをネットワークデバイスに差し込み、次に コンピュータに差し込みます。
- <span id="page-111-1"></span>11 コンピュータとデバイスをコンセントに接続して、電源を入れます。

# <span id="page-111-0"></span>CMOS 設定のクリア

## 警告:本項の手順を開始する前に、『製品情報ガイド』の安全手順に従ってください。

- 1 57 [ページの「作業を開始する前に」の](#page-56-1)手順に従って操作してください。
- 2 現在の CMOS 設定をリセットします。
	- a システム基板の 3 ピン CMOS ジャンパ (CLR CMOS) の位置を確認 します (69 [ページ](#page-68-0)を 参照)。
	- b ジャンパプラグを 2 番ピンおよび 3 番ピンから取り外します。
	- c ジャンパプラグを 1 番ピンおよび 2 番ピンに取り付け、約 5 秒待ちます 。
	- d ジャンパプラグを 2 番ピンおよび 3 番ピンに取り付けます。
- 3 コンピュータカバーを閉じます (100 [ページ](#page-99-0)を参照)。
- ■■ 注意:ネットワークケーブルを接続するには、まずネットワークケーブルを壁のネットワークジャック に差し込み、次に、コンピュータに差し込みます。
- <span id="page-111-2"></span>4 コンピュータとデバイスをコンセントに接続して、電源を入れます。

## コンピュータをクリーニングする

警告:本項の手順を開始する前に、『製品情報ガイド』にある安全手順に従ってください。

コンピュータ、キーボード、およびモニター

- 警告:コンピュータをクリーニングする前に、コンピュータの電源ケーブルをコンセントから抜きま す。コンピュータのクリーニングには、水で湿らせた柔らかい布をお使いください。液体クリーナーやエ アゾールクリーナーは使用しないでください。可燃性物質を含んでいる場合があります。
- 掃除機のブラシを使って、慎重にコンピュータのスロット部分や穴の開いている部分、および キーボード上のキーの間のゴミを取り除きます。
- 注意:洗剤またはアルコール液でモニター画面を拭かないでください。反射防止コーティングが損傷す る恐れがあります。
- モニター画面をクリーニングするには、水で軽く湿らした柔らかくて清潔な布を使います。可 能であれば、画面クリーニング専用ティッシュまたはモニターの帯電防止コーティング用に適 した溶液を使ってください。
- 中性の液体洗剤と水を 1 対 3 の割合で混ぜ、それを柔らかいクリーニング用の布に含ませて拭 きます。その布でキーボード、コンピュータ、およびモニターのプラスチック部分を拭きます。 この溶液に布を浸さないでください。また、コンピュータやキーボードの内部に溶液が入らな いようにしてください。

#### マウス

画面のカーソルが飛んだり、異常な動きをする場合、マウスをクリーニングします。光学式でない マウスをクリーニングするには、次の手順を実行します。

- 1 マウスの底の固定リングを反時計回りに回し、次にボールを取り出します。
- 2 清潔で糸くずのでない布でボールを拭きます。
- 3 ボールケージに慎重に風を送って、ほこりや糸くずを取り除きます。
- 4 ボールケージの中にあるローラーが汚れている場合、消毒用アルコール(イソプロピルアル コール)を軽く浸した綿棒を使って、ローラーの汚れを拭き取ります。
- 5 ローラーが溝からずれてしまった場合、中央になおします。綿棒の綿毛がローラーに残ってい ないか確認します。
- 6 ボールと固定リングをマウスに取り付けて、固定リングを時計回りに回して元の位置にはめ込 みます。

#### フロッピードライブ

■ 注意:ドライブヘッドを綿棒でクリーニングしないでください。ヘッドの位置がずれてドライブが動作 しなくなることがあります。

市販のクリーニングキットを使ってフロッピードライブをクリーニングします。これらのキットに は、通常の使用時にドライブヘッドに付いた汚れを落とすように前処理されたフロッピーディスク が入っています。

#### CD と DVD

**二 注意: CD/DVD ドライブのレンズの手入れには、必ず圧縮空気を使用して、圧縮空気に付属しているマ** ニュアルに従ってください。ドライブのレンズには絶対に触れないでください。

- CD や DVD がスキップしたり、音質や画質の低下がみられる場合、ディスクを掃除してみます。
- 1 ディスクの外側の縁をお持ちください。中心の穴の縁にも触ることができます。

■ 注意:円を描くようにディスクを拭くと、ディスク表面に傷をつける恐れがあります。

2 柔らかく、糸くずの出ない布でディスクの裏側(ラベルのない側)を中央から外側の縁に向 かって放射状にそっと拭きます。

頑固な汚れは、水または石鹸を薄めた水を使用します。ディスクの汚れを落とし、ほこりや指 紋、ひっかき傷などからディスクを保護する市販のディスククリーナーもあります。CD 用のク リーナーは DVD にも使用できます。

# <span id="page-112-0"></span>デルへのお問い合わせ

Dell™ に E- メールで問い合わせる場合は、次のウェブサイトからアクセスします。

- *•* **www.dell.com/jp**
- *•* **support.jp.dell.com**(テクニカルサポート)

メモ:フリーダイヤル番号は、その番号が記載されている国で使用できます。

デルへお問い合わせになるときは、デルの電話番号、E- メールアドレスをまとめた次の表を参照 してください。どのコードを選択するかは、どこから電話をかけるか、また受信先によっても異な ります。さらに、国によって国際電話のかけ方も変わってきます。国際電話のかけ方については、 国内または国際電話会社にお問い合わせください。

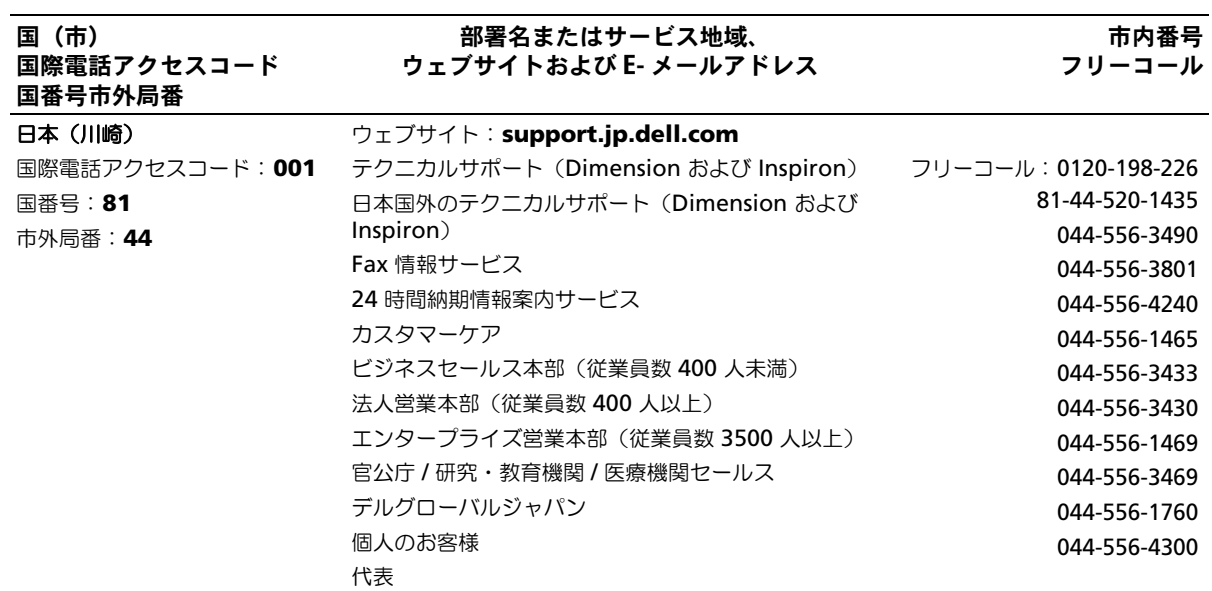

# 索引

#### B

BIOS[, 107](#page-104-1)

### C

CD コピー [, 17](#page-16-0) 再生 [, 15](#page-14-0) CD および DVD のコピー [, 17](#page-16-0) CD の再生 [, 15](#page-14-0) CD/DVD ドライブ 取り付け [, 97](#page-96-0) 取り外し [, 96](#page-95-0) 取り出しボタン[, 59](#page-58-1) 動作ライト [, 59](#page-58-2) 問題 [, 34](#page-33-0) CD-RW ドライブ 問題 [, 34](#page-33-1) CMOS 設定 クリア [, 114](#page-111-1)

#### D

Dell[, 50](#page-49-0) お問い合わせ [, 115](#page-112-0) サポートサイト [, 10](#page-9-0) Dell Diagnostics (診断) プロ グラム [, 50](#page-49-0) DVD コピー [, 17](#page-16-0) 再生 [, 15](#page-14-0)

DVD ドライブ 問題 [, 34](#page-33-0) DVD の再生 [, 15](#page-14-0) DVI コネクタ [, 62](#page-61-0)

## E

E- メール 問題 [, 35](#page-34-0)

## H

[ソフトウェアとハードウェアの](#page-54-0) 非互換性の解決 , 55

#### I

IEEE 1394 問題 [, 37](#page-36-0)

## M

Microsoft Windows ラベル [,](#page-9-1) [10](#page-9-1)

## N

家庭用および企業用 ネットワークの セットアップ [, 28](#page-26-0)

#### P

PC の復元 [, 54](#page-53-0) PCI Express カード カードファン [, 82](#page-81-0) 取り付け [, 78](#page-77-0) 取り外し [, 82](#page-81-1) PCI カード 取り付け [, 74](#page-73-0) 取り外し [, 77](#page-76-0)

## R

RAID 構成 [, 20](#page-19-0)

#### S

[SATA](#page-85-0)[,](#page-36-0) 89 support.jp.dell.com[, 10](#page-9-0)

#### T

TV コンピュータの接続 [, 20](#page-19-1) コンピュータへの接続 [, 19,](#page-18-0) [62](#page-61-1)

#### U

USB コネクタ [, 60,](#page-59-0) [63](#page-62-0) デバイスに起動 [, 112](#page-109-0)

## V

VGA コネクタ [, 62](#page-61-2)

#### W

Windows XP

ハードウェアに関するトラブル シューティング [, 55](#page-54-0) 再インストール [, 53](#page-52-0) システムの復元 [, 53](#page-52-1) スキャナー [, 44](#page-42-0) デバイスドライバの ロールバック [, 52](#page-51-0) ネットワークセットアップ ウィザード [, 28](#page-27-0) ハイパースレッディング [, 31](#page-30-0) ファイルと設定の転送 ウィザード [, 28](#page-26-1) プログラム互換性 ウィザード [, 39](#page-38-0) ヘルプとサポートセンター [, 10](#page-9-2)

## あ

安全にお使いいただくための 注意 [, 9](#page-8-0)

#### い

インターネット 接続 , オプション [, 13](#page-12-0) 接続 , セットアップ [, 14](#page-13-0) 接続 , 説明 [, 13](#page-12-0) 問題 [, 35](#page-34-0)

#### う

ウィザード ネットワークセットアップ ウィザード [, 28](#page-27-0)

ファイルと設定の転送 ウィザード [, 28](#page-26-1) プログラム互換性 ウィザード [, 39](#page-38-0)

## え

エラーメッセージ トラブルシュート [, 36](#page-35-0) 診断ライト [, 47](#page-46-0) エンドユーザーライセンス 同意書 [, 9](#page-8-0)

#### [お](#page-43-0)

オーディオ。サウンドを参照 オペレーティングシステム 再インストール Windows XP[, 53](#page-52-0)

#### [か](#page-43-0)

カード PCI[, 74](#page-73-1) PCI Express[, 77](#page-76-1) PCI Express カードファン [, 82](#page-81-0) PCI Express スロット [, 62](#page-61-3) PCI Express の取り付け [, 78](#page-77-0) PCI Express の取り外し [, 82](#page-81-1) PCI スロット [, 62](#page-61-3) **PCI の取り付け[, 74](#page-73-0) PCI の取り外し[, 77](#page-76-0)** サポートされているタイプ [, 73](#page-72-0) スロット [, 62,](#page-61-3) [73](#page-72-0) カードファン 取り付け [, 82](#page-81-0) 問題 [, 33](#page-32-0) カバー 開く [, 67](#page-66-1) 閉じる [, 100](#page-99-1) 画面。モニターを参照

#### き

起動 USB デバイス [, 112](#page-109-0) 起動順序 オプション設定 [, 112](#page-109-1) 説明 [, 111](#page-108-0) 変更 [, 112](#page-109-0) キーボード コネクタ [, 63](#page-62-1) 問題 [, 37](#page-36-1) 休止状態モード [, 29,](#page-28-0) [31](#page-30-1)

#### こ

 $\neg$ ネクタ[, 60](#page-59-1) DVI[, 62](#page-61-0) TV- 出力 [, 62](#page-61-1) USB[, 60,](#page-59-0) [63](#page-62-0) VGA[, 62](#page-61-2) キーボード [, 63](#page-62-1) サウンド [, 62-](#page-61-4)[63](#page-62-2) サラウンド [, 62](#page-61-4) シリアル [, 63](#page-62-3) 中央 / LFE[, 63](#page-62-4) 電源 [, 61](#page-60-0) ネットワークアダプタ [, 63](#page-62-5) パラレル [, 61](#page-60-1) ビデオ [, 62](#page-61-0) ヘッドフォン [, 60](#page-59-1) マイク [, 62-](#page-61-5)[63](#page-62-6) マウス [, 61](#page-60-2) モデム [, 62](#page-61-6) ライン出力 [, 62-](#page-61-5)[63](#page-62-2) ライン入力 [, 62](#page-61-7) 中央 /LFE[, 62](#page-61-5) コンピュータ 応答しない [, 38-](#page-37-0)[39](#page-37-1) クラッシュ [, 38-](#page-37-0)[39](#page-37-1) コンピュータ内部 [, 68](#page-67-0) 内面図 [, 68](#page-67-0) 以前のオペレーティングの 状態に復元 [, 53](#page-52-1)

#### さ

サービスタグ [, 10,](#page-9-1) [60](#page-59-2) 再インストール Windows XP[, 53](#page-52-0) サウンド ボリューム [, 44](#page-43-0) 問題 [, 44](#page-43-0) サウンドコネクタ サラウンド [, 62](#page-61-4) 説明 [, 62](#page-61-5) 中央 / LFE[, 63](#page-62-4) ライン出力 [, 63](#page-62-2) ライン入力 [, 62](#page-61-7) サポート デルへのお問い合わせ [, 115](#page-112-0)

#### し

システムの復元 [, 53](#page-52-1) システム基盤 [, 69](#page-68-1) 仕様 オーディオ [, 104](#page-101-0) 拡張バス [, 104](#page-101-1) コネクタ [, 105](#page-102-0) コントロールおよび ライト [, 106](#page-103-0) コンピュータ情報 [, 103](#page-100-0) 寸法 [, 106](#page-103-1) 電源 [, 106](#page-103-2) ドライブ [, 105](#page-102-1) ビデオ [, 103](#page-100-1) プロセッサ [, 103](#page-100-2)  $\times$ モリ[, 103](#page-100-3) 環境 [, 107](#page-104-2) 技術 [, 103](#page-100-4) シリアル ATA[, 86](#page-85-0) 情報を新しいコンピュータに 転送する [, 28](#page-26-1)

診断 ライト [, 47](#page-46-0) 情報の検索 [, 9](#page-8-1)

## す

スキャナー 問題 [, 44](#page-42-1) スタンバイモード [, 29](#page-28-1) スピーカー ボリューム [, 44](#page-43-0) 問題 [, 44](#page-43-0)

せ

製品情報ガイド[, 9](#page-8-0) 設定 セットアップ ユーティリティ [, 107](#page-104-1) セットアップ図 [, 9](#page-8-2) セットアップユーティリティ オプション [, 109](#page-106-0) 説明 [, 107](#page-104-1) 画面 [, 108](#page-105-1) 起動 [, 108](#page-105-2) 前面ドア 取り付け [, 63](#page-62-7) ヒンジアーム [, 63](#page-62-7)

## そ

ソフトウェア ハイパースレッディング [, 31](#page-30-0) 問題 [, 39-](#page-37-2)[40](#page-38-1)

## て

ディスクのチェック [, 35](#page-34-1) [ディスプレイ。](#page-44-0) モ*ニターを参照*  電圧切り替えスイッチ[, 61](#page-60-3) 電源 オプション [, 30](#page-28-2) オプション、設定 [, 30](#page-29-0) オプション、休止状態 [, 31](#page-30-1) オプション、詳細設定 [, 31](#page-29-1) 管理 [, 29](#page-27-1) コネクタ [, 61](#page-60-0) スタンバイモード [, 29](#page-28-1) ボタン [, 60](#page-59-3) 休止状態モード [, 29,](#page-28-0) [31](#page-30-1) 節約 [, 29](#page-27-1) 問題 [, 42](#page-40-0) 電源オプションの  $J$ ロパティ[, 30](#page-28-2) 電源ライト 状態 [, 42](#page-40-0)

## と

トラブルシューティング [, 50](#page-49-0) ハードウェアに関する トラブル シューティング [, 55](#page-54-0) 診断ライト [, 47](#page-46-0) ヒント [, 33](#page-32-1) ヘルプとサポートセンター [, 10](#page-9-2) 以前のオペレーティングの 状態に復元 [, 53](#page-52-1) ドア 取り付け [, 63](#page-62-7) ヒンジアーム [, 63](#page-62-7) 前面パネル,  $60$ ドライバ 識別 [, 52](#page-50-0) 説明 [, 51](#page-50-1) ドライブ 2 台目のハードドライブ [, 89](#page-88-0) CD/DVD の取り付け [, 90,](#page-89-0) [97](#page-96-0) CD/DVD の取り外し [, 96](#page-95-0) RAID[, 20](#page-19-0) シリアル ATA[, 86](#page-85-0)

ドライブベイカバー [, 90](#page-89-0) ハードドライブ [, 86](#page-85-0) ハードドライブの取り付け [, 88](#page-87-0) ハードドライブの取り外し [, 87](#page-86-0) フロッピーの取り付け [, 90,](#page-89-0) [94](#page-93-0) フロッピーの取り外し [, 93](#page-92-0) 問題 [, 33](#page-32-2) ドライブベイカバー [, 90](#page-89-0)

#### に

認可機関の情報 [, 9](#page-8-0) 人間工学情報 [, 9](#page-8-0)

#### ね

ネットワーク コネクタ [, 63](#page-62-5) ネットワークセットアップ ウィザード [, 28](#page-27-0) 問題 [, 41](#page-40-1) ネットワークセットアップ ウィザード [, 28](#page-27-0)

## は

ハードウェア Dell Diagnostics (診断) プログラム [, 50](#page-49-0) ドライブ , RAID 構成 [, 20](#page-19-0) ハードドライブ 2 台目の取り付け [, 89](#page-88-0) 取り付け [, 88](#page-87-0) 取り外し [, 87](#page-86-0) 動作ライト [, 59](#page-58-3) 問題 [, 35](#page-34-1) ハイパースレッディング [, 31](#page-30-0) バッテリー

交換 [, 99](#page-98-0) 問題 [, 33](#page-32-3) パスワード 消去 [, 113](#page-110-0) ジャンパ[, 113](#page-110-0)

## $\gamma$

ビデオ コネクタ [, 62](#page-61-0) 問題 [, 45](#page-44-0)

## ふ

ファイルと設定の転送 ウィザード [, 28](#page-26-1) フロッピードライブ 取り付け [, 94](#page-93-0) 取り外し [, 93](#page-92-0) 取り出しボタン [, 59](#page-58-4) 動作ライト [, 59](#page-58-5) ドライブベイカバー [, 90](#page-89-0) 部品の取り付け コンピュータの電源を切る [, 57](#page-56-2) 作業を開始する前に[, 57](#page-56-3) 奨励するツール [, 57](#page-56-4) プリンタ USB[, 11](#page-10-0) ケーブル [, 11](#page-10-1) パラレル [, 12](#page-11-0) プリンタの接続 セットアップ [, 11](#page-10-2) 問題 [, 43](#page-41-0)

プログラム互換性 ウィザード [, 39](#page-38-0)

## へ

ヘッドフォン [, 60](#page-59-1) ヘルプとサポートセンター [, 10](#page-9-2) ヘルプファイル Windows ヘルプと サポートセンター [, 10](#page-9-2)

ほ

ボリューム 調整 [, 45](#page-43-1)

#### ま

マイク コネクタ [, 62-](#page-61-5)[63](#page-62-6) マウス コネクタ [, 61](#page-60-2) 問題 [, 41](#page-39-0) [マザーボード](#page-68-1) , 71 マニュアル 安全性 [, 9](#page-8-0) エンドユーザーライセンス 同意書 [, 9](#page-8-0) オンライン [, 10](#page-9-0) 情報の検索 [, 9](#page-8-1) セットアップ図 [, 9](#page-8-2) 認可機関 [, 9](#page-8-0) 人間工学 [, 9](#page-8-0) 製品情報ガイド[, 9](#page-8-0)

#### め

メッセージ エラー [, 36](#page-35-0) メモリ 4 GB 構成 [, 71](#page-70-0) DDR2 の概要 [, 70](#page-69-0) サポートされているタイプ [, 70](#page-69-1) 装着ガイドライン [, 70](#page-69-0) 取り付け [, 71](#page-70-1) 取り外し [, 73](#page-72-1) 問題 [, 40](#page-38-2)

も モデム コネクタ [, 62](#page-61-6) 問題 [, 35](#page-34-0)

#### モニター 2 台の接続 [, 19](#page-18-0) DVI の接続 [, 19](#page-18-0) TV の接続 [, 19-](#page-18-0)[20](#page-19-1) VGA の接続 [, 19](#page-18-0) 拡張デスクトップモード [, 20](#page-19-2) クローンモード [, 20](#page-19-2) 何も表示されない [, 46](#page-44-1) 画面設定 [, 20](#page-19-2) 見づらい[, 46](#page-44-2) 問題 [, 45](#page-44-0) 問題 CD ドライブ [, 34](#page-33-0) CD-RW ドライブ [, 34](#page-33-1) Dell Diagnostics (診断)  $J$ ログラム[, 50](#page-49-0) DVD ドライブ [, 34](#page-33-0)  $E - x - U$ [, 35](#page-34-0) IEEE 1394[, 37](#page-36-0) インターネット [, 35](#page-34-0) エラーメッセージ [, 36](#page-35-0) カードファン [, 33](#page-32-0) キーボード [, 37](#page-36-1) コンピュータが 応答しない [, 38-](#page-37-0)[39](#page-37-1) コンピュータクラッシュ [,](#page-37-0) [38-](#page-37-0)[39](#page-37-1) コンピュータのクラッシュ [, 39](#page-38-3) サウンドおよびスピーカー [, 44](#page-43-0) スキャナー [, 44](#page-42-1) ソフトウェア [, 39-](#page-37-2)[40](#page-38-1) テクニカルサポート ポリシー [, 114](#page-111-2) 電源 [, 42](#page-40-0) 電源ライトの状態 [, 42](#page-40-0) トラブルシューティングの ヒント [, 33](#page-32-1) ドライブ [, 33](#page-32-2) ネットワーク [, 41](#page-40-1) ハードドライブ [, 35](#page-34-1) バッテリー [, 33](#page-32-3) ビデオおよびモニター [, 45](#page-44-0) ブルースクリーン [, 39](#page-38-3) プリンタ [, 43](#page-41-0) プログラムが応答しない [, 39](#page-37-2)

プログラムと Windows の 互換性 [, 39](#page-38-0) プログラムのクラッシュ [, 39](#page-37-3) ボリューム調整 [, 45](#page-43-1) マウス [, 41](#page-39-0)  $\times$ モリ,  $40$ モデム [, 35](#page-34-0) モニターが見づらい [, 46](#page-44-2) モニターに何も表示されない[,](#page-44-1) 46 [以前のオペレーティングの](#page-44-1) 状態に復元 [, 53](#page-52-1)  $-<sup>0</sup>$ 般 [, 38](#page-37-4) 画面が見づらい [, 46](#page-44-2) 画面に何も表示されない [, 46](#page-44-1) 診断ライト [, 47](#page-46-0)

## ら

```
ライト
 CD/DVD ドライブ動作 , 59
 コンピュータの背面 , 47
 診断 , 47, 61
 ハードドライブ動作 , 59
 フロッピードライブ動作 , 59
ラベル
 Microsoft Windows, 10
 サービスタグ , 10, 60
```
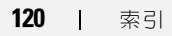